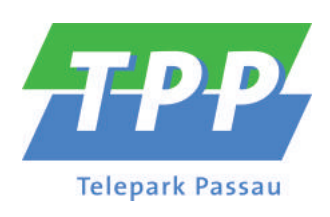

# **IP-TV für Android V5.0**

Gebrauchsanleitung

Version: 6.0 Datum: 17.01.2024

> WICHTIG: Vor Nutzung gründlich lesen. Aufbewahren für späteres Nachschlagen.

# **Inhaltsverzeichnis**

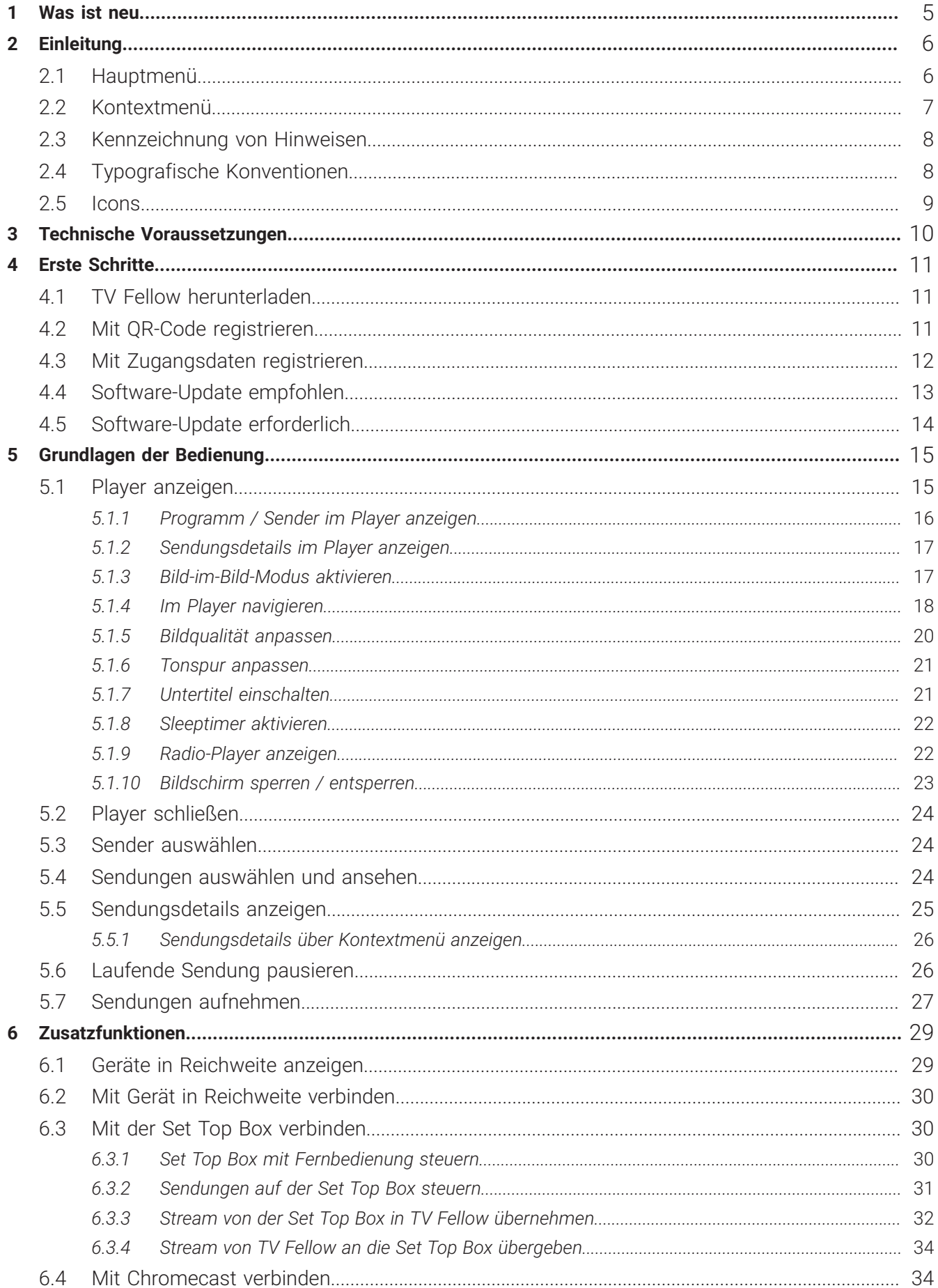

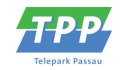

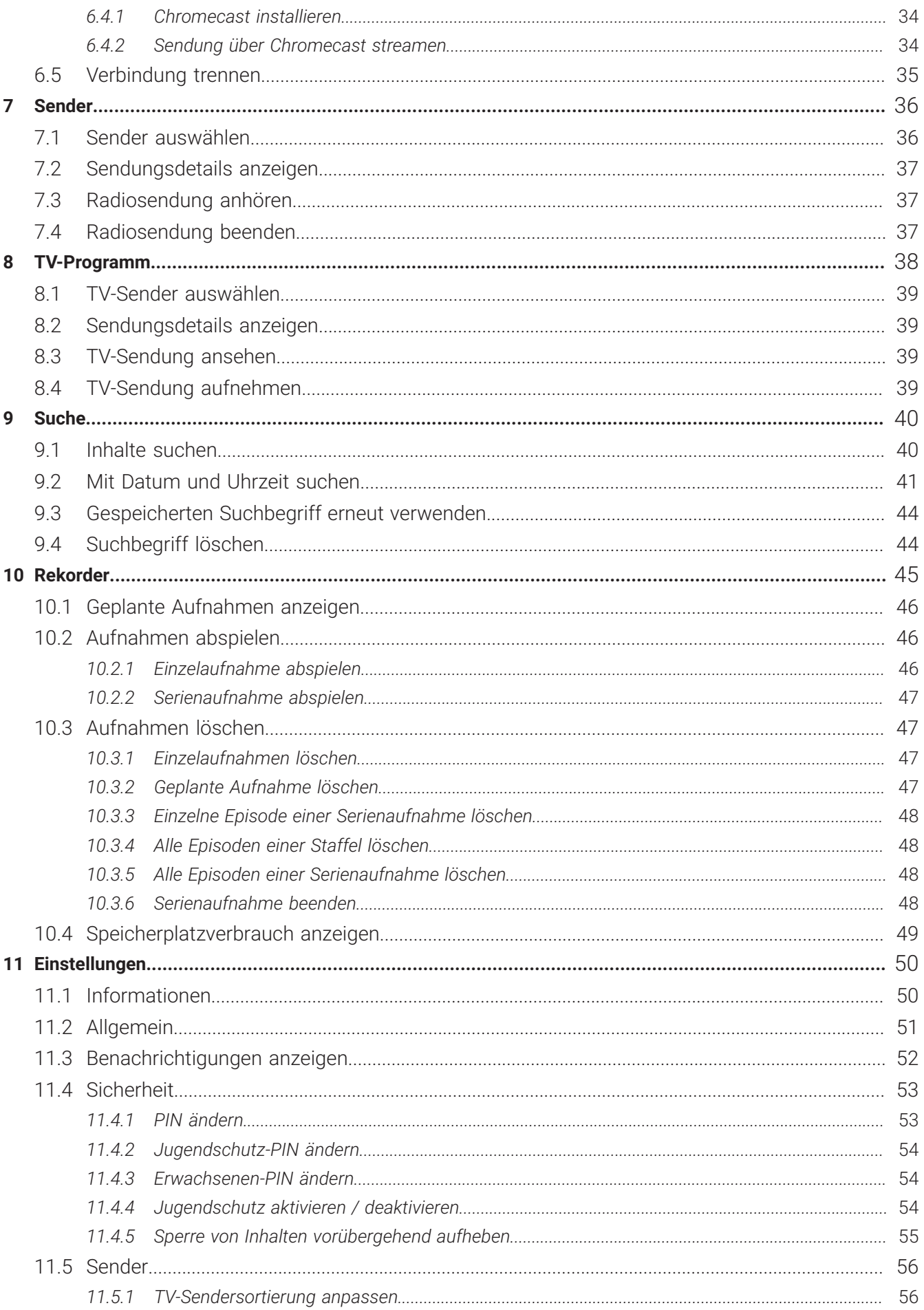

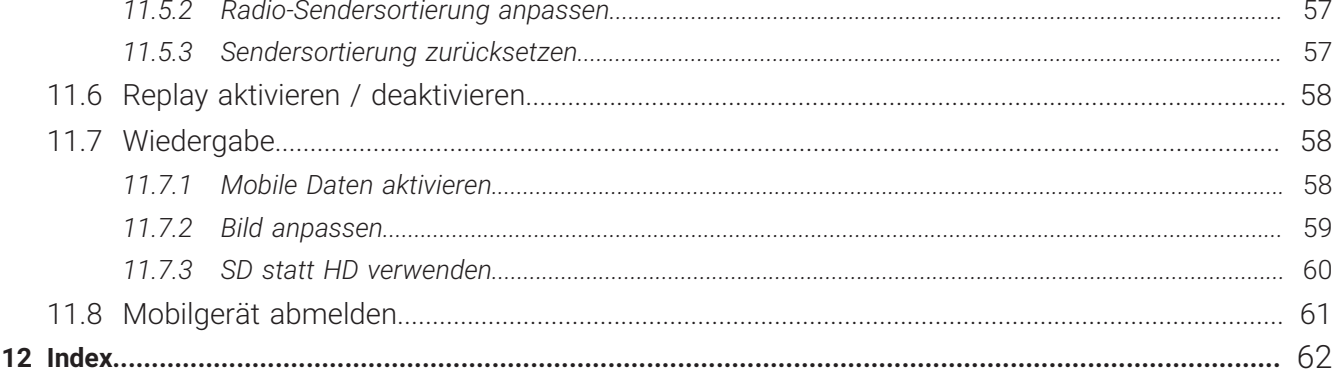

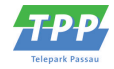

### <span id="page-4-0"></span>**1 Was ist neu**

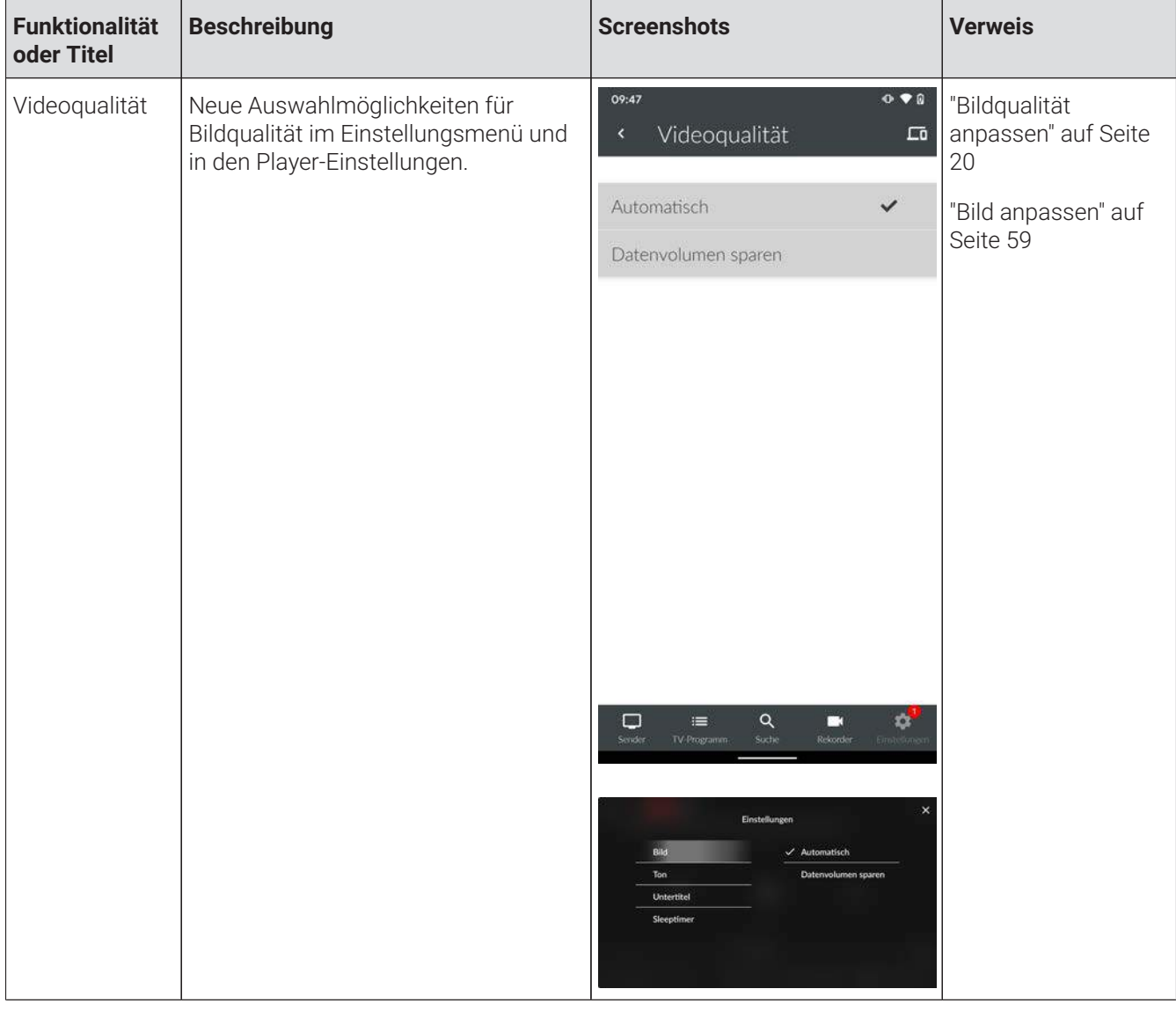

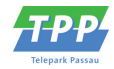

# <span id="page-5-0"></span>**2 Einleitung**

Bitte beachten Sie, dass Darstellung und Funktionsumfang von **TV Fellow** von Ihrem Netzbetreiber oder Ihrem abonnierten Produkt abhängig sind.

**TV Fellow** ist eine App-Anwendung von **ocilion**. Diese App-Anwendung bietet Funktionen wie Live- und Replay TV, TV-Programm, Aufnahme und Radio, die direkt über ein mobiles Gerät genutzt werden können. Über das Hauptmenü und Kontextmenü haben Sie Zugriff auf verschiedene Funktionen von **TV Fellow**.

Folgende Funktionen stehen zur Verfügung:

- TV-Programm aufrufen
- Sendungen live oder von Beginn an ansehen (Replay)
- Aufnahmen erstellen und ansehen
- Nach Sendungen suchen
- Einstellungen vornehmen

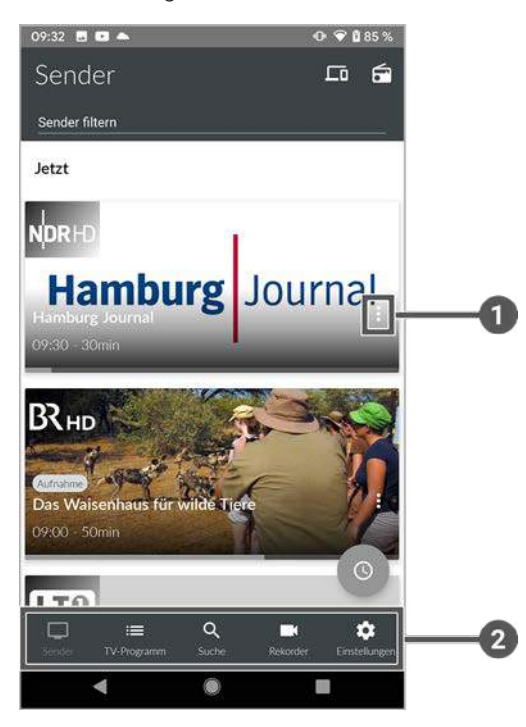

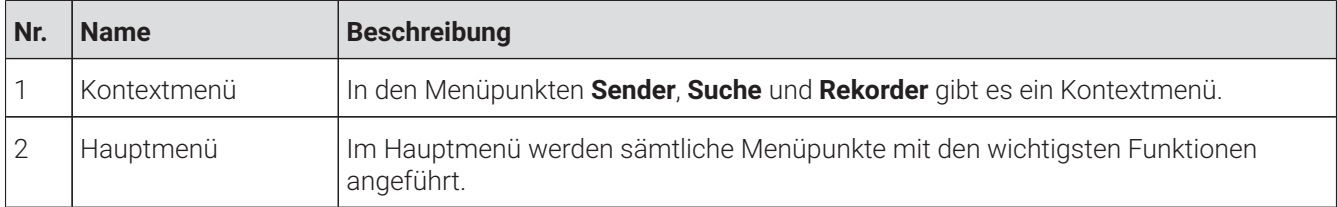

### <span id="page-5-1"></span>**2.1 Hauptmenü**

#### **Übersicht**

Die angezeigten Menüpunkte und Benennungen sind abhängig vom jeweiligen Netzbetreiber. G)

#### Kontextmenü

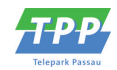

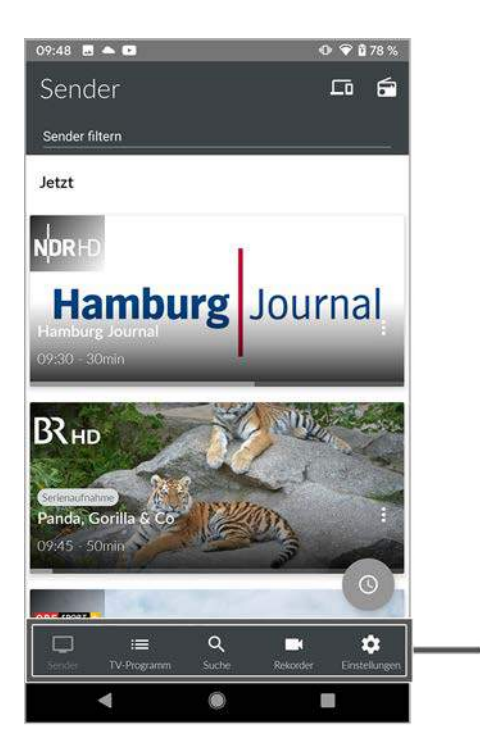

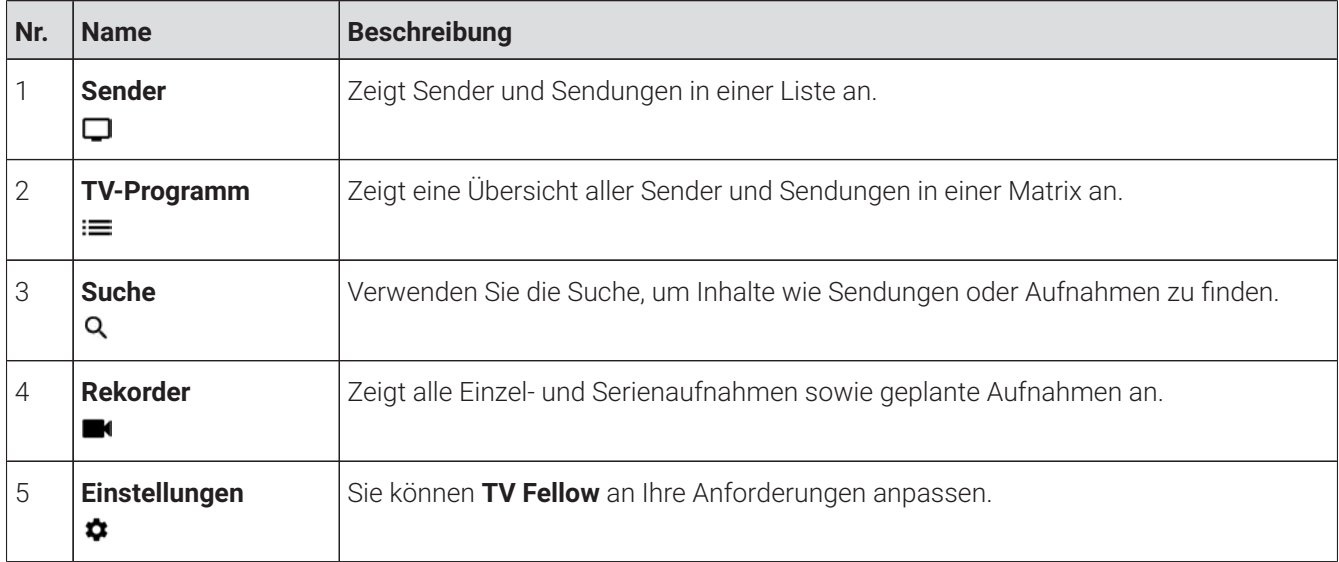

### <span id="page-6-0"></span>**2.2 Kontextmenü**

### **Übersicht**

In den Menüpunkten **Sender**, **Suche** und **Rekorder** gibt es ein Kontextmenü.

 $1 - 5$ 

Um das Kontextmenü zu öffnen, tippen Sie auf das Icon ‡ oder berühren und halten Sie ein Widget. Über dieses Kontextmenü können Sie z. B. Sendungen starten, aufnehmen, löschen oder Sendungsdetails anzeigen.

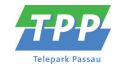

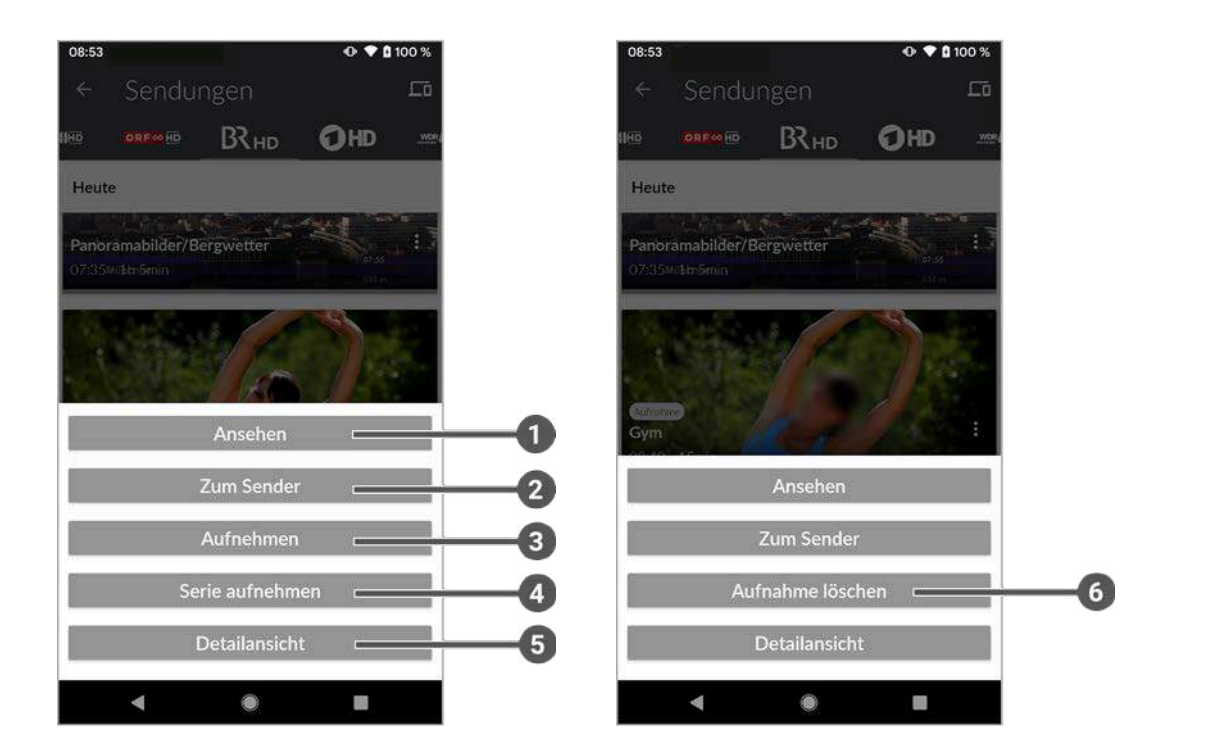

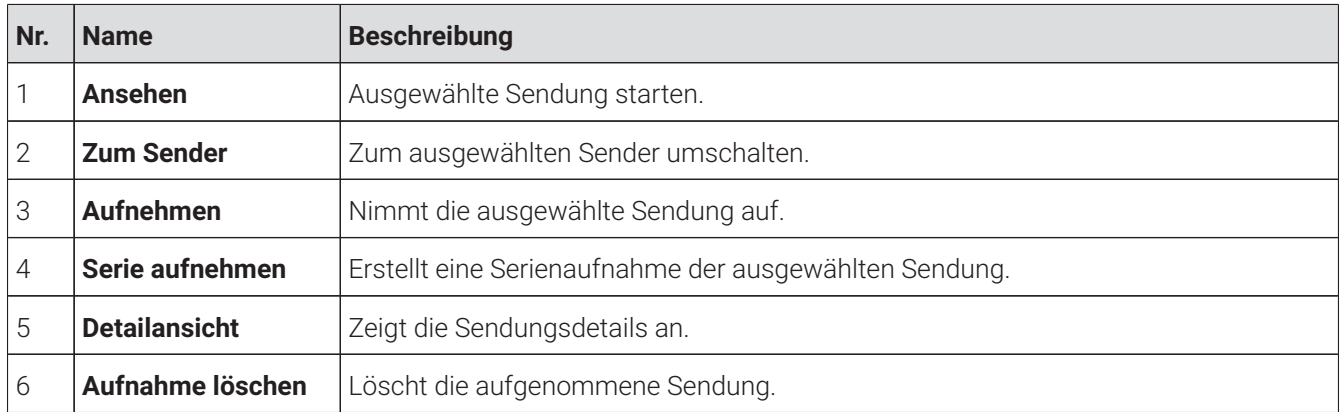

### <span id="page-7-0"></span>**2.3 Kennzeichnung von Hinweisen**

Zusätzliche Hinweise und Informationen.

### <span id="page-7-1"></span>**2.4 Typografische Konventionen**

In dieser Anleitung werden bestimmte Wörter oder Wortgruppen speziell formatiert.

In der folgenden Tabelle finden Sie die Beschreibung für die verschiedenen Formatierungen.

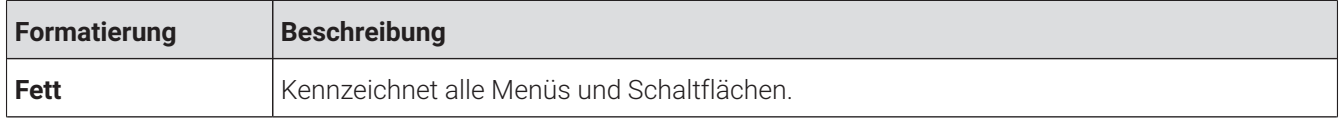

### <span id="page-8-0"></span>**2.5 Icons**

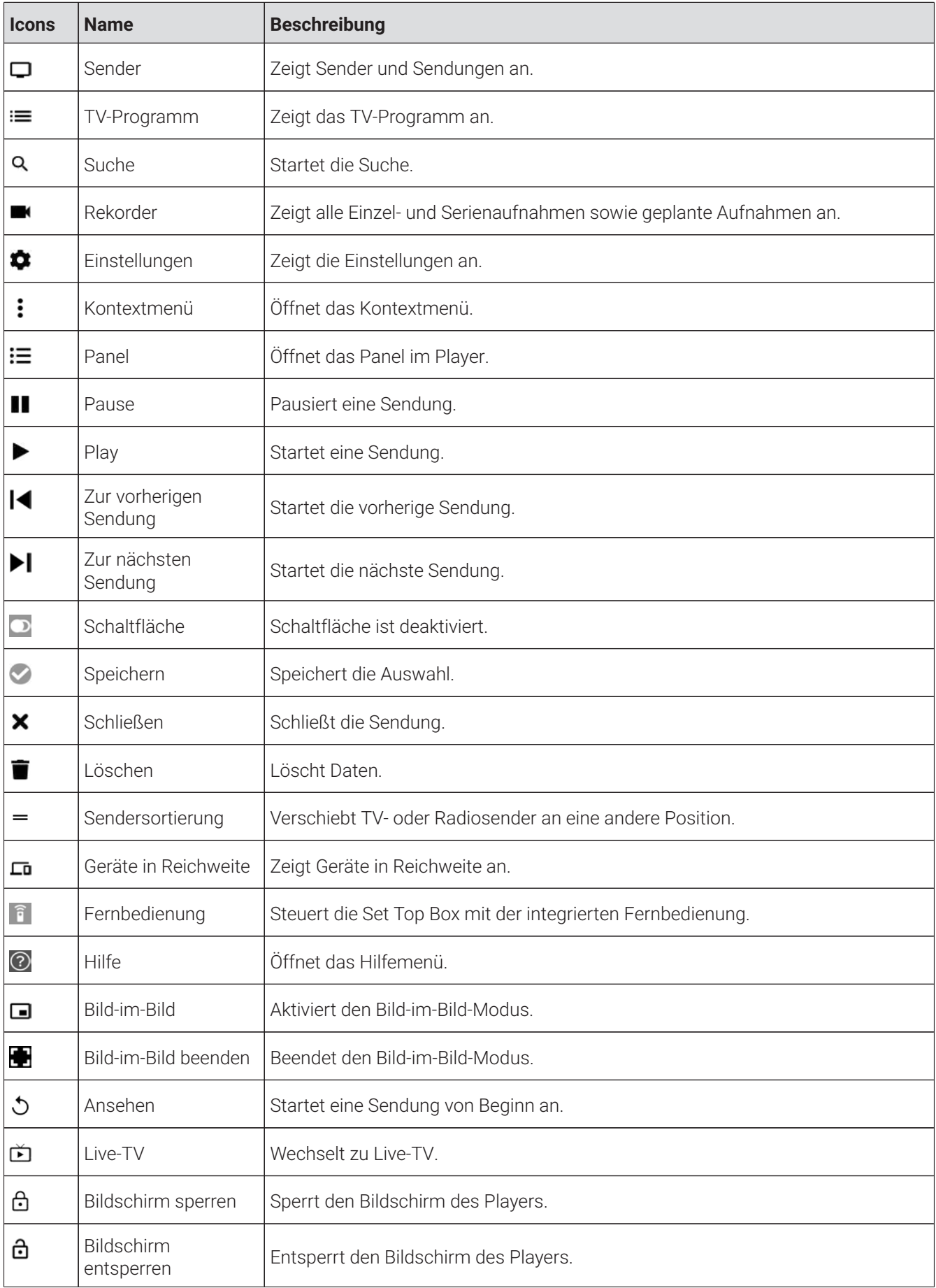

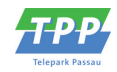

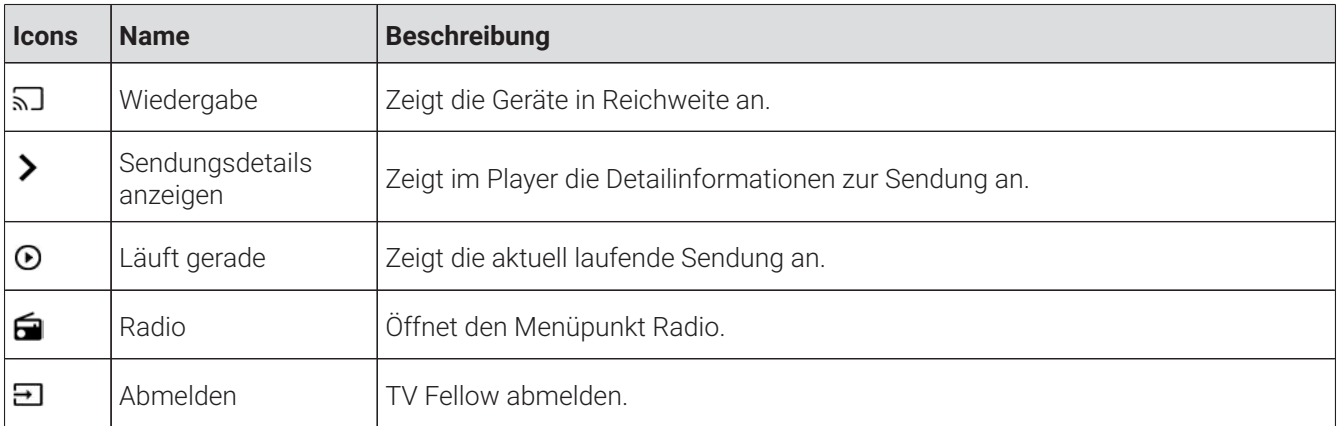

# <span id="page-9-0"></span>**3 Technische Voraussetzungen**

Aus Gründen der Sicherheit kann **TV Fellow** nicht auf gerooteten Geräten betrieben werden.

Bitte **TV Fellow** und das Betriebssystem des Mobilgeräts regelmäßig updaten.

Sie benötigen folgende Voraussetzungen:

- Aktuelle Version von **TV Fellow**
- Android ab Version 5.0
- Ein auf **ocilion** IPTV-Technologie basierendes Fernsehsystem Ihres lokalen Netzbetreibers

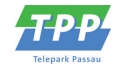

# <span id="page-10-0"></span>**4 Erste Schritte**

Ihre Zugangsdaten zum IPTV-System erhalten Sie bei Ihrem Netzbetreiber.

Für die Aktivierung von **TV Fellow** benötigen Sie möglicherweise Ihre Benutzerkennung (E-Mail) und ein Passwort.

### <span id="page-10-1"></span>**4.1 TV Fellow herunterladen**

Sie können die App **TV Fellow** gratis im Google Play Store herunterladen.

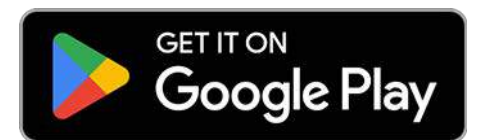

**Abbildung 1:** Logo Google Play

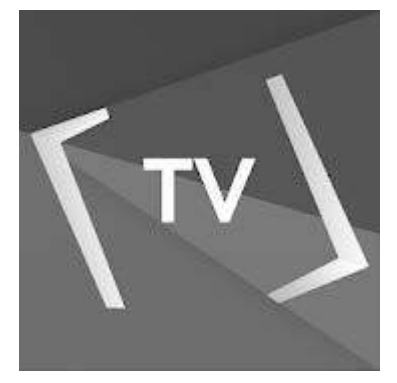

**Abbildung 2:** Logo TV Fellow

### <span id="page-10-3"></span><span id="page-10-2"></span>**4.2 Mit QR-Code registrieren**

Sie können sich nur dann mit einem QR-Code registrieren, wenn Sie IPTV bereits über eine Set Top Box oder **TV Fellow** für Apple TV oder **TV Fellow** für Fire TV empfangen.

Gehen Sie wie folgt vor:

- 1. Starten Sie das IPTV-System auf Ihrem TV-Gerät.
- 2. Navigieren Sie zum Menüpunkt **Mobil > Verbinden**.

 $\checkmark$  Ein QR-Code wird angezeigt.

- 3. Starten Sie **TV Fellow** auf Ihrem Mobilgerät.
- 4. Aktivieren Sie die Schaltfläche **Login mit QR-Code**.
- 5. Erfassen Sie den QR-Code mit dem angezeigten Kamera-Ausschnitt.

**TV Fellow** ist nun mit Ihrem IPTV-System verbunden und wird gestartet.

<span id="page-11-1"></span>Mit Zugangsdaten registrieren

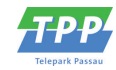

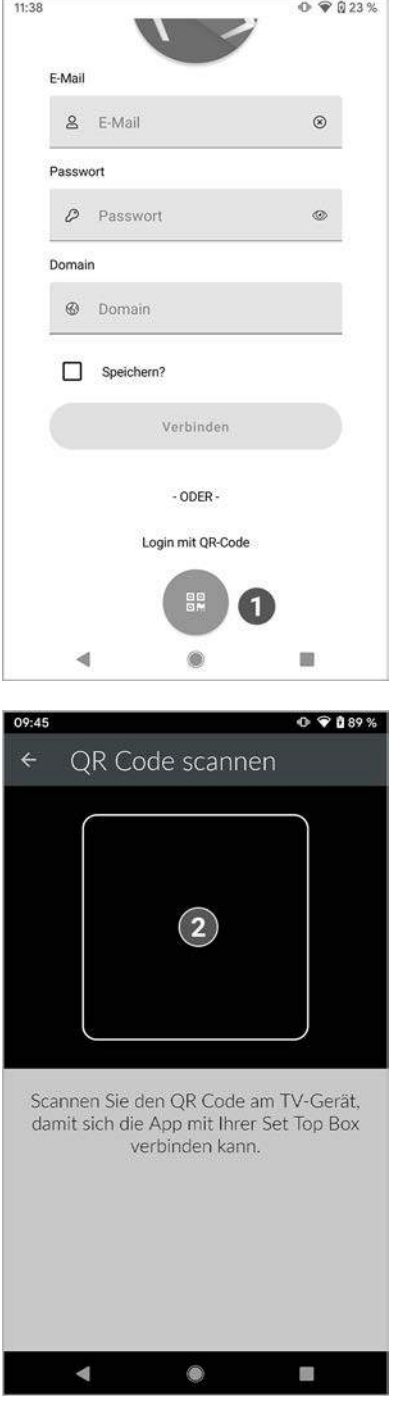

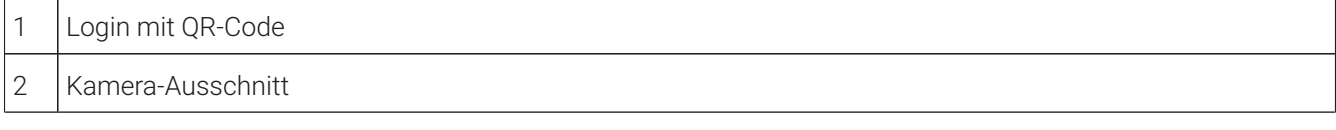

### <span id="page-11-0"></span>**4.3 Mit Zugangsdaten registrieren**

Sie können sich mit einer IP-Adresse anstelle eines QR-Codes registrieren, wenn Sie IPTV ausschließlich über ein mobiles Gerät empfangen.

- 1. Starten Sie **TV Fellow** auf Ihrem mobilen Gerät.
- 2. Geben Sie Ihre Zugangsdaten ein.
- 3. Tippen Sie auf das Kontrollkästchen **Speichern**, um Ihre Zugangsdaten zu speichern. So können Sie sich zu einem anderen Zeitpunkt wieder anmelden, ohne Ihre Zugangsdaten erneut eingeben zu müssen.

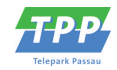

### 4. Tippen Sie auf die Schaltfläche **Verbinden**.

**TV Fellow** ist nun mit Ihrem IPTV-System verbunden und wird gestartet.

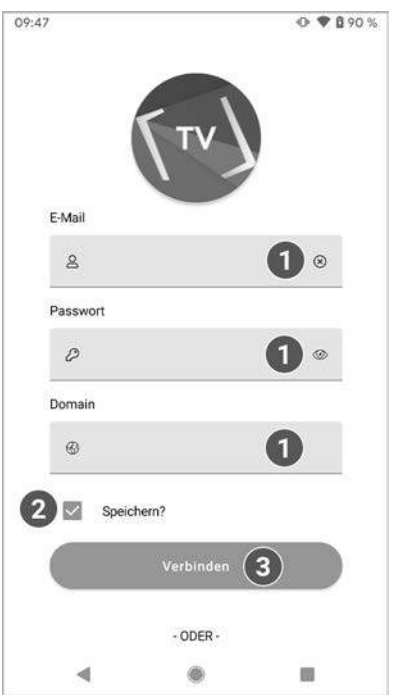

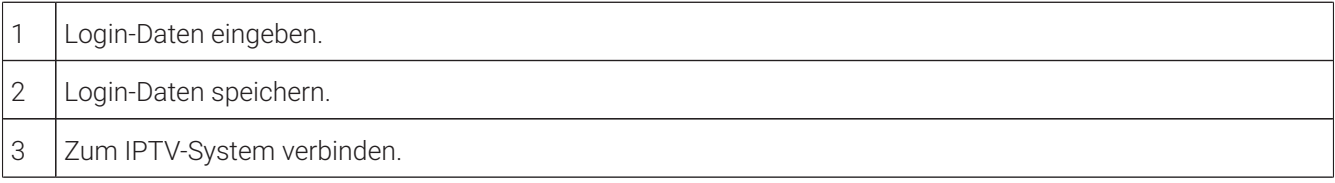

### <span id="page-12-0"></span>**4.4 Software-Update empfohlen**

Nach jedem Login überprüft die App, ob ein Software-Update verfügbar ist. Ist ein Software-Update verfügbar, folgen Sie den Anweisungen.

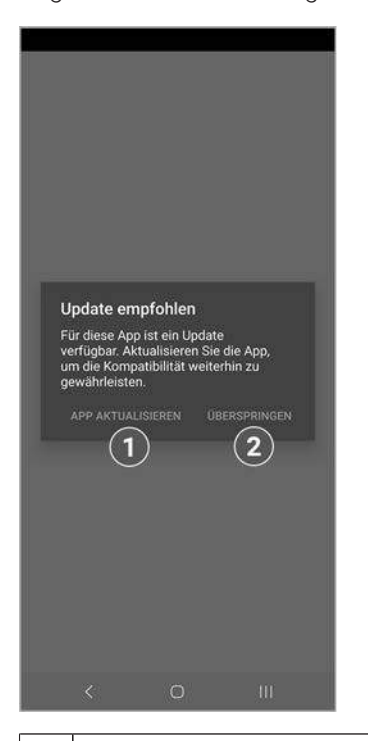

1 | App aktualisieren.

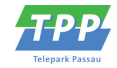

2 Überspringen

### <span id="page-13-0"></span>**4.5 Software-Update erforderlich**

Nach jedem Login überprüft die App, ob die Mindestversion der App erfüllt ist. Ist die Mindestversion der App nicht erfüllt, folgen Sie den Anweisungen.

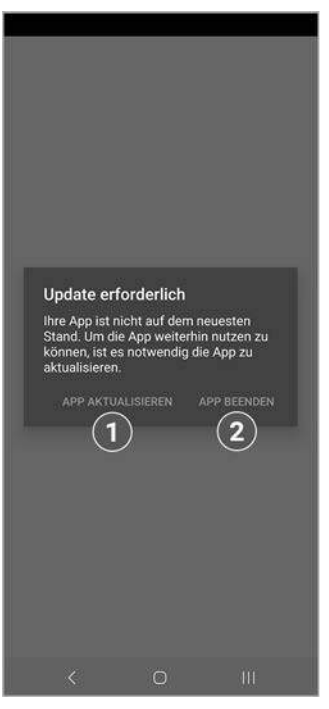

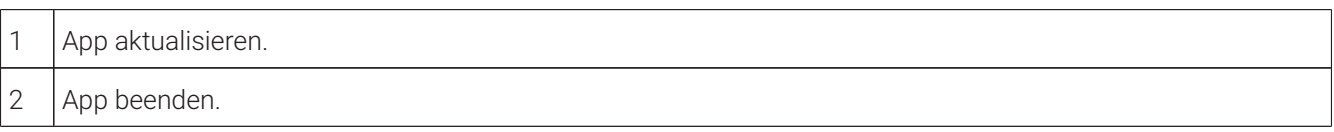

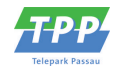

# <span id="page-14-0"></span>**5 Grundlagen der Bedienung**

Im Kapitel **Grundlagen der Bedienung** erhalten Sie wichtige Informationen über die verschiedenen Funktionen auf der Benutzeroberfläche.

Folgende Funktionen stehen zur Verfügung:

- Player anzeigen (siehe ["Player anzeigen" auf Seite 15](#page-14-1))
- Sender auswählen (siehe ["Sender auswählen" auf Seite 24\)](#page-23-1)
- Sendung auswählen und ansehen (siehe ["Sendungen auswählen und ansehen" auf Seite 24](#page-23-2))
- Sendungsdetails anzeigen (siehe ["Sendungsdetails anzeigen" auf Seite 25](#page-24-0))
- Laufende Sendung pausieren (siehe ["Laufende Sendung pausieren" auf Seite 26\)](#page-25-1)
- Sendungen aufnehmen (siehe ["Sendungen aufnehmen" auf Seite 27](#page-26-0))

### <span id="page-14-1"></span>**5.1 Player anzeigen**

<span id="page-14-2"></span>Eventuell sind nicht alle Funktionen und Einstellungen verfügbar. Die jeweiligen Schaltflächen sind dann ausgegraut.

Der Player wird angezeigt, sobald Sie einen Stream starten.

Als laufender Stream wird eine gerade abgespielte Sendung (Live und Replay) oder Aufnahme bezeichnet.

Ein Stream kann in folgenden Menüpunkten gestartet werden:

- Sender
- TV-Programm
- Suche
- **Rekorder**
- Während eines laufenden Streams über das Panel im Player

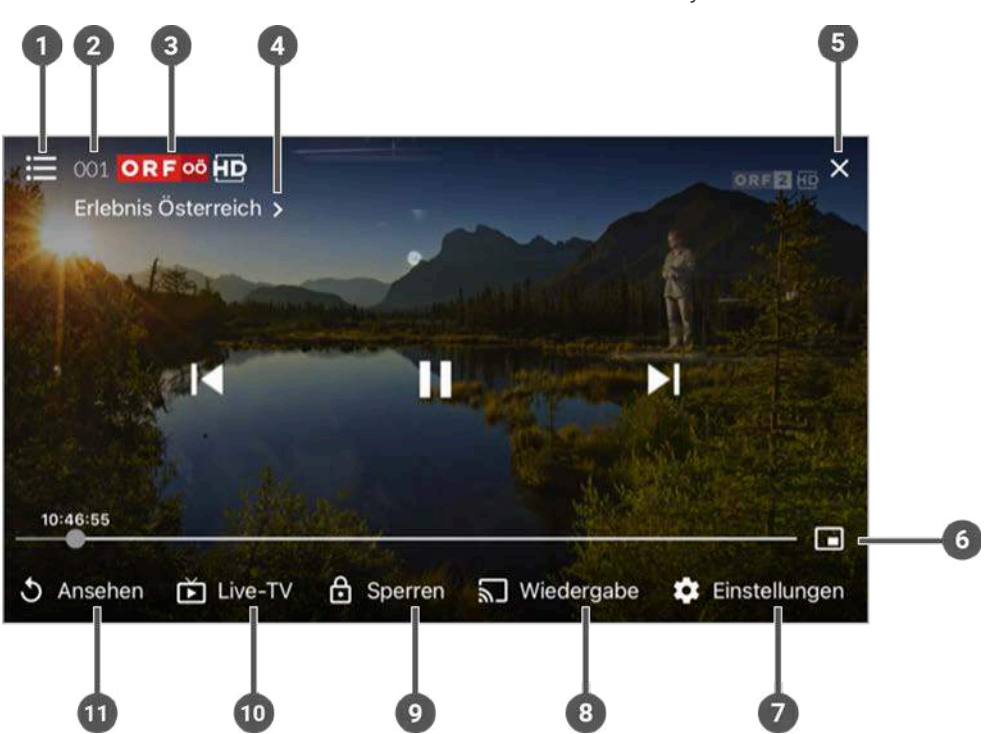

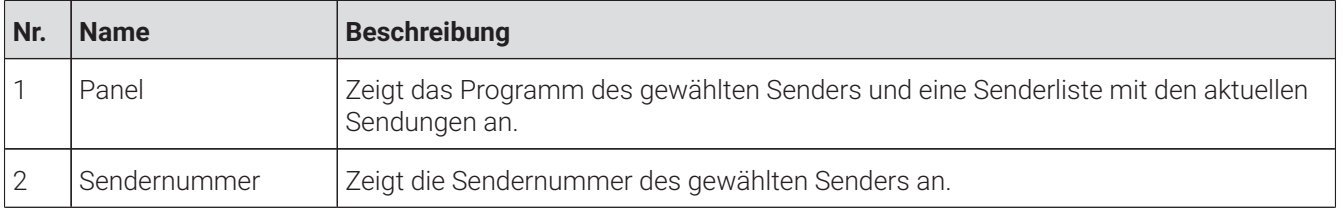

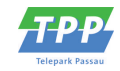

<span id="page-15-1"></span>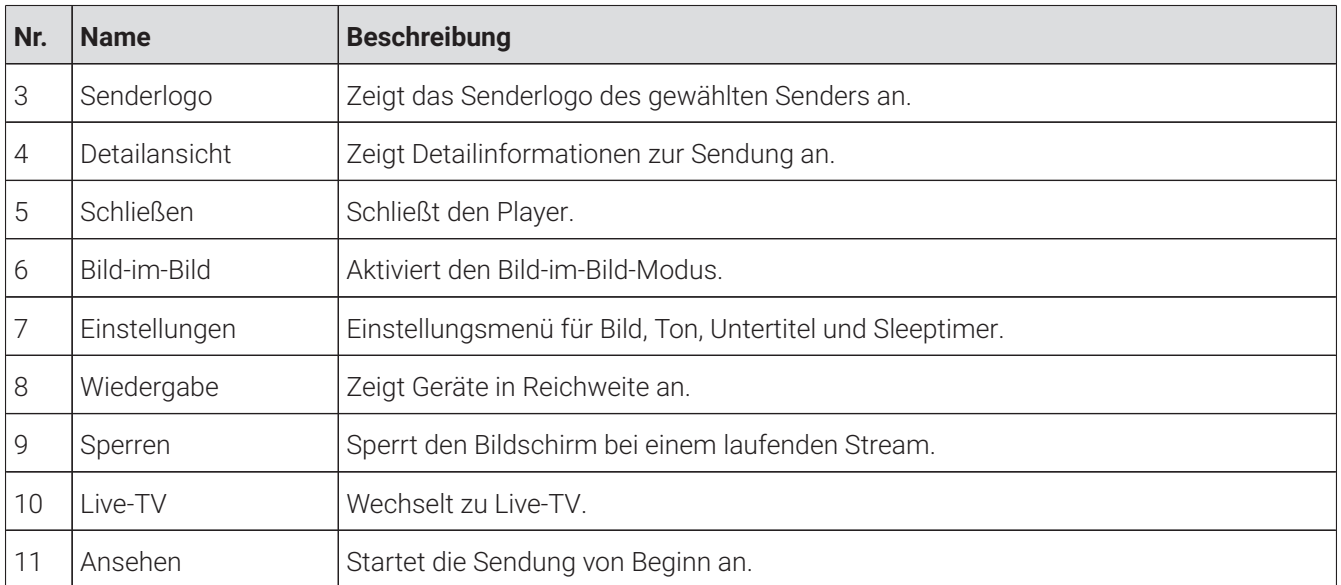

### <span id="page-15-0"></span>**5.1.1 Programm / Sender im Player anzeigen**

Wenn Sie Sendungen ohne Werbung ansehen möchten, müssen Sie das Top-Produkt abonnieren. Für nähere Informationen kontaktieren Sie bitte Ihren Netzbetreiber.

Gehen Sie wie folgt vor:

- 1. Tippen Sie während eines laufenden Streams auf die Bildschirm-Oberfläche.
- 2. Tippen Sie auf das Icon  $\mathbf{:=}$
- 3. Navigieren Sie zur den Menüpunkten **Programm** oder **Sender.**
- 4. Tippen Sie auf eine Sendung, um zum gewünschten Sender oder zur gewünschten Sendung zu gelangen.

Ausgegraute Sender und Sendungen können NICHT gestreamt werden.

 $\bm{\mathrm{(i)}}$  Der laufende Stream ist mit dem Icon  $\bm{\mathrm{O}}$  gekennzeichnet.

 $\Large{\textbf{(i)}}$  Das Panel kann auch eingeblendet werden, wenn Sie während einer laufenden Sendung vom linken Bildschirmrand zur Mitte des Players wischen.

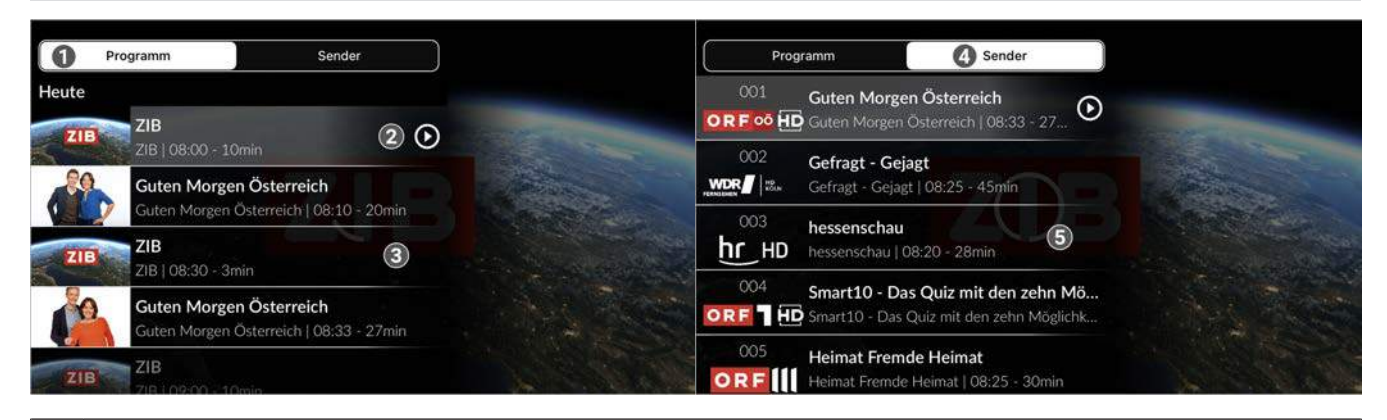

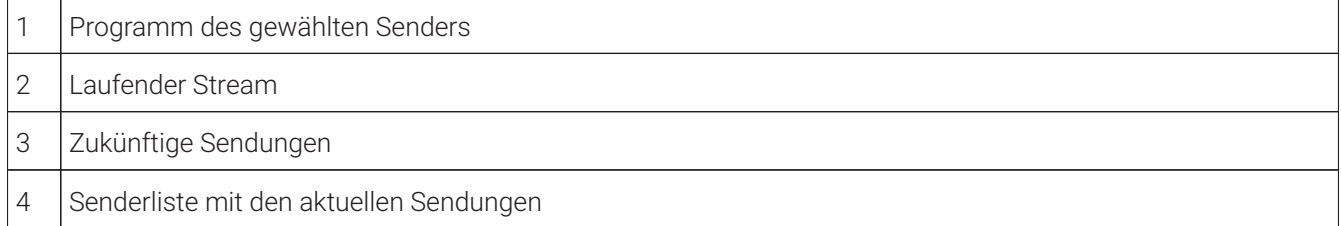

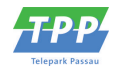

#### 5 Aktuell laufende Sendungen

#### <span id="page-16-0"></span>**5.1.2 Sendungsdetails im Player anzeigen**

Gehen Sie wie folgt vor:

- 1. Wischen Sie während einer laufenden Sendung vom rechten Bildschirmrand zur Mitte des Players.
	- Die Sendungsdetails werden angezeigt.

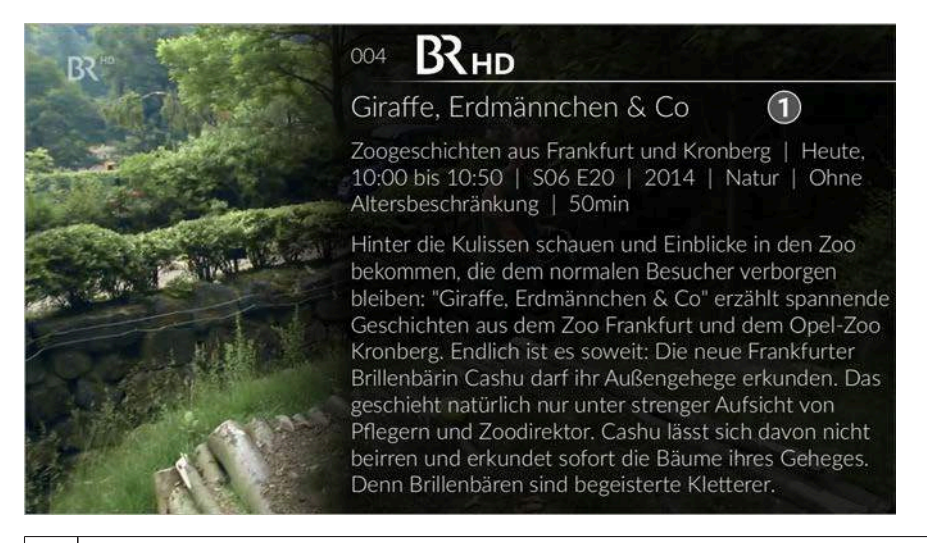

### <span id="page-16-3"></span>Sendungsdetails

### <span id="page-16-1"></span>**5.1.3 Bild-im-Bild-Modus aktivieren**

<span id="page-16-2"></span>Um das Bild-im-Bild-Fenster zu verschieben, berühren und halten Sie das Bild-im-Bild-Fenster und ziehen Sie es an die gewünschte Position.

Sie können den Bild-im-Bild-Modus sowohl in als auch außerhalb der **TV Fellow** App nutzen.

Sie können auf folgende Arten den Bild-im-Bild-Modus aktivieren:

- Player antippen und Icon für Bild-im-Bild-Modus auswählen
- Player nach unten wischen.

Durch Doppeltippen auf das Bild-im-Bild-Fenster können Sie die Ansicht vergrößern.

Um den Bild-im-Bild-Modus zu beenden, tippen Sie auf das Icon

<span id="page-17-1"></span>Im Player navigieren

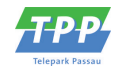

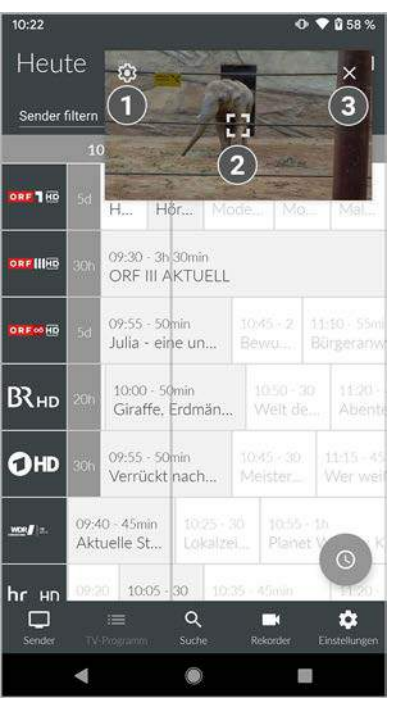

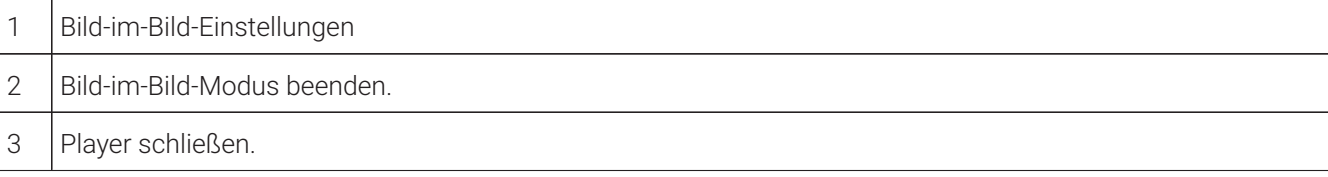

### <span id="page-17-0"></span>**5.1.4 Im Player navigieren**

Eventuell sind nicht alle Funktionen und Einstellungen verfügbar. Die jeweiligen Schaltflächen sind dann ausgegraut oder werden nicht angezeigt.

Wenn Sie Sendungen ohne Werbung ansehen möchten, müssen Sie das Top-Produkt abonnieren. Für nähere Informationen kontaktieren Sie bitte Ihren Netzbetreiber.

- 1. Tippen Sie während einer laufenden Sendung auf den Player.
	- Verfügbare Funktionen werden angezeigt.
- 2. Navigieren Sie mithilfe der angezeigten Funktionen durch die Sendung.

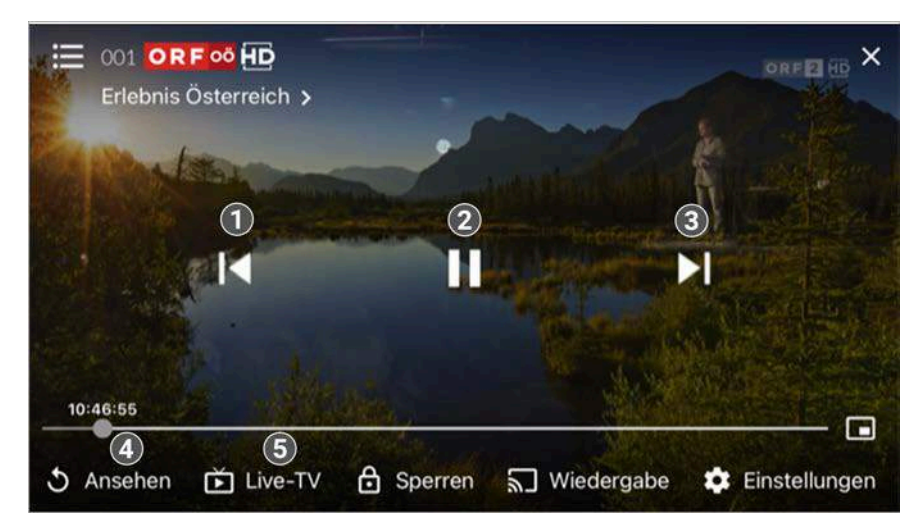

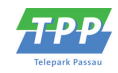

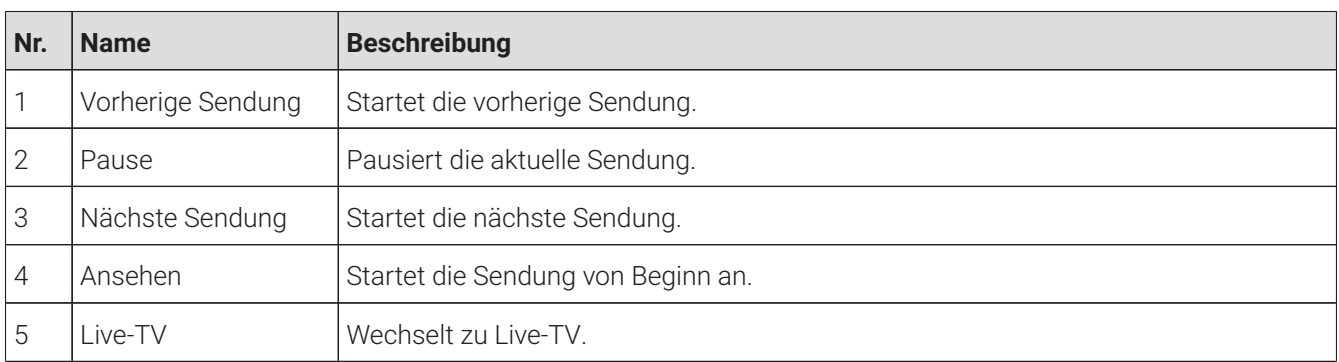

### 5.1.4.1 Spulen

Für diese Funktion benötigt der Sender Replay.

(i) Bitte beachten Sie, dass aus rechtlichen Gründen die Vorspulfunktion möglicherweise nicht zur Verfügung steht. Die Einschränkungen sind von Ihrem Netzbetreiber und / oder Ihrem abonnierten Produkt abhängig.

Wenn Sie Sendungen ohne Werbung ansehen möchten, müssen Sie das Top-Produkt abonnieren. Für nähere Informationen kontaktieren Sie bitte Ihren Netzbetreiber.

Doppeltippen Sie auf den Bildschirmrand, um die Spulfunktion zu aktivieren.

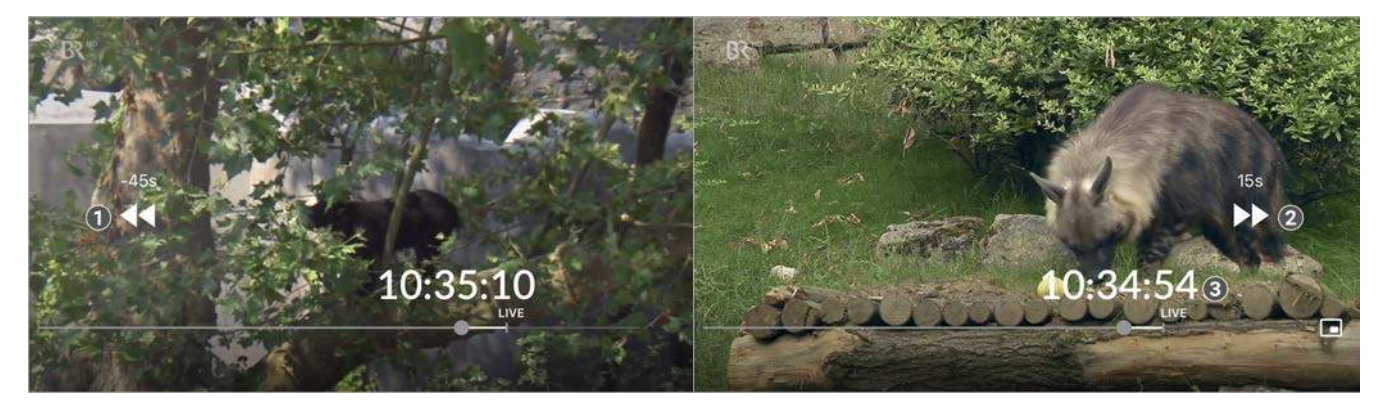

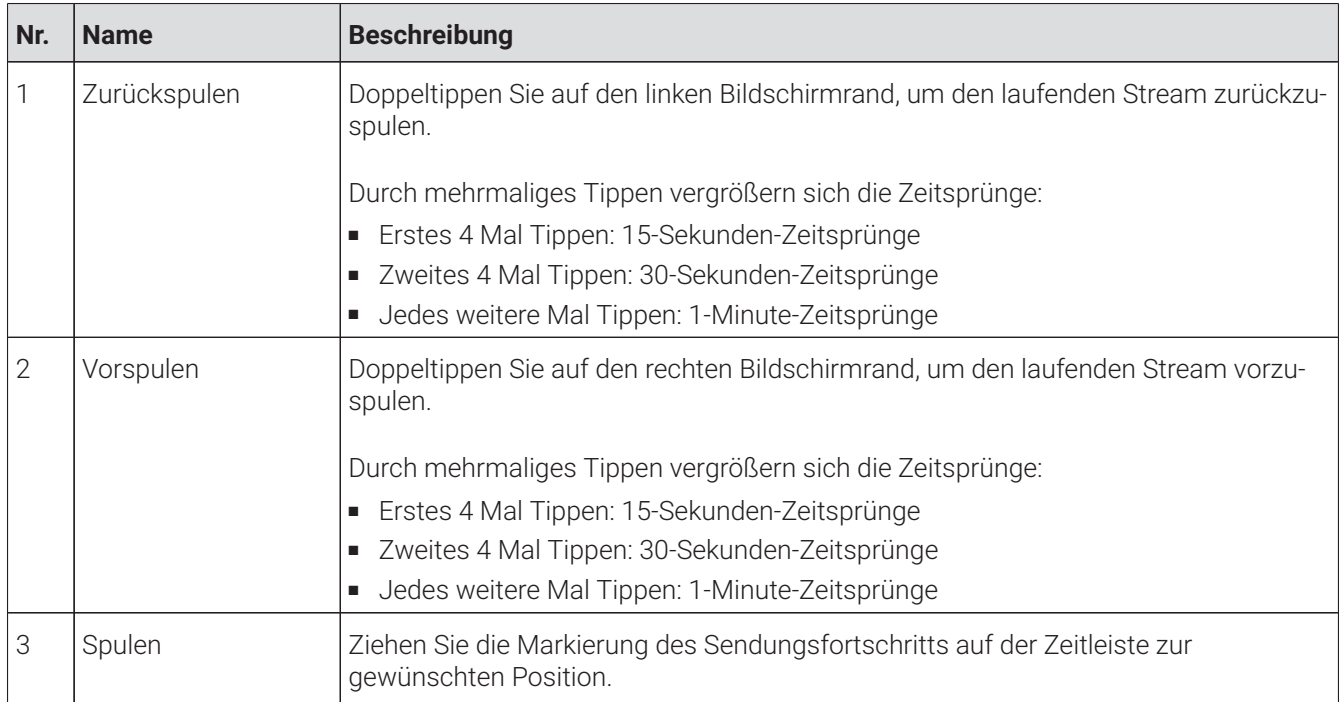

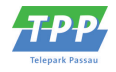

### 5.1.4.2 Sender wechseln

Wischen Sie von der Mitte des Bildschirms aus nach links oder rechts, um zum aktuellen Stream des nächsten oder vorherigen Senders zu springen.

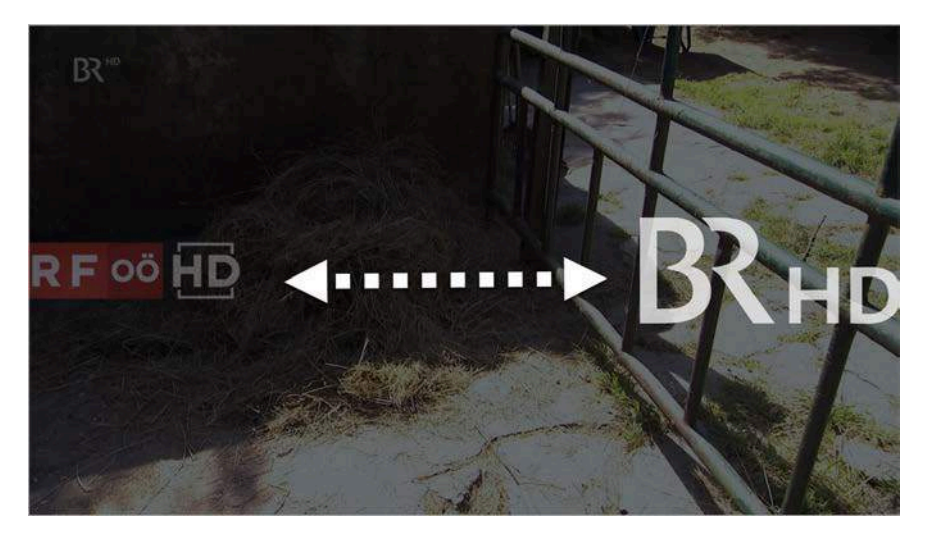

### <span id="page-19-1"></span><span id="page-19-0"></span>**5.1.5 Bildqualität anpassen**

Gehen Sie wie folgt vor:

- 1. Tippen Sie während einer laufenden Sendung auf den Player.
	- Verfügbare Funktionen werden angezeigt.
- 2. Tippen Sie auf die Schaltfläche **Einstellungen C**rechts unten.

Verfügbare Bildqualitäten werden angezeigt.

- 3. Tippen Sie auf die gewünschte Bildqualität.
	- $\checkmark$  Die Bildqualität ist angepasst.
- 4. Tippen Sie auf das Icon  $\blacktriangleright$ , um das Einstellungsmenü zu schließen.

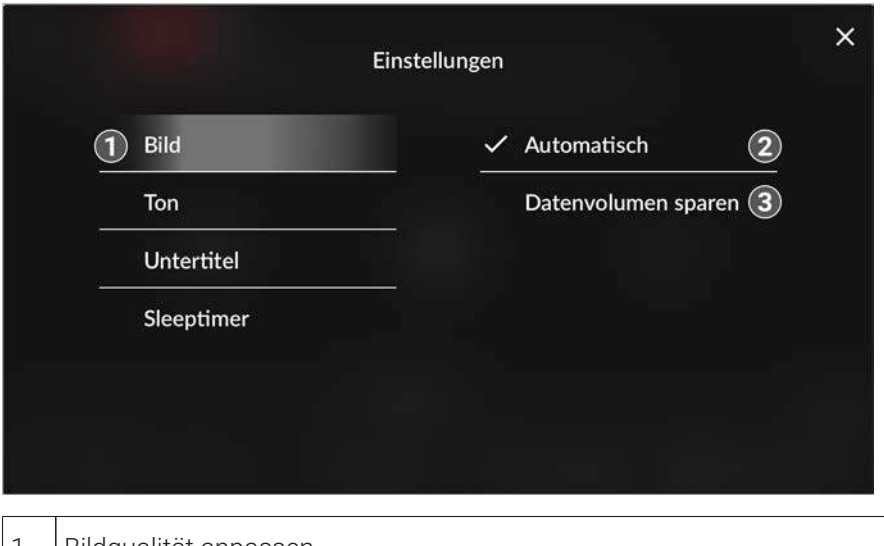

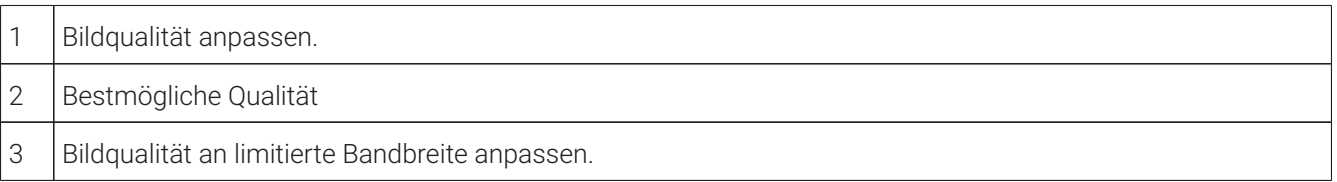

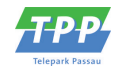

### <span id="page-20-2"></span><span id="page-20-0"></span>**5.1.6 Tonspur anpassen**

Gehen Sie wie folgt vor:

- 1. Tippen Sie während einer laufenden Sendung auf den Player.
	- Verfügbare Funktionen werden angezeigt.
- 2. Tippen Sie auf die Schaltfläche **Einstellungen** rechts unten.
- 3. Navigieren Sie zum Menüpunkt **Ton**.
- 4. Tippen Sie auf die gewünschte Tonspur.
	- $\checkmark$  Die Tonspur ist angepasst.
- 5. Tippen Sie auf das Icon  $\mathbf x$ , um das Einstellungsmenü zu schließen.

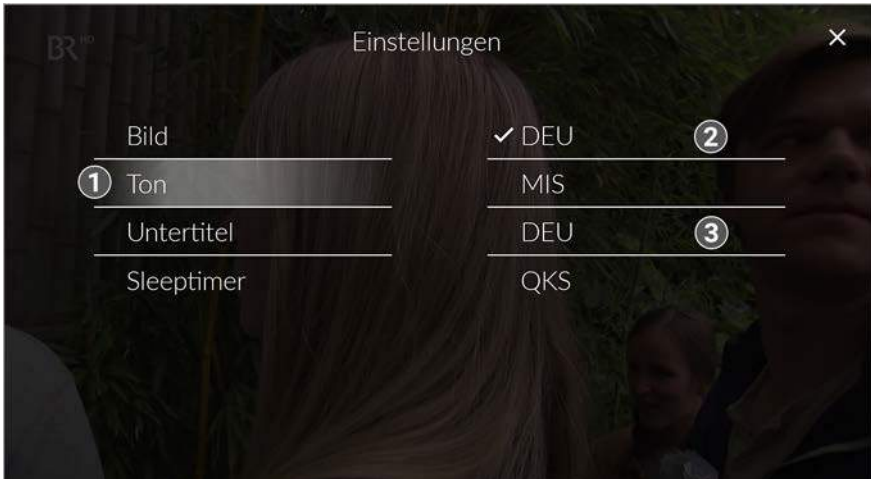

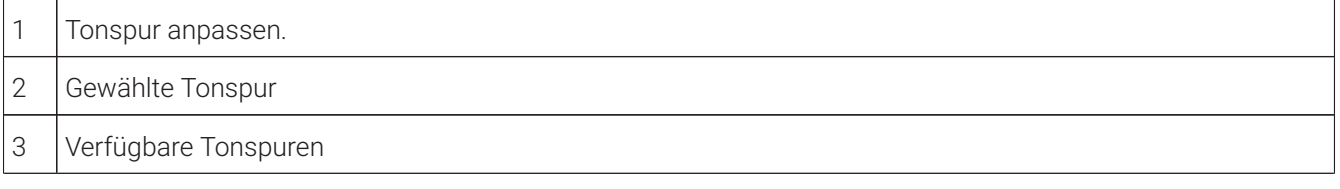

### <span id="page-20-4"></span><span id="page-20-1"></span>**5.1.7 Untertitel einschalten**

<span id="page-20-3"></span>Untertitel sind nicht bei allen Sendern oder Sendungen verfügbar.

- 1. Tippen Sie während einer laufenden Sendung auf den Player.
	- Verfügbare Funktionen werden angezeigt.
- 2. Tippen Sie auf die Schaltfläche **Einstellungen C**rechts unten.
- 3. Navigieren Sie zum Menüpunkt **Untertitel**.
- 4. Tippen Sie auf die gewünschte Untertitelspur.
	- $\checkmark$  Der Untertitel ist angepasst.
- 5. Tippen Sie auf das Icon  $\mathbf x$ , um das Einstellungsmenü zu schließen.

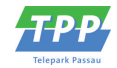

<span id="page-21-4"></span>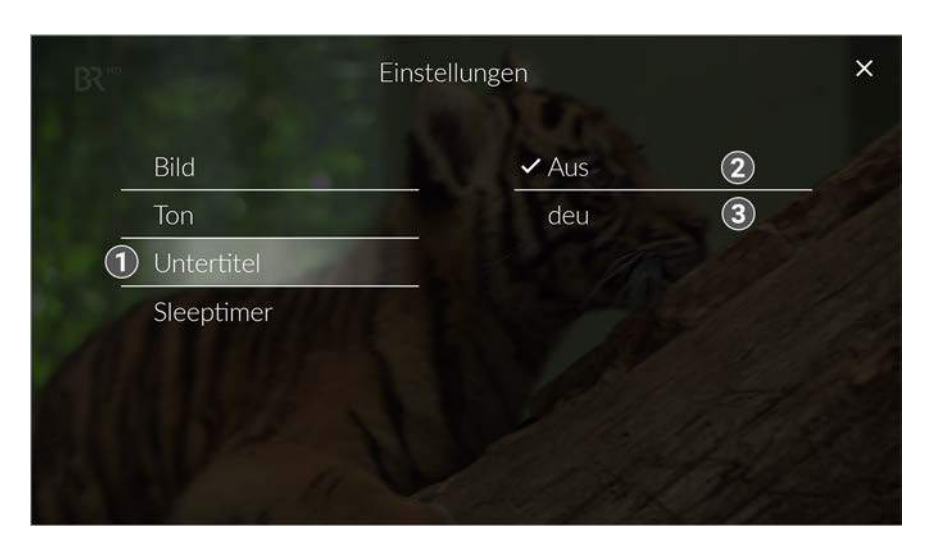

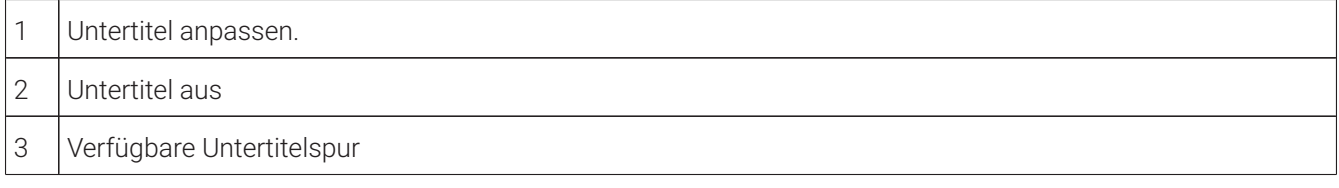

### <span id="page-21-0"></span>**5.1.8 Sleeptimer aktivieren**

Gehen Sie wie folgt vor:

1. Tippen Sie während einer laufenden Sendung auf den Player.

Verfügbare Funktionen werden angezeigt.

- 2. Tippen Sie auf das Icon **Einstellungen C**rechts unten.
- 3. Navigieren Sie zum Menüpunkt **Sleeptimer**.
- 4. Tippen Sie auf die gewünschte Option.
	- Der Sleeptimer ist aktiviert.
- 5. Tippen Sie auf das Icon  $\mathsf{\textbf{X}}$  rechts oben, um das Einstellungsmenü zu schließen.

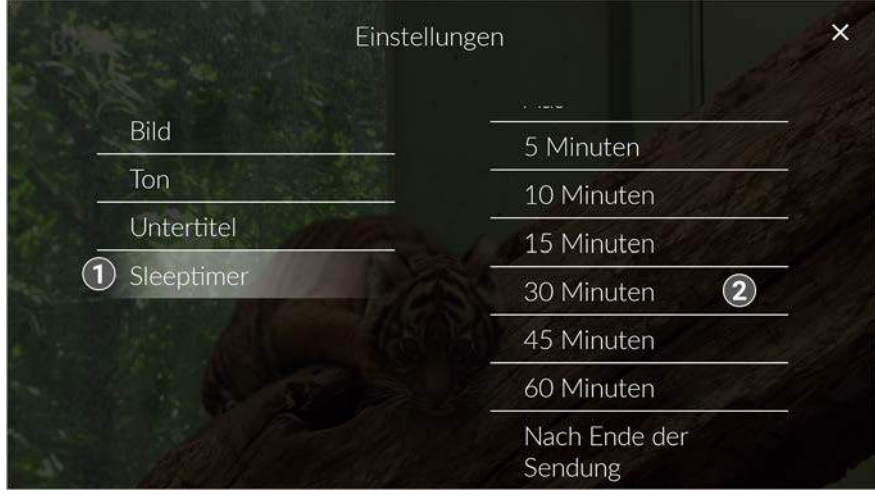

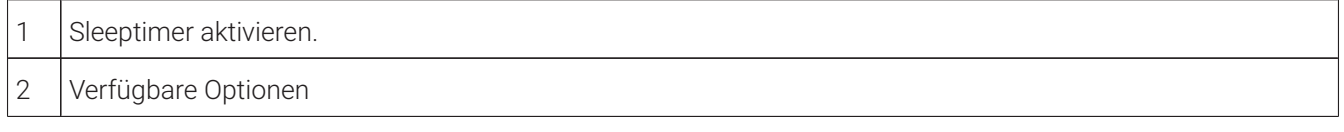

### <span id="page-21-3"></span><span id="page-21-2"></span><span id="page-21-1"></span>**5.1.9 Radio-Player anzeigen**

Über den Menüpunkt **Sender** werden alle verfügbaren Radiosender mit den aktuellen Sendungen angezeigt.

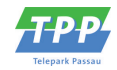

<span id="page-22-1"></span>Gehen Sie wie folgt vor:

- 1. Navigieren Sie im Menüpunkt **Sender** zum Icon **Radio** rechts oben.
	- Eine Liste der verfügbaren Radiosender wird angezeigt.
- 2. Tippen Sie auf den gewünschten Sender, um die Radiosendung zu starten.
	- Der Radio-Player wird als Balken über der Menüleiste angezeigt.

Um den Radiosender zu wechseln, tippen Sie auf den Menüpunkt **Sender** und treffen Sie Ihre Auswahl oder wischen Sie über den Radio-Player nach links oder rechts.

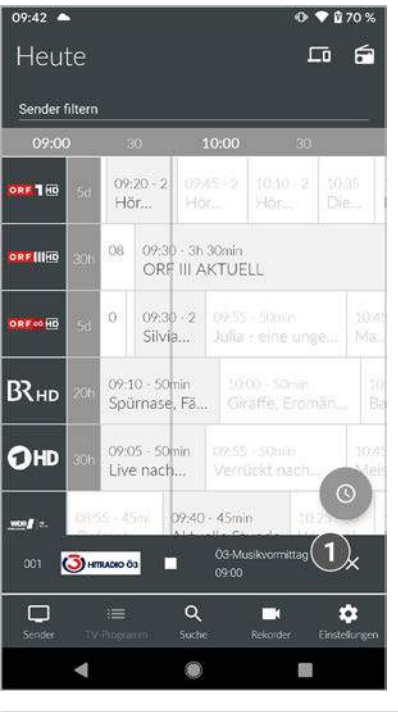

1 | Radio-Player

### <span id="page-22-0"></span>**5.1.10 Bildschirm sperren / entsperren**

Während einer laufenden Sendung kann der Bildschirm gesperrt werden. Dadurch ist keine Navigation mehr möglich. Durch Entsperren des Bildschirms kann im Player wieder navigiert werden.

Um den Bildschirm zu sperren, gehen Sie wie folgt vor:

- 1. Tippen Sie während einer laufenden Sendung auf den Player.
	- $\checkmark$  Verfügbare Funktionen werden angezeigt.
- 2. Tippen Sie auf die Schaltfläche **Bildschirm sperren**.
	- $\checkmark$  Der Bildschirm ist gesperrt.
- Um den Bildschirm zu entsperren, gehen Sie wie folgt vor:
- 1. Tippen Sie während einer laufenden Sendung auf den gesperrten Bildschirm des Players.
- 2. Tippen Sie auf das Icon  $\oplus$ .
- 3. Tippen Sie auf die Schaltfläche **Bildschirm entsperren?**.
	- $\checkmark$  Der Bildschirm ist entsperrt.

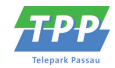

<span id="page-23-3"></span>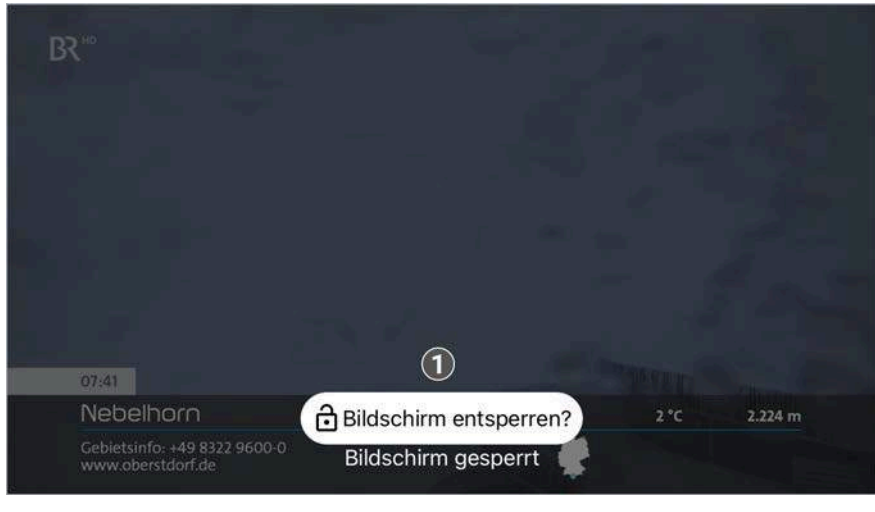

1 | Bildschirm entsperren.

### <span id="page-23-0"></span>**5.2 Player schließen**

Gehen Sie wie folgt vor:

- 1. Tippen Sie während einer laufenden Sendung auf den Player.
	- $\checkmark$  Verfügbare Funktionen werden angezeigt.
- 2. Player schließen:
	- $\circ$  Player antippen und das Icon  $\times$  antippen oder
	- $\degree$  Im Bild-im-Bild-Modus das Fenster nach unten wischen oder das Icon  $\blacktriangleright$  antippen.
	- $\checkmark$  Der Player ist geschlossen.

### <span id="page-23-4"></span><span id="page-23-1"></span>**5.3 Sender auswählen**

 $\bigcap$  Wenn Sie Sendungen ohne Werbung ansehen möchten, müssen Sie das Top-Produkt abonnieren. Für nähere Informationen kontaktieren Sie bitte Ihren Netzbetreiber.

Über das Eingabefeld **Sender filtern** können Sie nach einem bestimmten Sender suchen. Geben Sie dazu den Sendernamen ein.

Sie können auf folgende Arten einen Sender auswählen:

- Menüpunkt **Sender** (siehe ["Sender auswählen" auf Seite 36\)](#page-35-1)
- Menüpunkt **TV-Programm** (siehe ["TV-Sender auswählen" auf Seite 39](#page-38-0))
- Während eines laufenden Streams über das Panel im Player (siehe ["Programm / Sender im Player anzeigen " auf](#page-15-0) [Seite 16\)](#page-15-0)
- Während eines laufenden Streams durch Wischen von der Bildschirmmitte aus nach links oder rechts.

### <span id="page-23-5"></span><span id="page-23-2"></span>**5.4 Sendungen auswählen und ansehen**

 $\bigcap$  Wenn Sie Sendungen ohne Werbung ansehen möchten, müssen Sie das Top-Produkt abonnieren. Für nähere Informationen kontaktieren Sie bitte Ihren Netzbetreiber.

Um Sendungen auf Ihrem mobilen Gerät abspielen (streamen) zu können, muss diese Funktion in Ihrem Vertrag aktiviert sein. Wenn Sie außerhalb Ihres WLANs Sendungen auf Ihrem mobilen Gerät abspielen möchten, müssen Sie die Schaltfläche **Mobile Daten** aktivieren (siehe ["Mobile Daten aktivieren" auf Seite](#page-57-2) [58\)](#page-57-2). In diesem Fall können Kosten für mobile Daten entstehen.

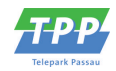

<span id="page-24-1"></span> $\bigcap$  Um Sendungen im Replay-Modus wiedergeben zu können, muss diese Funktion in Ihrem Vertrag aktiviert sein.

Sie können auf folgende Arten eine Sendung auswählen und ansehen:

- Menüpunkt **Sender**
- Menüpunkt **TV-Programm** (siehe ["Sendungsdetails anzeigen" auf Seite 39](#page-38-1))
- Menüpunkt **Rekorder** (siehe ["Aufnahmen abspielen" auf Seite 46](#page-45-1))
- Kontextmenü (siehe ["Kontextmenü" auf Seite 7](#page-6-0))
- Während eines laufenden Streams über das Panel im Player (siehe ["Programm / Sender im Player anzeigen " auf](#page-15-0) [Seite](#page-15-0) 16)

Gehen Sie wie folgt vor:

- 1. Navigieren Sie im Menüpunkt **Sender D** zur gewünschten Sendung.
	- $\checkmark$  Sendungsdetails werden angezeigt.
- 2. Tippen Sie auf die Schaltfläche **Ansehen**.
	- Die Sendung wird im Player gestartet.

### <span id="page-24-0"></span>**5.5 Sendungsdetails anzeigen**

Nicht alle Sender stellen Sendungsdetails zur Verfügung. Wenn zu einer Sendung keine Sendungsdetails aufgerufen werden können, handelt es sich nicht um einen Fehler von **TV Fellow**.

In den Sendungsdetails finden Sie Zusatzinformationen zur ausgewählten Sendung.

Zusätzlich stehen folgende Funktionen zur Verfügung:

- **Sendung starten**
- **Zum Sender springen**
- **Burg oder Serie aufnehmen** (siehe ["Sendungen aufnehmen" auf Seite 27](#page-26-0))

Sie können auf folgende Arten Sendungsdetails anzeigen:

- Im Menüpunkt Sender (siehe ["Sendungsdetails anzeigen" auf Seite 37\)](#page-36-0)
- Im Menüpunkt TV-Programm (siehe ["Sendungsdetails anzeigen" auf Seite 39\)](#page-38-1)
- Kontextmenü bei der jeweiligen Sendung (siehe ["Sendungsdetails über Kontextmenü anzeigen" auf Seite 26](#page-25-0))

#### Sendungsdetails über Kontextmenü anzeigen

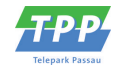

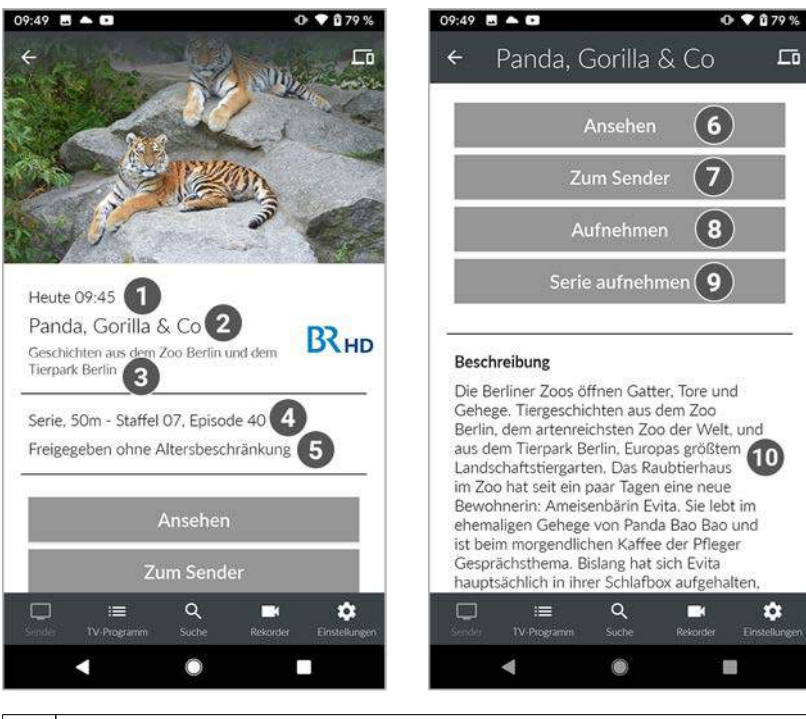

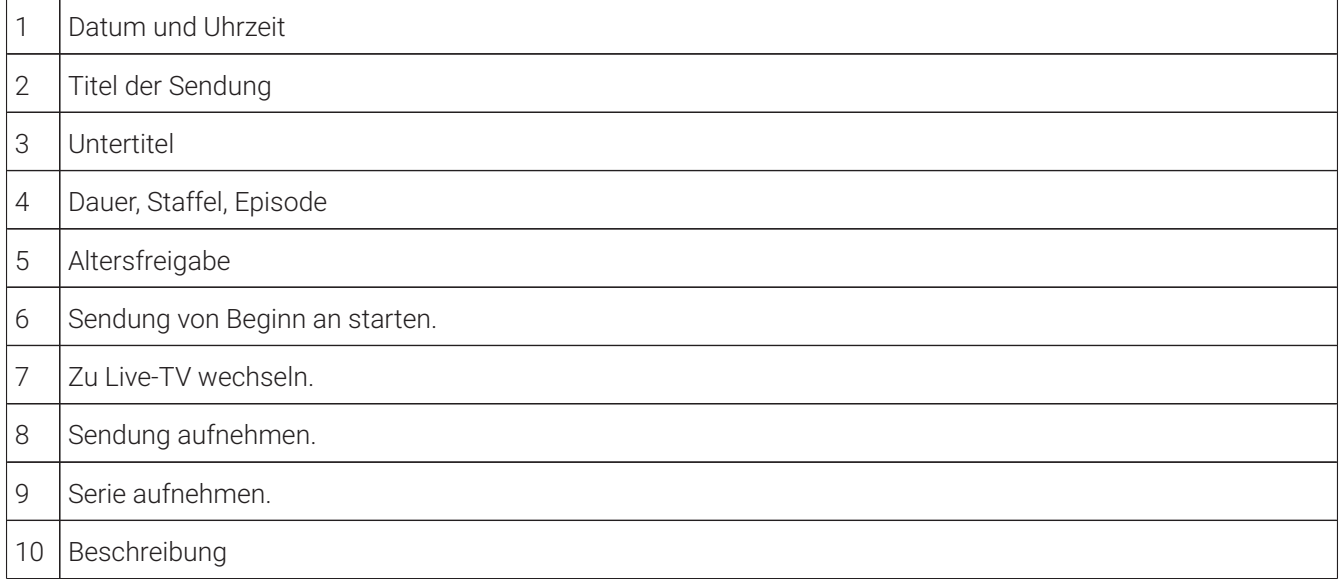

### <span id="page-25-0"></span>**5.5.1 Sendungsdetails über Kontextmenü anzeigen**

Gehen Sie wie folgt vor:

- 1. Navigieren Sie zum Kontextmenü : bei der jeweiligen Sendung.
- 2. Tippen Sie auf die Schaltfläche **Detailansicht**.
	- Die Sendungsdetails (falls vorhanden) werden angezeigt.

### <span id="page-25-2"></span><span id="page-25-1"></span>**5.6 Laufende Sendung pausieren**

 $\Large{\textbf{(i)}}$  Wenn Sie Sendungen ohne Werbung ansehen möchten, müssen Sie das Top-Produkt abonnieren. Für nähere Informationen kontaktieren Sie bitte Ihren Netzbetreiber.

 $\bigcap$  Bitte beachten Sie, dass diese Funktion möglicherweise nicht oder nicht bei allen Sendern zur Verfügung steht.

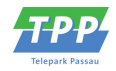

<span id="page-26-2"></span><span id="page-26-1"></span>Während einer pausierten Sendung können Sie das eingeblendete Werbefenster nach 120 Sekunden ausblenden.

Gehen Sie wie folgt vor:

1. Tippen Sie während einer laufenden Sendung auf den Player.

Verfügbare Funktionen werden angezeigt.

2. Tippen Sie auf das Icon  $\blacksquare$ .

 $\checkmark$  Die Sendung ist pausiert.

3. Um die Sendung erneut zu starten, tippen Sie im Player auf das Icon ▶.

Die Sendung wird fortgesetzt.

### <span id="page-26-0"></span>**5.7 Sendungen aufnehmen**

**(1)** Um Sendungen aus der Vergangenheit auf Ihrem mobilen Gerät aufnehmen zu können, muss die Funktion Replay (siehe ["Replay aktivieren / deaktivieren" auf Seite 58](#page-57-0)) in Ihrem Vertrag aktiviert sein.

Wenn der gewählte Sender Replay unterstützt, können Sendungen auch bis zu einer bestimmten Anzahl Stunden aus der Vergangenheit aufgenommen werden.

Sie können Sendungen in unterschiedlichen Ansichten aufnehmen:

- In den Sendungsdetails einer Sendung (siehe ["Sendungsdetails anzeigen" auf Seite 25\)](#page-24-0)
- Über das Kontextmenü bei der jeweiligen Sendung (siehe ["Kontextmenü" auf Seite 7](#page-6-0))

Es wird unterschieden zwischen Einzelaufnahmen und Serienaufnahmen:

- **Einzelaufnahme**: Einzelne Sendungen und andere einzelne TV-Beiträge.
- **Serienaufnahme**: Sendungen, welche als Serie gekennzeichnet sind.

- 1. Navigieren Sie zu einer der oben genannten Ansichten.
- 2. Wählen Sie die Sendung aus, welche Sie aufnehmen möchten.
- 3. Tippen Sie auf die Schaltfläche **Aufnehmen** oder **Serie aufnehmen**.
	- ° **Aufnehmen**: Aktuelle Sendung wird aufgenommen.
	- ° **Serie aufnehmen**: Auswahlmöglichkeit, ab welcher Episode die Serienaufnahme gestartet wird.
- 4. Bestätigen Sie den folgenden Dialog mit **OK**.
	- Die Sendung oder Serie wird aufgenommen.

Sendungen aufnehmen

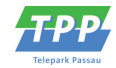

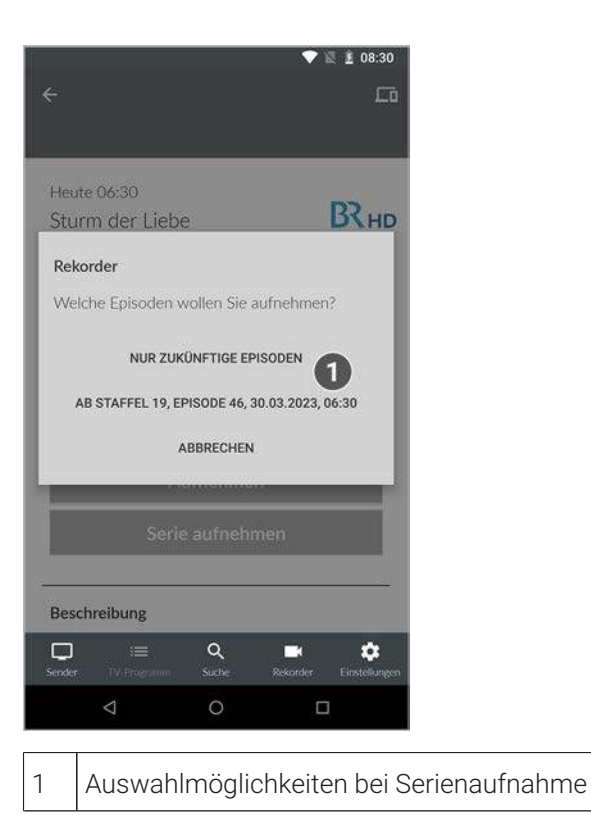

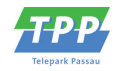

# <span id="page-28-0"></span>**6 Zusatzfunktionen**

Im Kapitel **Zusatzfunktionen** können Sie verschiedene Geräte in Reichweite mit **TV Fellow** verbinden.

Folgende Funktionen stehen zur Verfügung:

- Geräte in Reichweite anzeigen
- Mit Gerät in Reichweite verbinden
- Mit der Set Top Box verbinden
- Mit Chromecast verbinden
- Verbindung trennen

### <span id="page-28-2"></span><span id="page-28-1"></span>**6.1 Geräte in Reichweite anzeigen**

Angezeigt werden Set Top Boxen, welche auf demselben Vertrag angemeldet sind wie **TV Fellow** sowie Geräte in der Nähe, die im selben WLAN wie das mobile Gerät angemeldet sind (z. B. Chromecast).

Im Menüpunkt **Geräte in Reichweite** stehen folgende Funktionen zur Verfügung:

- Mit Gerät verbinden
- Fernbedienung öffnen (nur bei Set Top Box)
- Gerät ausschalten

**TV Fellow** kann sich mit verschiedenen Geräten verbinden. Tippen Sie auf das Icon  $\Box$ n um alle verfügbaren Geräte anzuzeigen.

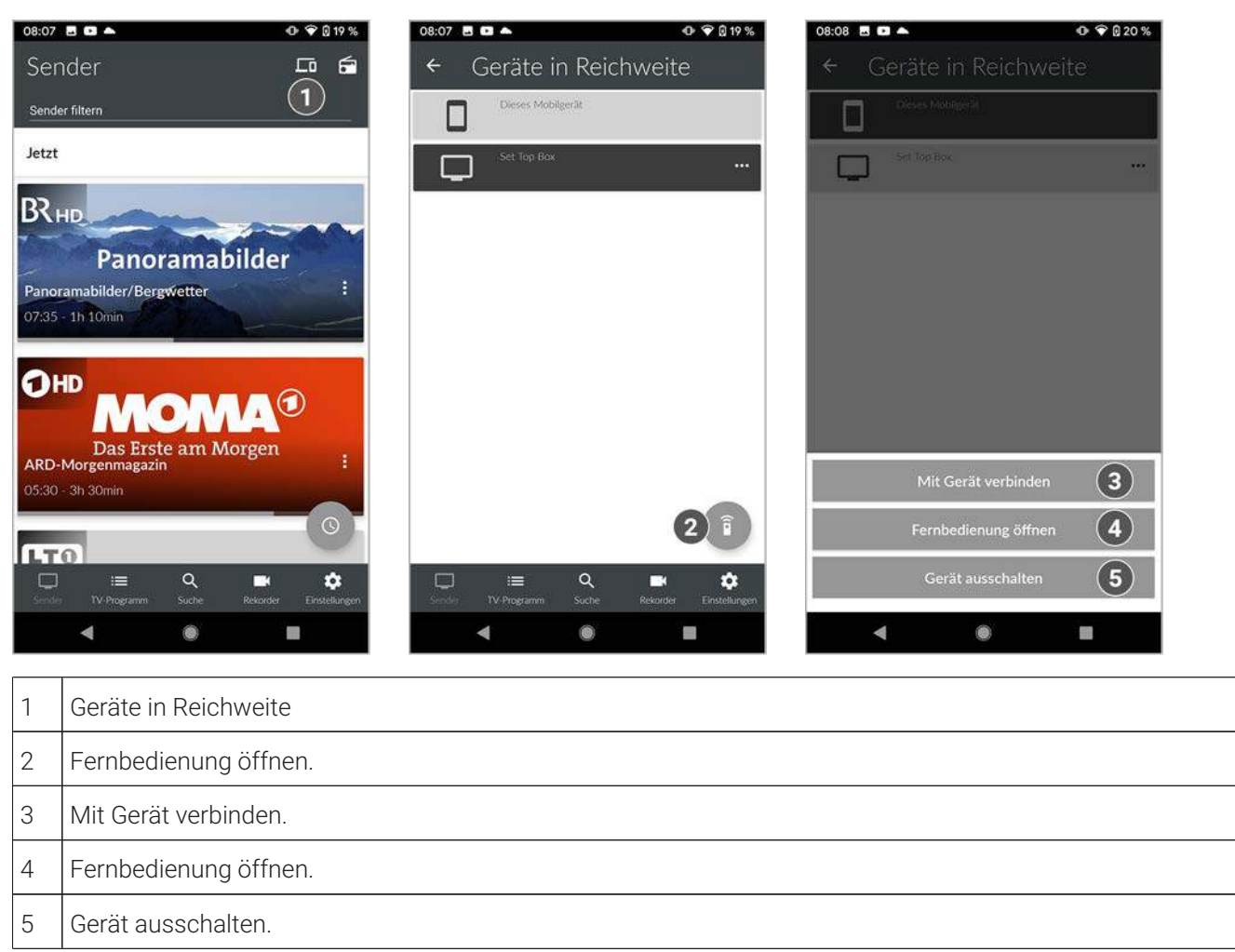

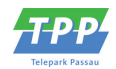

### <span id="page-29-4"></span><span id="page-29-0"></span>**6.2 Mit Gerät in Reichweite verbinden**

Gehen Sie wie folgt vor:

- 1. Tippen Sie auf das Icon  $\Box$  rechts oben.
	- Die verfügbaren Geräte in Reichweite werden in einer Liste angezeigt.
- 2. Tippen Sie auf eines der angezeigten Geräte oder aktivieren Sie im Kontextmenü \*\*\* die Schaltfläche Mit Gerät **verbinden**.
	- Die Verbindung zum Gerät ist hergestellt.
	- $\vee$  Das Icon  $\Box$  ist farblich markiert.

### <span id="page-29-5"></span><span id="page-29-3"></span><span id="page-29-1"></span>**6.3 Mit der Set Top Box verbinden**

Ist **TV Fellow** mit der Set Top Box verbunden, stehen folgende Funktionen zur Verfügung:

- Set Top Box mit Fernbedienung steuern
- Sendungen auf der Set Top Box steuern
- Stream von der Set Top Box übernehmen
- Stream an die Set Top Box übergeben

Gehen Sie wie folgt vor:

- 1. Tippen Sie auf das Icon  $\Box$  rechts oben.
	- Die verfügbaren Geräte in Reichweite werden in einer Liste angezeigt.
- 2. Tippen Sie auf eines der angezeigten Geräte oder aktivieren Sie im Kontextmenü \*\*\* die Schaltfläche Mit Gerät **verbinden**.
	- Die Verbindung zum Gerät ist hergestellt.
	- $\checkmark$  Das Icon  $\Xi$  ist farblich markiert.

### <span id="page-29-6"></span><span id="page-29-2"></span>**6.3.1 Set Top Box mit Fernbedienung**

Die Lautstärke der Set Top Box kann auch mithilfe der Lautstärke-Tasten am Mobilgerät gesteuert werden.

Gehen Sie wie folgt vor:

- 1. Navigieren Sie zum Icon  $\Box$  um die verfügbaren Geräte anzuzeigen.
- 2. Tippen Sie auf das Icon **ib oder auf die Schaltfläche Fernbedienung öffnen** im Kontextmenü der Set Top Box.

Die Fernbedienung auf dem mobilen Gerät ist in 3 Ansichten eingeteilt, die alle Funktionen / Tasten der realen

Fernbedienung enthalten. Tippen Sie auf das Icon **Hilfe anzeigen** 2, um weitere Informationen zu den Funktionstasten anzuzeigen.

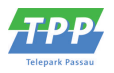

<span id="page-30-1"></span>Sendungen auf der Set Top Box steuern

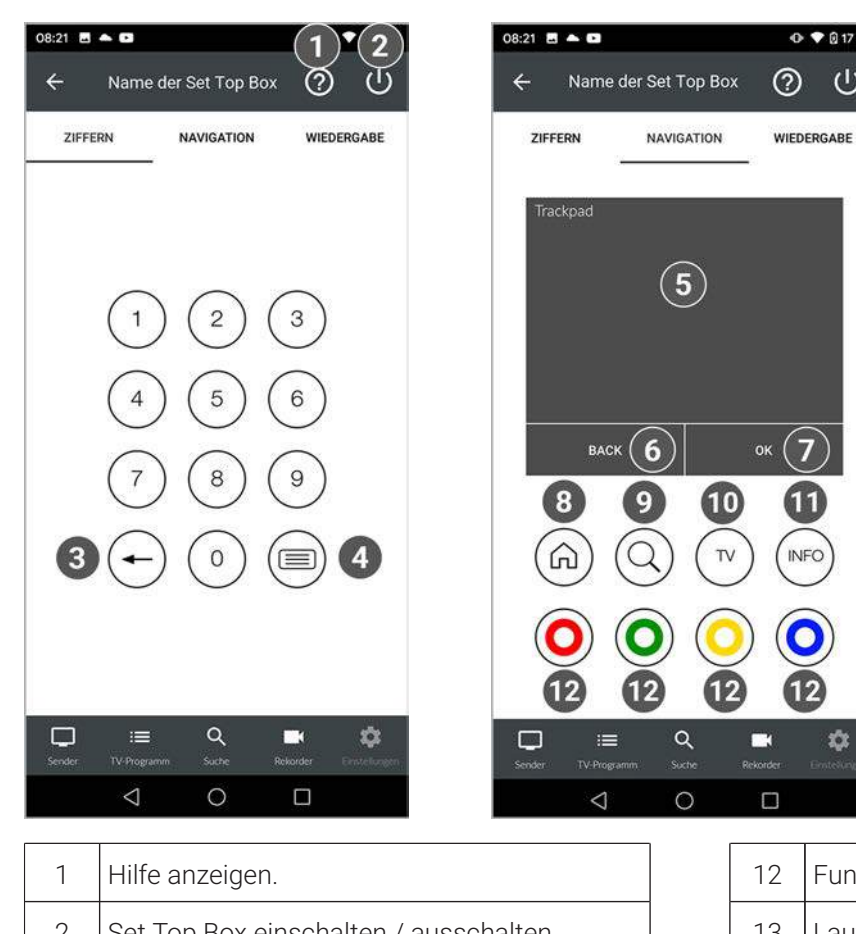

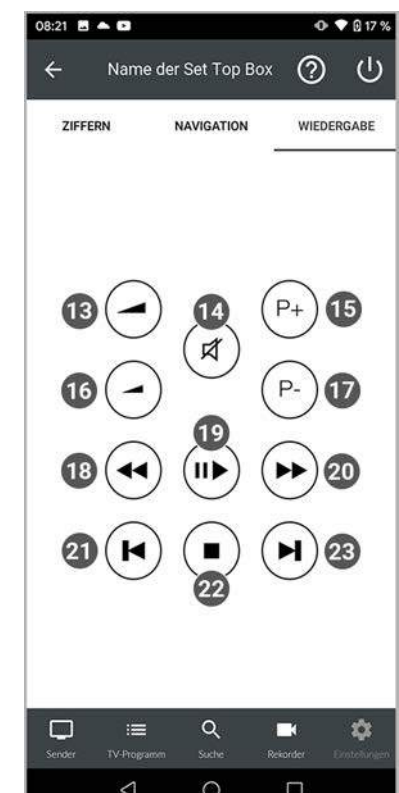

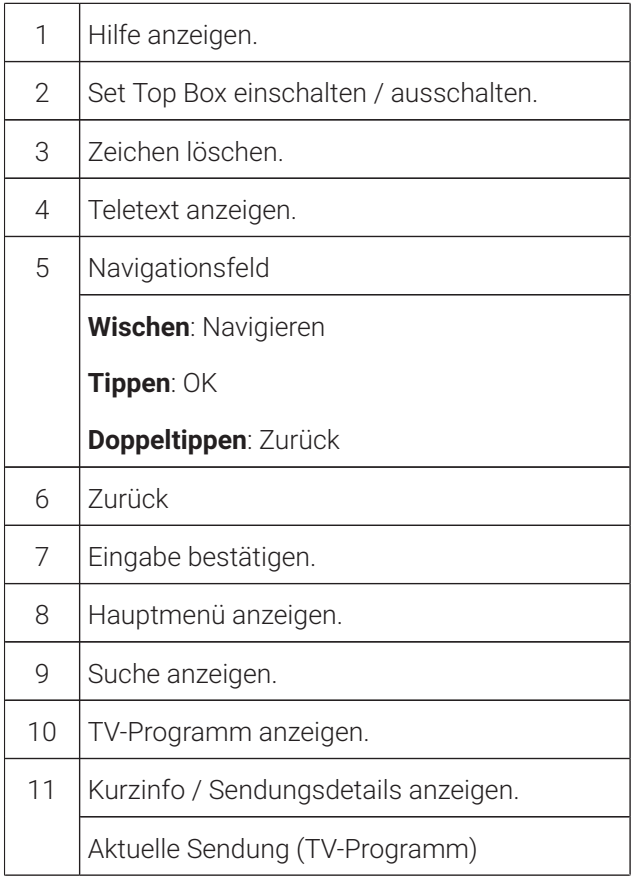

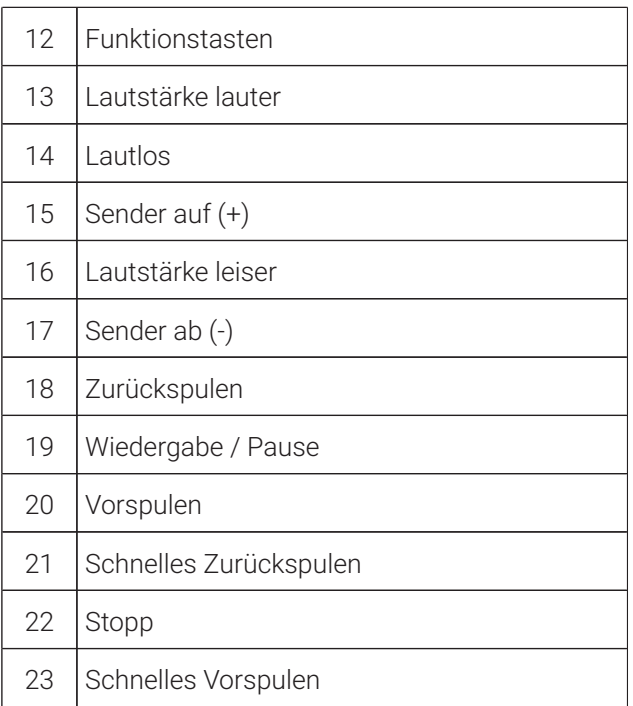

 $\ddot{\mathbf{v}}$ 

### <span id="page-30-0"></span>**6.3.2 Sendungen auf der Set Top Box steuern**

Bei Sendungen, die durch die Jugendschutzeinstellungen gesperrt sind, muss die Jugendschutz-PIN am Mobilgerät und auf der Set Top Box eingegeben werden.

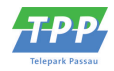

<span id="page-31-1"></span>Wurde bereits eine Sendung auf der Set Top Box gestartet, wird diese im Player von **TV Fellow** angezeigt.

Gehen Sie wie folgt vor:

- 1. Wählen Sie eine Sendung in der Benutzeroberfläche von **TV Fellow**.
- 2. Starten Sie die Sendung.
	- Die Sendung wird auf der Set Top Box gestartet.
	- Im Player von **TV Fellow** wird ein Standbild der Sendung angezeigt.
- 3. Navigieren Sie mithilfe des Players durch die Sendung (Spulen, Pause/Play, etc.).

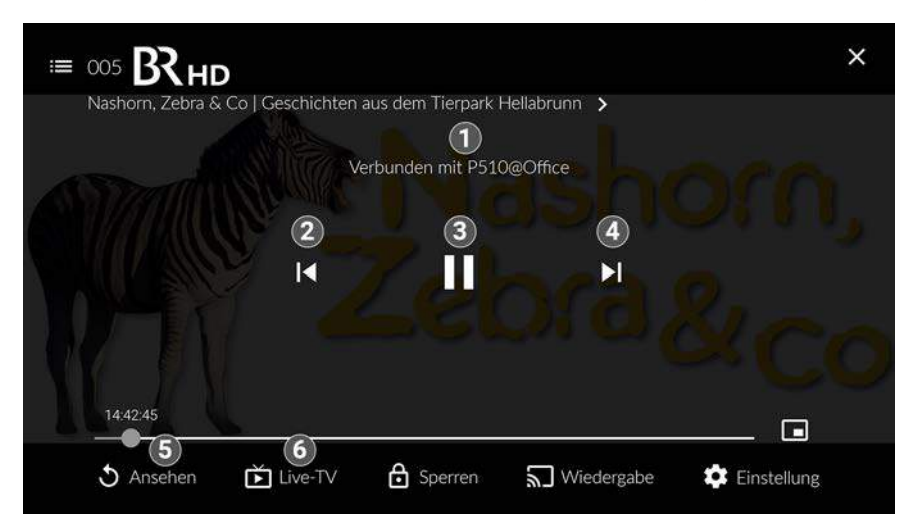

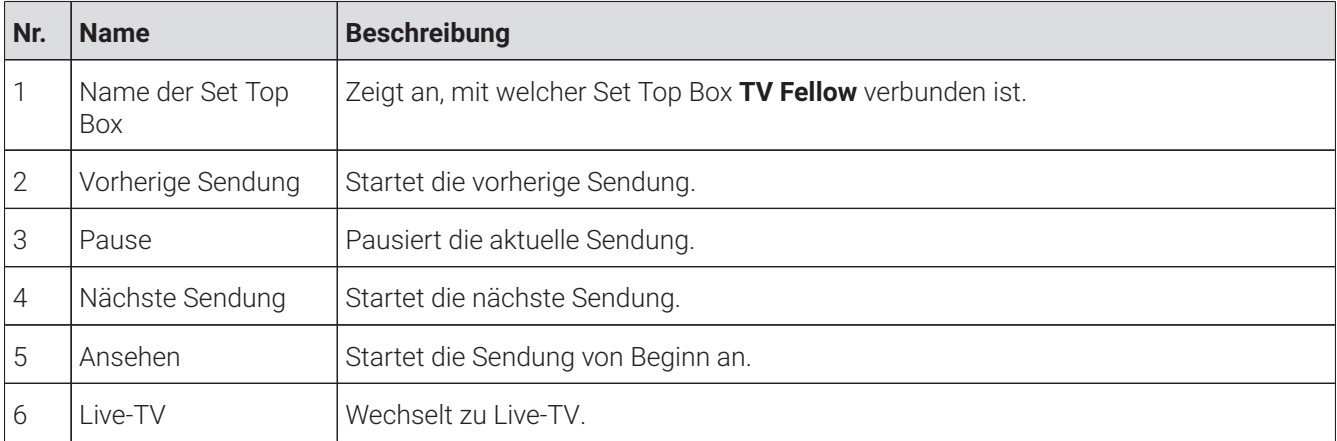

### <span id="page-31-0"></span>**6.3.3 Stream von der Set Top Box in TV Fellow übernehmen**

**TV Fellow** ermöglicht Ihnen einen Stream von der Set Top Box auf Ihr Mobilgerät zu übernehmen und zu steuern. Gehen Sie wie folgt vor:

- 1. Stellen Sie sicher, dass auf der Set Top Box bereits ein Stream abgespielt wird.
- 2. Tippen Sie auf das Icon  $\Box$  rechts oben.
	- Die verfügbaren Geräte in Reichweite werden angezeigt.
- 3. Tippen Sie auf eine der angezeigten Set Top Boxen oder aktivieren Sie im Kontextmenü \*\*\* die Schaltfläche Mit **Gerät verbinden**.
	- Die Verbindung zur Set Top Box ist hergestellt.
	- Auf dem Mobilgerät wird der Player angezeigt.
- 4. Navigieren Sie mithilfe der eingeblendeten Funktionen durch den Stream.

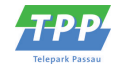

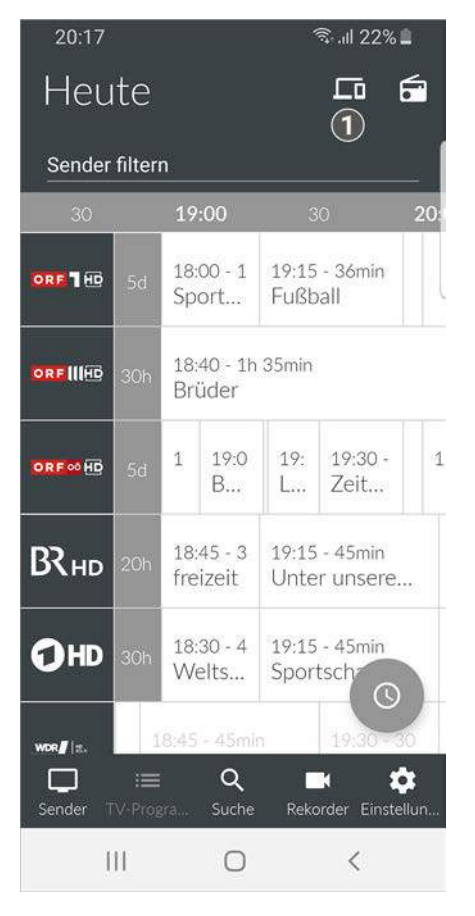

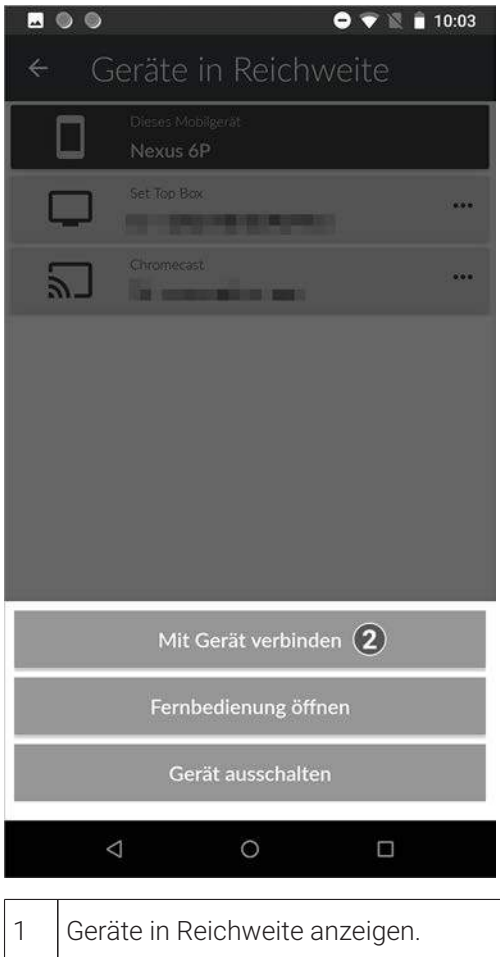

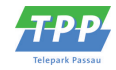

<span id="page-33-7"></span>2 | Mit Gerät verbinden.

#### <span id="page-33-0"></span>**6.3.4 Stream von TV Fellow an die Set Top Box übergeben**

**TV Fellow** ermöglicht Ihnen einen Stream vom Mobilgerät an die Set Top Box zu übergeben.

Gehen Sie wie folgt vor:

- 1. Tippen Sie auf das Icon Lo rechts oben, um alle verfügbaren Geräte anzuzeigen.
- 2. Tippen Sie auf die gewünschte Set Top Box oder öffnen Sie das Kontextmenü \*\*\* der Set Top Box.
- 3. Tippen Sie auf die Schaltfläche **Mit Gerät verbinden**.

Der Stream wird an die Set Top Box übergeben.

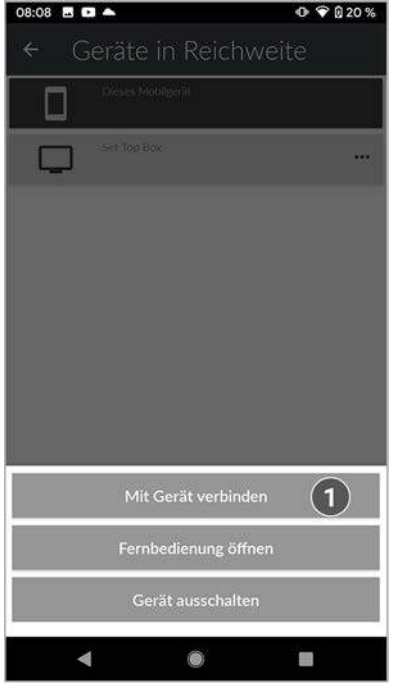

<span id="page-33-5"></span>1 Mit Gerät verbinden.

### <span id="page-33-1"></span>**6.4 Mit Chromecast verbinden**

**Chromecast** streamt Audio- und Videosignale über WLAN an ein AV-Wiedergabegerät (z. B. TV-Gerät, Beamer). **Chromecast** ist dabei an das Wiedergabegerät angeschlossen. Bei der ersten Inbetriebnahme muss zumindest auf einem mobilen Endgerät die **Google Home** App installiert werden. Sobald **Chromecast** eingerichtet ist, können sich beliebige andere Geräte mit dem **Chromecast** verbinden. **Chromecast** und das mobile Gerät müssen im gleichen WLAN angemeldet sein.

#### <span id="page-33-4"></span><span id="page-33-2"></span>**6.4.1 Chromecast installieren**

Gehen Sie wie folgt vor:

- 1. Laden Sie die **Google Home** App im Google Store herunter.
- 2. Richten Sie **Chromecast** laut Bedienungsanleitung ein.

#### <span id="page-33-6"></span><span id="page-33-3"></span>**6.4.2 Sendung über Chromecast streamen**

- 1. Tippen Sie auf das Icon  $\Box$  rechts oben.
- 2. Wählen Sie **Chromecast** und öffnen Sie das Kontextmenü .

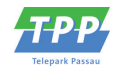

- <span id="page-34-1"></span>3. Tippen Sie auf die Schaltfläche **Mit Gerät verbinden**.
- 4. Wählen Sie eine Sendung in **TV Fellow**.
	- Die Sendung wird über **Chromecast** gestreamt.

### <span id="page-34-0"></span>**6.5 Verbindung trennen**

Um die Verbindung zum Gerät zu trennen, beenden sie die laufende Sendung mit dem Icon  $\bigtimes$  oder gehen Sie wie folgt vor:

- 1. Tippen Sie auf das Icon  $\Box$  rechts oben.
- 2. Öffnen Sie das Kontextmenü \*\*\* des Gerätes.
- 3. Tippen Sie auf die Schaltfläche **Verbindung trennen**.
	- Die Verbindung zum Gerät ist getrennt.

# <span id="page-35-0"></span>**7 Sender**

# **Übersicht**

Im Menüpunkt **Sender D** stehen folgende Funktionen zur Verfügung:

- Sender auswählen (siehe ["Sender auswählen" auf Seite 36\)](#page-35-1)
- Sendungsdetails anzeigen (siehe ["Sendungsdetails anzeigen" auf Seite 37](#page-36-0))
- Radiosendung anhören (siehe ["Radiosendung anhören" auf Seite 37](#page-36-1))

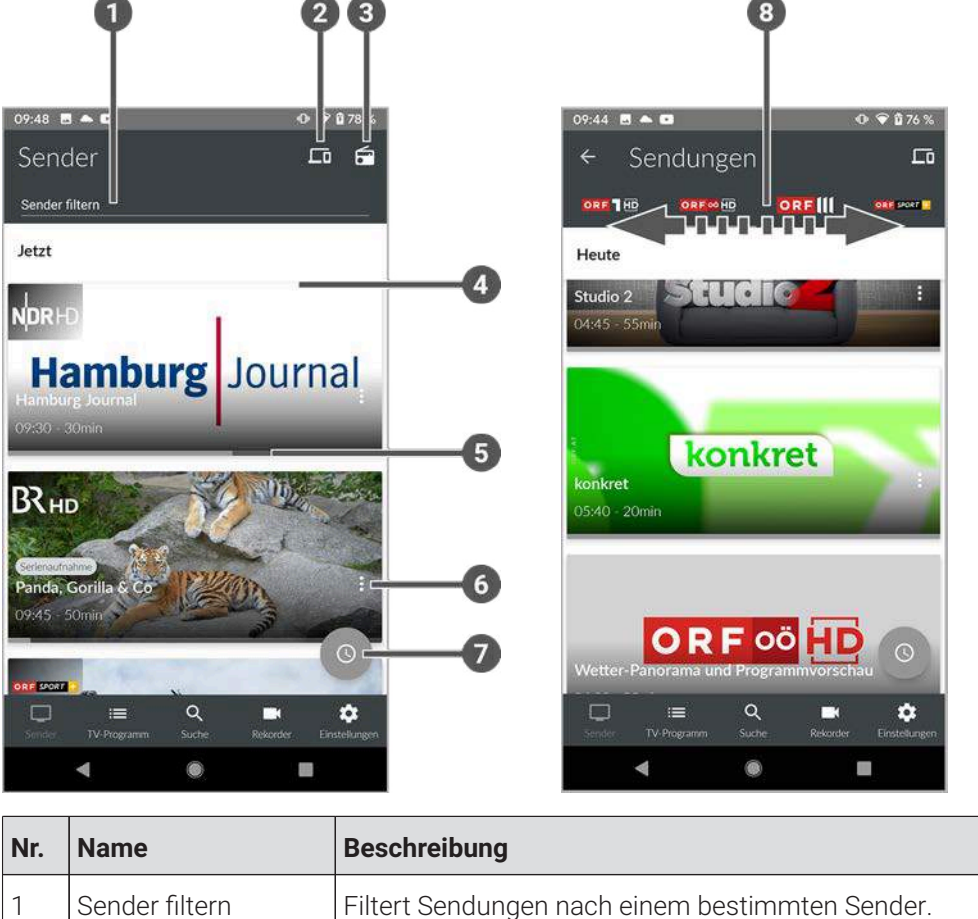

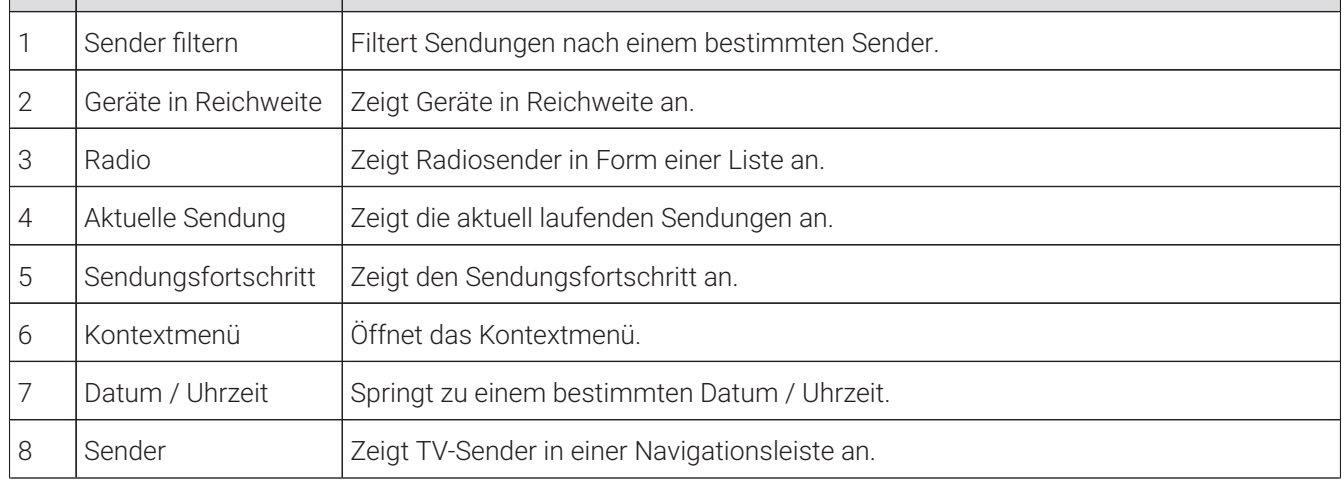

### <span id="page-35-2"></span><span id="page-35-1"></span>**7.1 Sender auswählen**

- 1. Navigieren Sie im Menüpunkt **Sender** zum Eingabefeld **Sender filtern** links oben.
- 2. Geben Sie mithilfe der Tastatur den gewünschten Suchbegriff ein.
	- $\checkmark$  Eine Liste wird angezeigt.

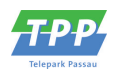

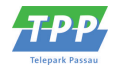

### <span id="page-36-5"></span><span id="page-36-0"></span>**7.2 Sendungsdetails anzeigen**

Nicht alle Sender stellen Sendungsdetails zur Verfügung. Wenn zu einer Sendung keine Sendungsdetails aufgerufen werden können, handelt es sich nicht um einen Fehler von **TV Fellow**.

Gehen Sie wie folgt vor:

- 1. Navigieren Sie zum Menüpunkt **Sender**
- 2. Tippen Sie auf das Senderlogo oder die Sendung.
	- $\checkmark$  Programm des Senders wird in einer Liste angezeigt.
	- Auf der Senderleiste oben können die verschiedenen Sender ausgewählt werden.
- 3. Tippen Sie auf die gewünschte Sendung.
	- $\checkmark$  Sendungsdetails (falls vorhanden) werden angezeigt.

### <span id="page-36-3"></span><span id="page-36-1"></span>**7.3 Radiosendung anhören**

Gehen Sie wie folgt vor:

1. Navigieren Sie im Menüpunkt **Sender** D zum Icon **G** rechts oben.

Eine Liste der verfügbaren Radiosender wird angezeigt.

2. Tippen Sie auf den gewünschten Sender, um die Radiosendung zu starten.

<span id="page-36-4"></span> $\checkmark$  Die Radiosendung wird gestartet.

### <span id="page-36-2"></span>**7.4 Radiosendung beenden**

Um die Radiosendung zu beenden, tippen Sie auf das Icon  $\bm{\mathsf{X}}$  rechts unten.

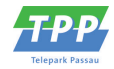

## <span id="page-37-0"></span>**8 TV-Programm**

### **Übersicht**

Folgende Funktionen stehen zur Verfügung:

- TV-Sender auswählen (siehe ["TV-Sender auswählen" auf Seite 39](#page-38-0))
- Sendungsdetails anzeigen (siehe ["Sendungsdetails anzeigen" auf Seite 39](#page-38-1))
- TV-Sendung ansehen (siehe ["TV-Sendung ansehen" auf Seite 39](#page-38-2))
- TV-Sendung aufnehmen (siehe ["TV-Sendung aufnehmen" auf Seite 39\)](#page-38-3)

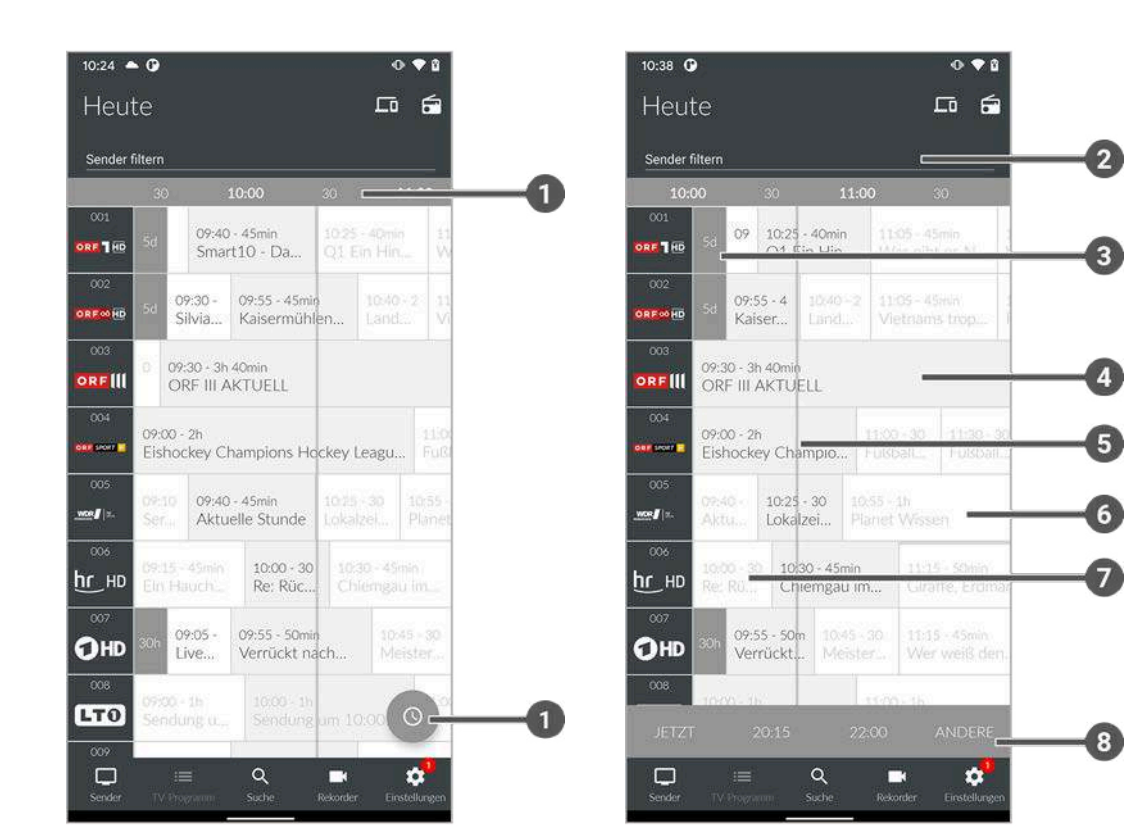

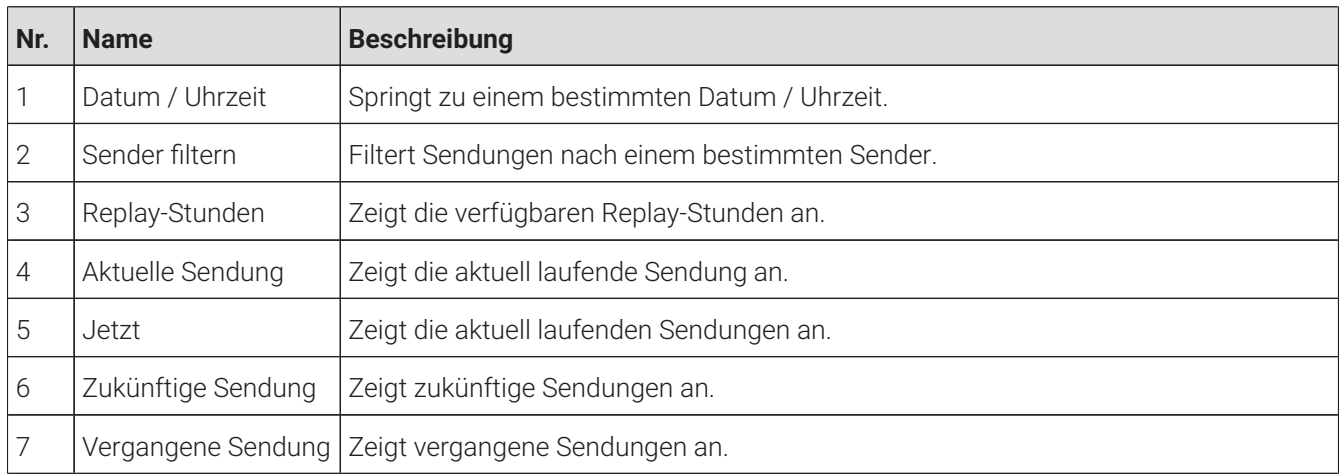

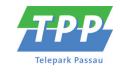

<span id="page-38-6"></span>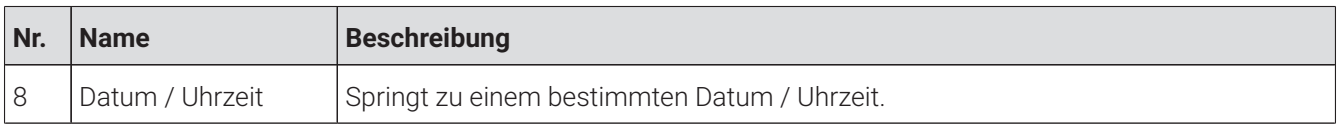

### <span id="page-38-0"></span>**8.1 TV-Sender auswählen**

Gehen Sie wie folgt vor:

- 1. Navigieren Sie im Menüpunkt **TV-Programm** = zum Eingabefeld **Sender filtern** links oben.
- 2. Geben Sie mithilfe der Tastatur den gewünschten Suchbegriff ein.

<span id="page-38-9"></span> $\checkmark$  Eine Liste der gefilterten Sender wird angezeigt.

### <span id="page-38-7"></span><span id="page-38-1"></span>**8.2 Sendungsdetails anzeigen**

 $\bigcap$  Nicht alle Sender stellen Sendungsdetails zur Verfügung. Wenn zu einer Sendung keine Sendungsdetails aufgerufen werden können, handelt es sich nicht um einen Fehler von **TV Fellow**.

Gehen Sie wie folgt vor:

- 1. Navigieren Sie zum Menüpunkt **TV-Programm** .
- 2. Navigieren Sie innerhalb der Matrix und tippen Sie auf die gewünschte Sendung.
	- Die Sendungsdetails (falls vorhanden) werden angezeigt.

### <span id="page-38-8"></span><span id="page-38-2"></span>**8.3 TV-Sendung ansehen**

Gehen Sie wie folgt vor:

- 1. Navigieren Sie im Menüpunkt **TV-Programm** i≡ zur gewünschten Sendung.
	- Die Sendungsdetails (falls vorhanden) werden angezeigt.
- 2. Tippen Sie auf die Schaltfläche **Ansehen**.
	- $\checkmark$  Die Sendung wird im Player gestartet.

### <span id="page-38-5"></span><span id="page-38-3"></span>**8.4 TV-Sendung aufnehmen**

Gehen Sie wie folgt vor:

1. Navigieren Sie im Menüpunkt **TV-Programm** = zur gewünschten Sendung.

<span id="page-38-4"></span>Die Sendungsdetails (falls vorhanden) werden angezeigt.

- 2. Tippen Sie auf die Schaltfläche **Aufnehmen** oder **Serie aufnehmen**.
- 3. Bestätigen Sie den folgenden Dialog mit **OK**.
	- Die Sendung oder Serie wird aufgenommen.

### <span id="page-39-0"></span>**9 Suche Übersicht**

Folgende Funktionen stehen zur Verfügung:

- Inhalte suchen (siehe ["Inhalte suchen" auf Seite 40\)](#page-39-1)
- Mit Datum und Uhrzeit suchen (siehe ["Mit Datum und Uhrzeit suchen" auf Seite 41\)](#page-40-0)
- Gespeicherten Suchbegriff wiederverwenden (siehe ["Gespeicherten Suchbegriff erneut verwenden" auf Seite](#page-43-0) [44\)](#page-43-0)
- Suchbegriff löschen (siehe ["Suchbegriff löschen" auf Seite 44](#page-43-1))

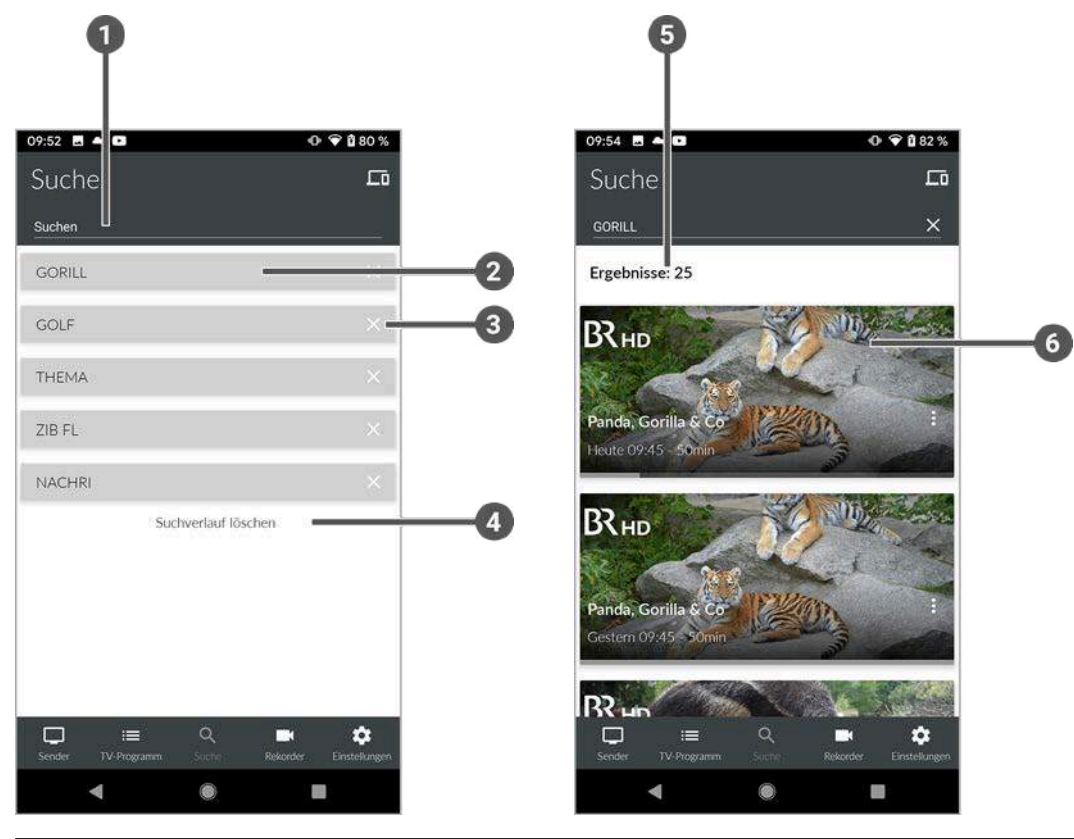

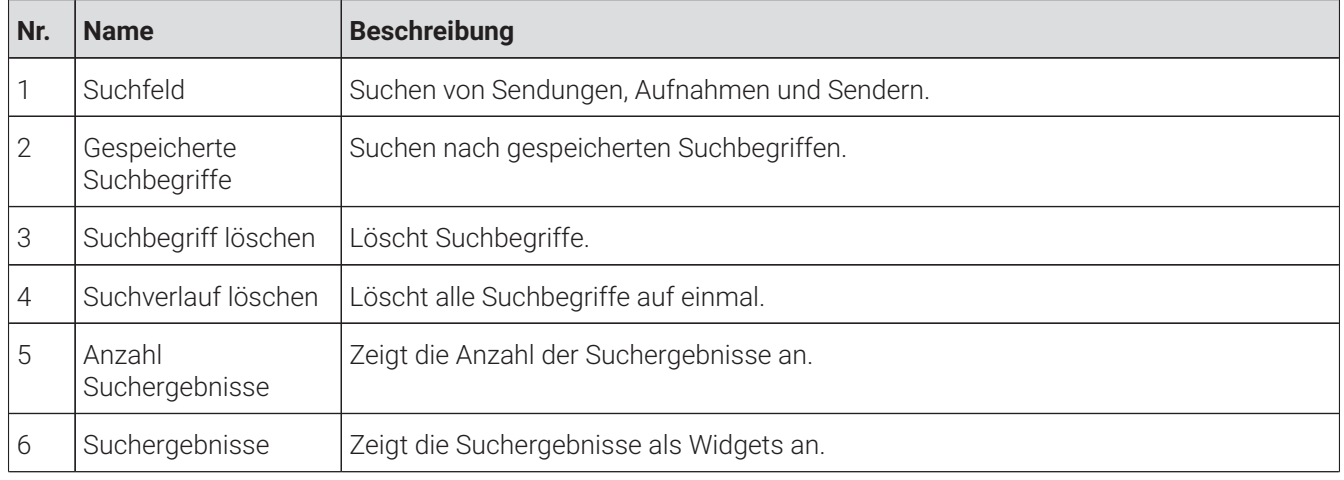

# <span id="page-39-2"></span><span id="page-39-1"></span>**9.1 Inhalte suchen**

Verwenden Sie die Suche, um nach einer bestimmten Sendung zu suchen. Geben Sie Ihren Suchbegriff mithilfe der angezeigten Tastatur ein.

Gehen Sie wie folgt vor:

1. Navigieren Sie zum Menüpunkt **Suche Q**.

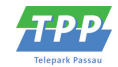

- <span id="page-40-1"></span>2. Geben Sie mithilfe der Buchstaben den gewünschten Suchbegriff ein.
- 3. Navigieren Sie innerhalb der Suchergebnisse zur gewünschten Sendung.
- 4. Wählen Sie eine der genannten Aktionen aus (die Auswahl kann variieren):
	- ° **Ansehen**: Ausgewählte Sendung starten.
	- ° **Zum Sender**: Zum Sender der ausgewählten Sendung wechseln.
	- ° **Aufnehmen**: Ausgewählte Sendung aufnehmen.
	- ° **Serie aufnehmen**: Serienaufnahme der ausgewählten Sendung erstellen (wird nur angezeigt, wenn die ausgewählte Sendung als Teil einer Serie erkannt wird).
- 5. Tippen Sie auf die jeweilige Schaltfläche, um die ausgewählte Aktion auszuführen.

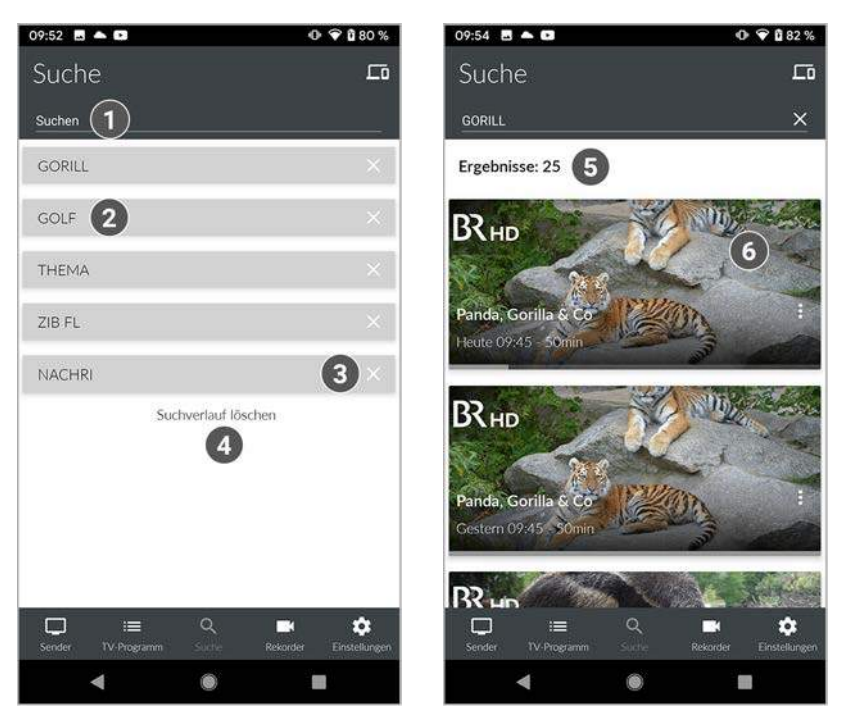

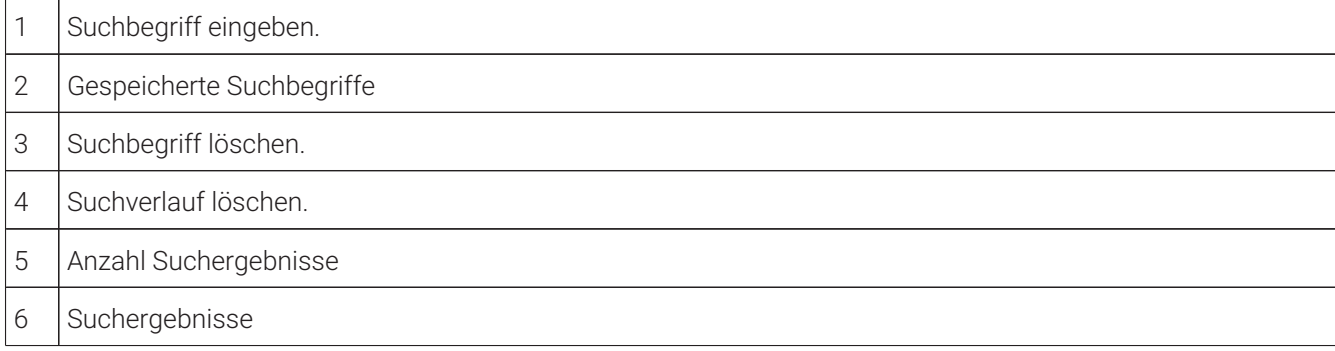

### <span id="page-40-0"></span>**9.2 Mit Datum und Uhrzeit suchen**

Sie können Sendungen sowohl über den Menüpunkt **Sender** als auch über den Menüpunkt **TV-Programm** suchen.

#### **Menüpunkt Sender**

 $\left( \mathbf{i} \right)$ 

Wenn Sie sich im Menüpunkt **Sender** befinden, haben Sie mehrere Möglichkeiten, Sendungen nach Datum und Uhrzeit zu suchen.

Gehen Sie wie folgt vor:

1. Navigieren Sie zum Menüpunkt **Sender Q**.

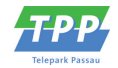

- 2. Tippen Sie auf eine Sendung, um das Programm des jeweiligen Senders anzuzeigen.
- 3. Tippen Sie auf das Icon .
- 4. Wählen Sie eine der folgenden Option:
	- ° **Jetzt**: Zeigt aktuelle Sendungen an.
	- ° **20:15**: Zeigt Sendungen an, welche um 20:15 Uhr ausgestrahlt werden.
	- ° **22:00**: Zeigt Sendungen an, welche um 22:00 Uhr ausgestrahlt werden.
	- ° **Andere**: Geben Sie ein individuelles Datum und eine individuelle Uhrzeit an. Zeigt Sendungen, welche zu diesem Zeitpunkt ausgestrahlt werden.

oder

- 1. Navigieren Sie zum Menüpunkt Sender <sup>.</sup>
- 2. Tippen Sie auf das Icon ...
- 3. Wählen Sie eine der Optionen (siehe vorheriger Abschnitt):
	- ° Zusätzliche Auswahlmöglichkeit **Danach**: Zeigt die nächsten Sendungen an.

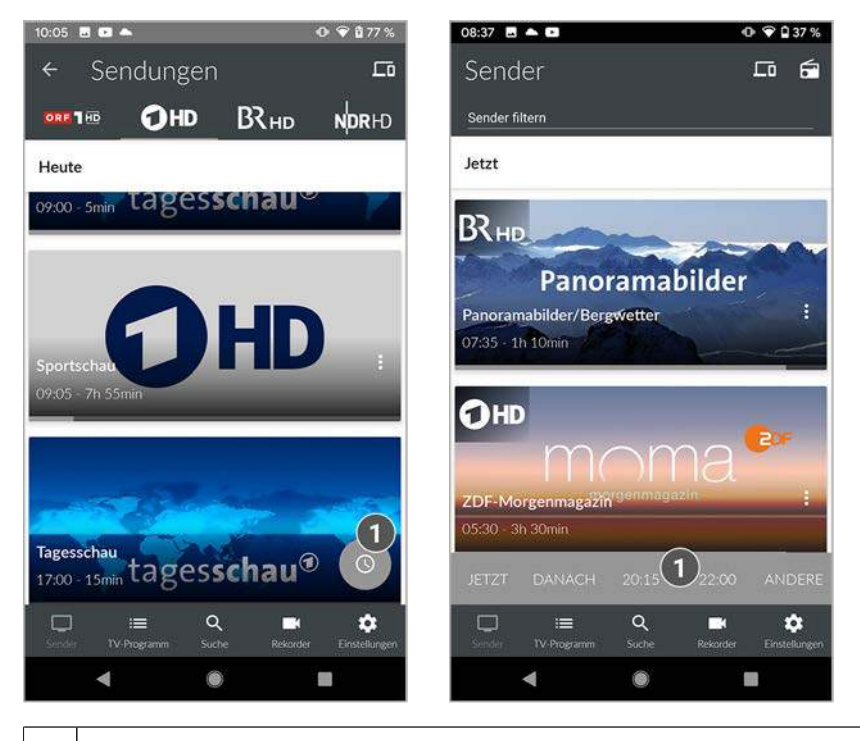

1 Uhrzeit auswählen.

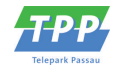

Mit Datum und Uhrzeit suchen

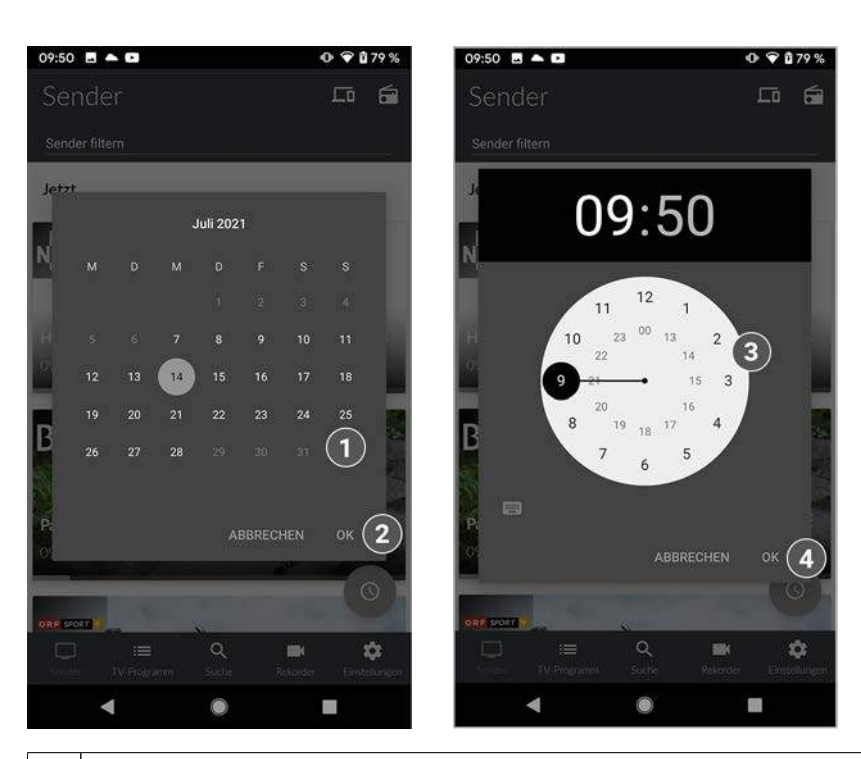

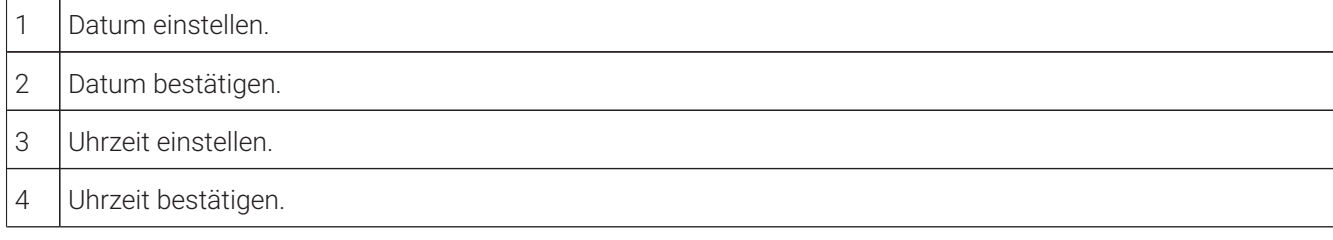

### **Menüpunkt TV-Programm**

Wenn Sie sich im Menüpunkt **TV-Programm** befinden, werden Sendungen in einer Matrix angezeigt. Zu jeder Sendung wird die Sendezeit angezeigt.

- 1. Navigieren Sie zum Menüpunkt **TV-Programm** .
- 2. Wischen Sie nach links oder nach rechts, um in der Zeitleiste zurück oder nach vorn zu scrollen.
- 3. Gegebenenfalls tippen Sie auf das Icon <sup>®</sup> und gehen Sie wie im vorherigen Abschnitt Menüpunkt Sender vor.

<span id="page-43-2"></span>Gespeicherten Suchbegriff erneut verwenden

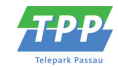

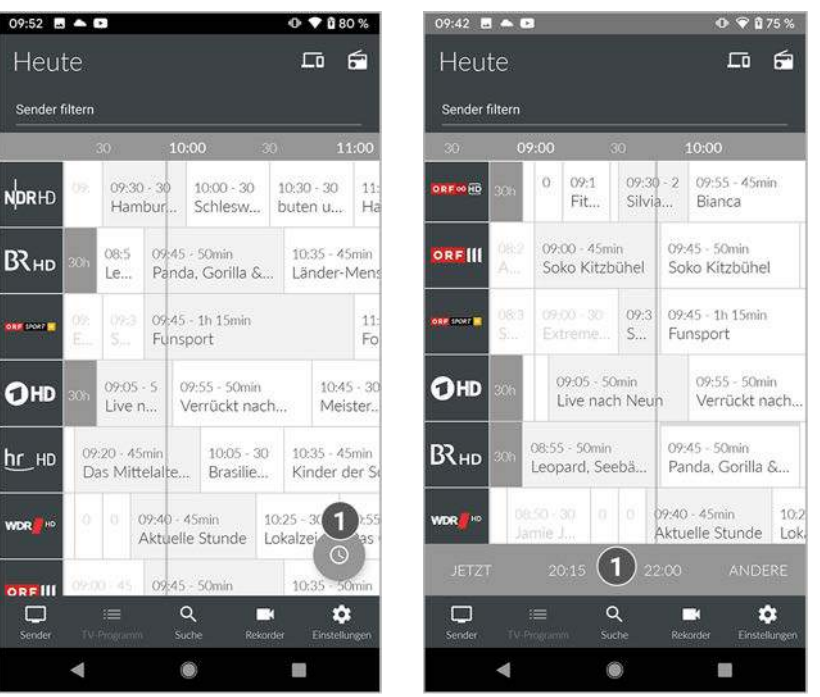

1 Uhrzeit auswählen.

### <span id="page-43-0"></span>**9.3 Gespeicherten Suchbegriff erneut verwenden**

Bitte beachten Sie, dass Suchbegriffe erst ab einer Länge von vier Zeichen gespeichert werden.

**TV Fellow** merkt sich eingegebenen Suchbegriffe ab vier Zeichen. So können Sie schnell bereits eingegebene Suchbegriffe wiederverwenden.

Gehen Sie wie folgt vor:

- 1. Navigieren Sie zum Menüpunkt **Suche Q**.
- 2. Navigieren Sie innerhalb der gespeicherten Suchbegriffe zum gewünschten Suchbegriff.
- 3. Navigieren Sie innerhalb der Suchergebnisse zur gewünschten Sendung.

### <span id="page-43-3"></span><span id="page-43-1"></span>**9.4 Suchbegriff löschen**

- 1. Navigieren Sie zum Menüpunkt **Suche** .
- 2. Um den Suchbegriff zu löschen, tippen Sie auf das Icon  $\mathsf{x}$ .
	- Der Suchbegriff ist gelöscht.

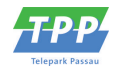

# <span id="page-44-0"></span>**10 Rekorder**

### **Übersicht**

Im Menüpunkt **Rekorder** können alle Aufnahmen abgerufen werden, welche geplant oder bereits abgeschlossen sind:

- **Einzelaufnahmen**: Aufnahmen anzeigen, starten und löschen.
- **Serienaufnahmen**: Serienaufnahmen anzeigen, starten und löschen.
- **Geplante Aufnahmen**: Geplante Aufnahmen anzeigen und löschen.

Tippen Sie auf den Menüpunkt **Sender** oder **TV-Programm**, um die jeweiligen Aufnahmen anzuzeigen. Im Menüpunkt **Sender** sind Aufnahmen mit dem Label **AUFNAHME** markiert, im Menüpunkt **TV-Programm** mit einem Balken gekennzeichnet.

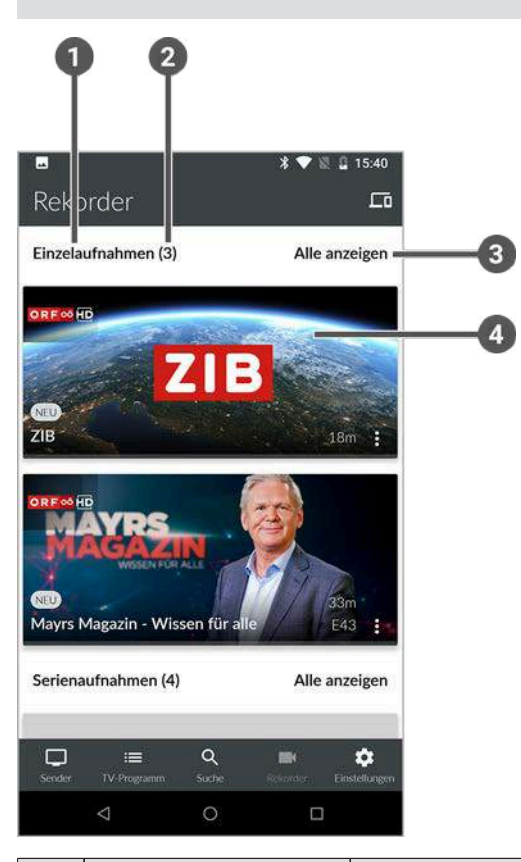

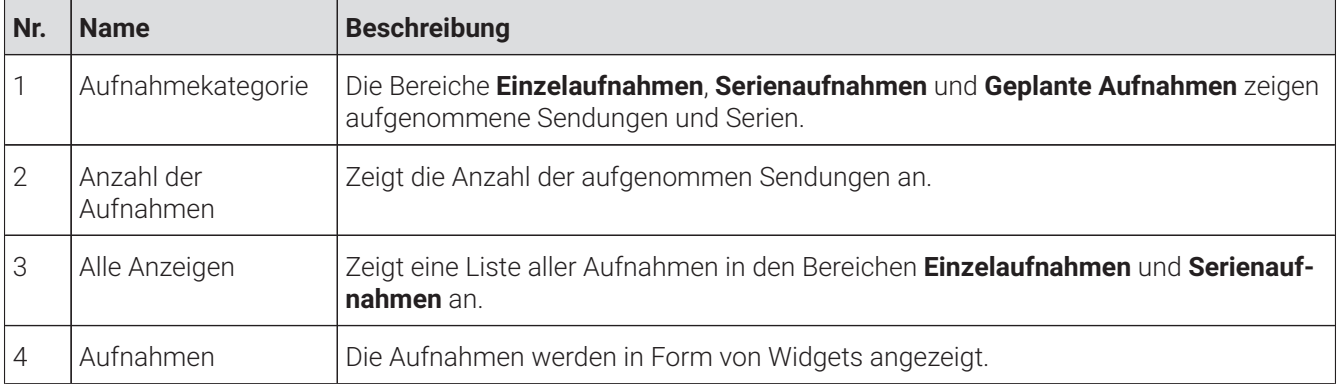

#### <span id="page-45-6"></span><span id="page-45-4"></span>Geplante Aufnahmen anzeigen

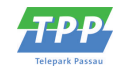

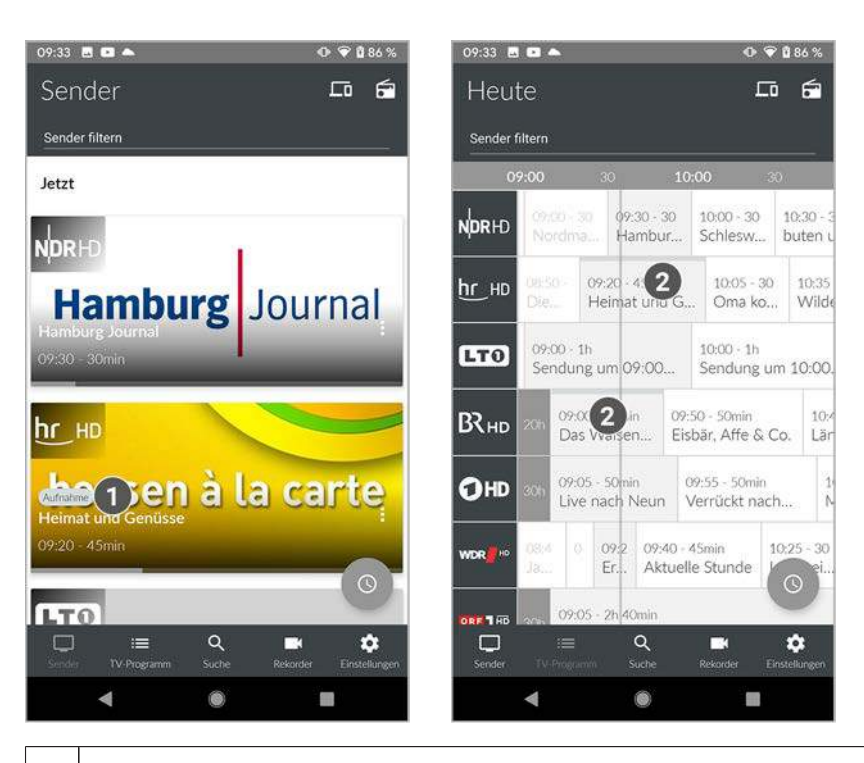

1 Markierung einer Aufnahme

2 Balken zur Markierung einer Aufnahme

### <span id="page-45-0"></span>**10.1 Geplante Aufnahmen anzeigen**

Gehen Sie wie folgt vor:

- 1. Navigieren Sie im Menüpunkt **Rekorder** zum Bereich **Geplante Aufnahmen**.
- 2. Tippen Sie auf die gewünschte Aufnahme.
	- Die Sendungsdetails der geplanten Aufnahme werden angezeigt.

### <span id="page-45-1"></span>**10.2 Aufnahmen abspielen**

Neue Aufnahmen sind mit dem Label **NEU** gekennzeichnet.  $(i)$ 

Serienaufnahmen sind mit dem Label **SERIENAUFNAHME** gekennzeichnet.  $(i)$ 

Je nachdem, ob es sich um eine Einzelaufnahme oder eine Serienaufnahme handelt, befinden sich Ihre Aufnahmen unter dem jeweiligen Menüpunkt.

### <span id="page-45-5"></span><span id="page-45-3"></span><span id="page-45-2"></span>**10.2.1 Einzelaufnahme abspielen**

Gehen Sie wie folgt vor:

- 1. Navigieren Sie im Menüpunkt **Rekorder** zum Bereich **Einzelaufnahmen**.
- 2. Tippen Sie auf die gewünschte Aufnahme.

Die Sendungsdetails (falls vorhanden) werden angezeigt.

3. Tippen Sie auf die Schaltfläche **Ansehen**, um die Wiedergabe der Aufnahme zu starten.

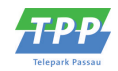

### <span id="page-46-9"></span><span id="page-46-4"></span><span id="page-46-0"></span>**10.2.2 Serienaufnahme abspielen**

Gehen Sie wie folgt vor:

- 1. Navigieren Sie im Menüpunkt **Rekorder** zum Bereich **Serienaufnahmen**.
- 2. Tippen Sie auf die gewünschte Serienaufnahme und Episode der Serie.
	- Die Sendungsdetails (falls vorhanden) werden angezeigt.
- 3. Tippen Sie auf die Schaltfläche **Ansehen**, um die Wiedergabe der Aufnahme zu starten.

### <span id="page-46-1"></span>**10.3 Aufnahmen löschen**

 $\bigcap$  Gelöschte Aufnahmen können nicht wiederhergestellt werden.

Löschen Sie Aufnahmen oder geplante Aufnahmen, wenn Sie diese nicht mehr benötigen oder um Speicherplatz für neue Aufnahmen freizugeben.

Folgende Funktionen stehen zur Verfügung:

- Einzelaufnahme löschen (siehe ["Einzelaufnahmen löschen" auf Seite 47](#page-46-2))
- Geplante Aufnahme löschen (siehe ["Geplante Aufnahme löschen" auf Seite 47\)](#page-46-3)
- Einzelne Episode einer Serienaufnahme löschen (siehe ["Einzelne Episode einer Serienaufnahme löschen" auf](#page-47-0) [Seite 48\)](#page-47-0)
- Alle Episoden einer Staffel löschen (siehe ["Alle Episoden einer Staffel löschen" auf Seite 48](#page-47-1))
- Alle Episoden einer Serienaufnahme löschen (siehe ["Alle Episoden einer Serienaufnahme löschen" auf Seite](#page-47-2) [48\)](#page-47-2)
- Serienaufnahme beenden (siehe ["Serienaufnahme beenden" auf Seite 48\)](#page-47-3)

### <span id="page-46-7"></span><span id="page-46-2"></span>**10.3.1 Einzelaufnahmen löschen**

<span id="page-46-5"></span> $\bigcap$  Gelöschte Aufnahmen können nicht wiederhergestellt werden.

Gehen Sie wie folgt vor:

- 1. Navigieren Sie im Menüpunkt **Rekorder** zum Bereich **Einzelaufnahmen**.
- 2. Tippen Sie auf die gewünschte Aufnahme.
	- Die Sendungsdetails (falls vorhanden) werden angezeigt.
- 3. Um die Aufnahme zu löschen, tippen Sie auf die Schaltfläche **Aufnahme löschen**.
- 4. Bestätigen Sie die folgenden Dialoge mit **Ja** und **OK**.
	- Die Aufnahme ist gelöscht.

### <span id="page-46-8"></span><span id="page-46-6"></span><span id="page-46-3"></span>**10.3.2 Geplante Aufnahme löschen**

- 1. Navigieren Sie im Menüpunkt **Rekorder** zum Bereich **Geplante Aufnahmen**.
- 2. Tippen Sie auf die gewünschte (Serien-)Aufnahme.
- 3. Um die geplante Aufnahme zu löschen, tippen Sie auf die Schaltfläche **Aufnahme löschen**.
- 4. Bestätigen Sie die folgenden Dialoge mit **Ja** und **OK**.
	- Die geplante Aufnahme ist gelöscht.

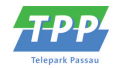

### <span id="page-47-10"></span><span id="page-47-0"></span>**10.3.3 Einzelne Episode einer Serienaufnahme löschen**

<span id="page-47-7"></span>Gelöschte Aufnahmen können nicht wiederhergestellt werden.

Gehen Sie wie folgt vor:

- 1. Navigieren Sie im Menüpunkt **Rekorder** zum Bereich **Serienaufnahmen**.
- 2. Tippen Sie auf die gewünschte Serienaufnahme und Episode der Serie.
	- Die Sendungsdetails (falls vorhanden) werden angezeigt.
- 3. Um die Episode zu löschen, tippen Sie auf die Schaltfläche **Aufnahme löschen**.
- 4. Bestätigen Sie die folgenden Dialoge mit **Ja** und **OK**.
	- Die Aufnahme ist gelöscht.

### <span id="page-47-9"></span><span id="page-47-1"></span>**10.3.4 Alle Episoden einer Staffel löschen**

<span id="page-47-6"></span>Gelöschte Aufnahmen können nicht wiederhergestellt werden.  $(i)$ 

Gehen Sie wie folgt vor:

- 1. Navigieren Sie im Menüpunkt **Rekorder** zum Bereich **Serienaufnahmen**.
- 2. Tippen Sie auf die gewünschte Serienaufnahme.
	- Die aufgenommenen Episoden der jeweiligen Staffeln werden angezeigt.
- 3. Um alle Episoden einer Staffel zu löschen, tippen Sie auf das Icon  $\blacksquare$  rechts oben.
- 4. Bestätigen Sie die folgenden Dialoge mit **Ja** und **OK**.
	- Alle Episoden der Serienaufnahme sind gelöscht.

### <span id="page-47-8"></span><span id="page-47-2"></span>**10.3.5 Alle Episoden einer Serienaufnahme löschen**

<span id="page-47-5"></span>Gelöschte Aufnahmen können nicht wiederhergestellt werden.  $(i)$ 

Gehen Sie wie folgt vor:

- 1. Navigieren Sie im Menüpunkt **Rekorder** zum Bereich **Serienaufnahmen**.
- 2. Tippen Sie auf die gewünschte Serienaufnahme.

Die aufgenommenen Episoden werden angezeigt.

- 3. Um alle Episoden der Serienaufnahme zu löschen, tippen Sie auf das Icon  $\blacksquare$  rechts oben.
- 4. Bestätigen Sie die folgenden Dialoge mit **Ja** und **OK**.

<span id="page-47-11"></span><span id="page-47-4"></span>Alle Episoden der Serienaufnahme sind gelöscht.

#### <span id="page-47-3"></span>**10.3.6 Serienaufnahme beenden**

Wenn Sie die Serienaufnahme beenden, werden keine weiteren Episoden aufgenommen. Gehen Sie wie folgt vor:

- 1. Navigieren Sie im Menüpunkt **Rekorder** zum Bereich **Geplante Aufnahmen**.
- 2. Tippen Sie auf die gewünschte Serienaufnahme.
	- $\checkmark$  Die Sendungsdetails (falls vorhanden) werden angezeigt.

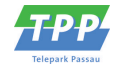

- <span id="page-48-1"></span>3. Um die geplante Serienaufnahme zu löschen, tippen Sie auf die Schaltfläche **Aufnahme löschen**.
- 4. Bestätigen Sie die folgenden Dialoge mit **Ja** und **OK**.
	- $\checkmark$  Die Serienaufnahme ist beendet.
	- $\checkmark$  Bereits aufgenommene Episoden werden nicht gelöscht.

### <span id="page-48-0"></span>**10.4 Speicherplatzverbrauch anzeigen**

- 1. Navigieren Sie zum Menüpunkt **Rekorder** .
- 2. Scrollen Sie ganz nach unten.
	- Die Informationen zum Speicherplatzverbrauch werden angezeigt.

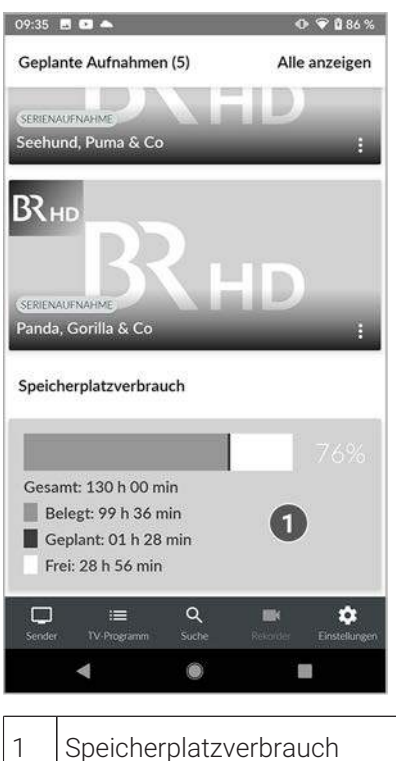

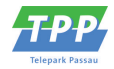

# <span id="page-49-0"></span>**11 Einstellungen**

### **Übersicht**

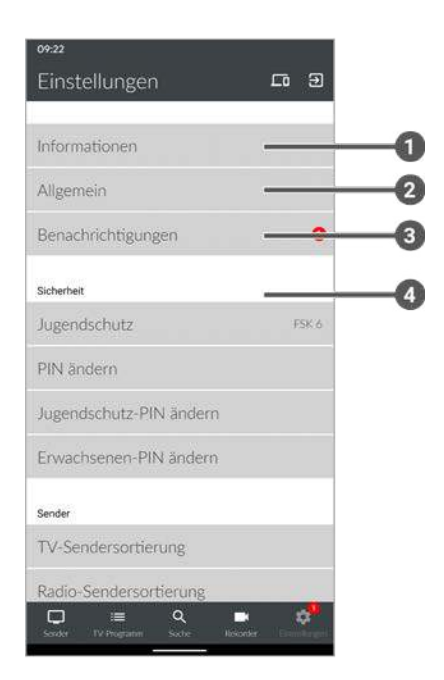

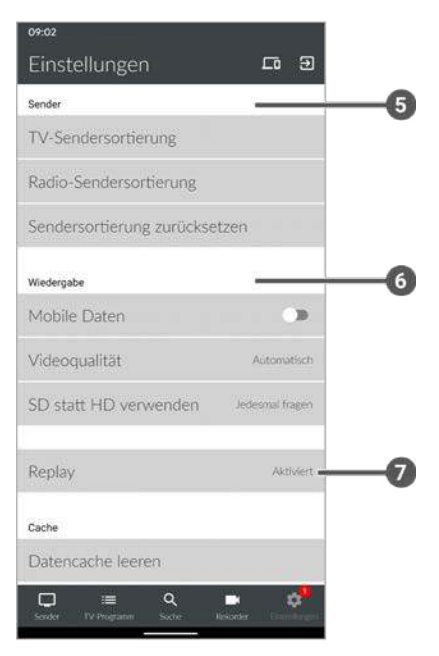

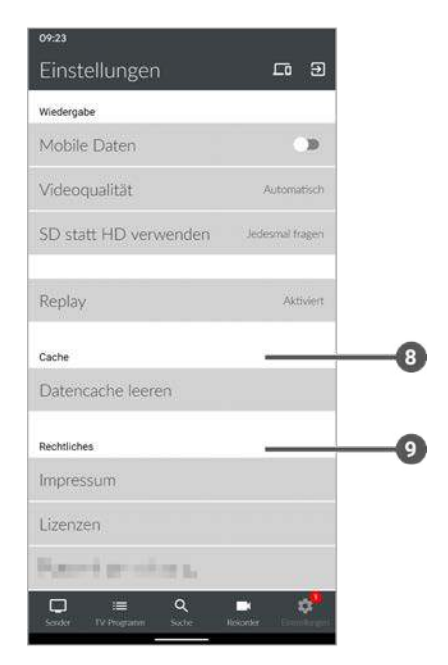

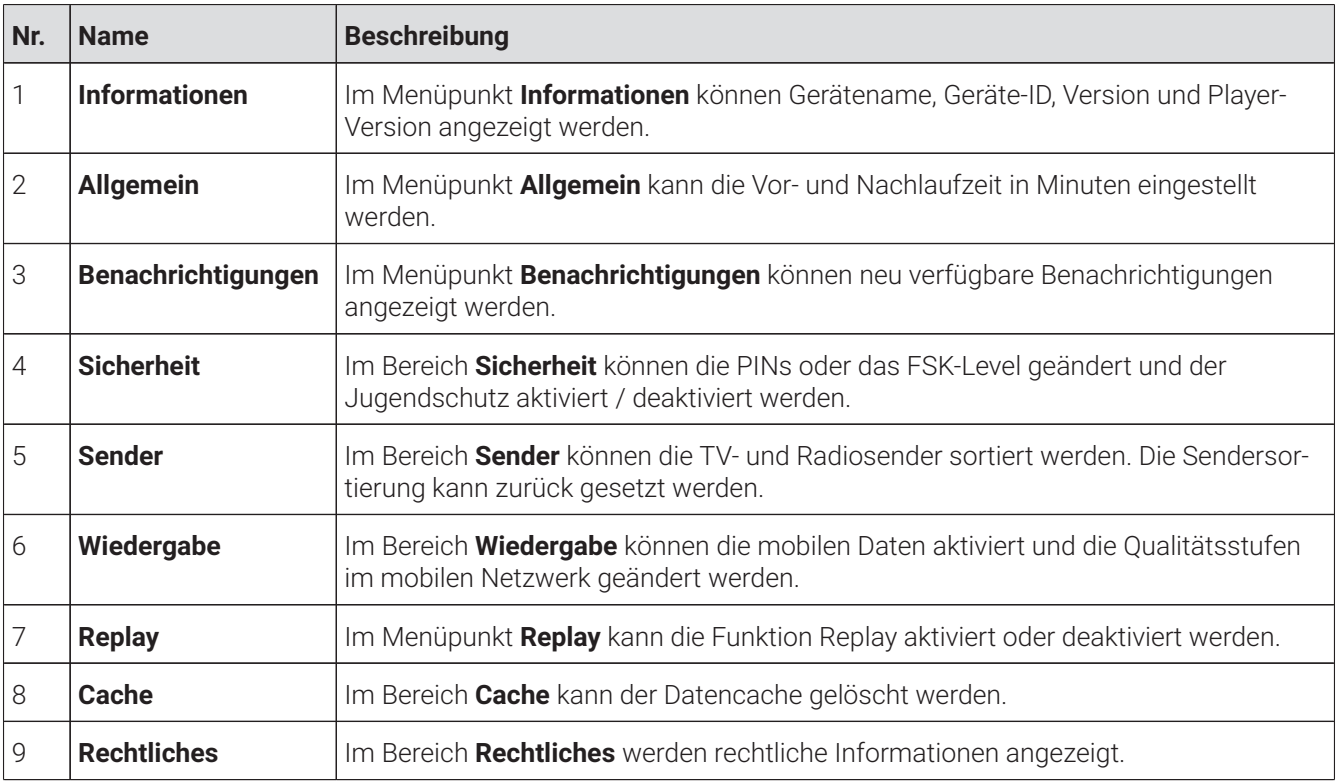

### <span id="page-49-1"></span>**11.1 Informationen**

Im Menüpunkt **Einstellungen**  $\Phi$  **> Informationen** erhalten Sie allgemeine Informationen über das Gerät.

Allgemein

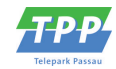

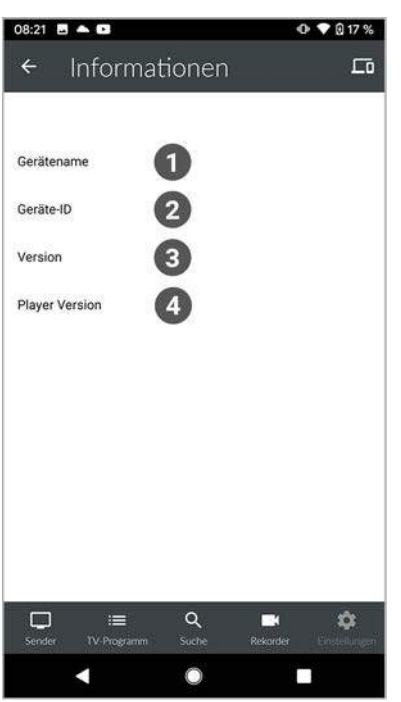

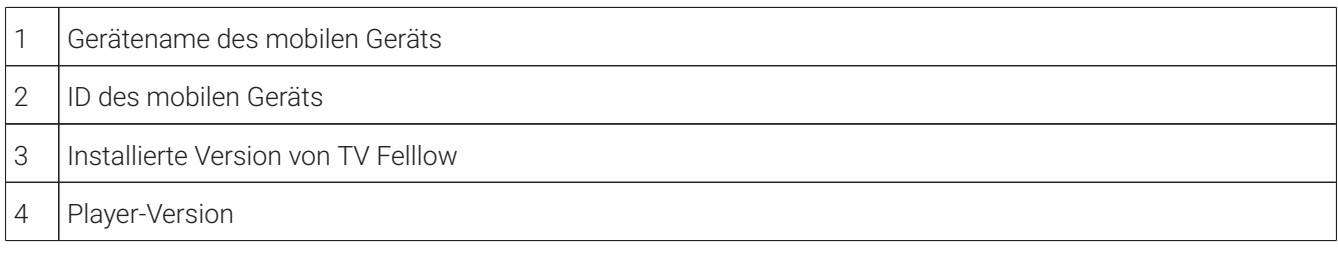

### <span id="page-50-0"></span>**11.2 Allgemein**

Diese Funktion steht nur zur Verfügung, wenn für die vorherige oder nachfolgende Sendung das Aufnahmerecht besteht.

Wenn Sie eine Sendung aufnehmen, können Sie bestimmen, wie viele Minuten vor und nach der Sendung zusätzlich aufgenommen werden.

Folgende Einstellungen stehen zur Verfügung:

- **Vorlaufzeit in Minuten**: Stellen Sie ein, wie viele Minuten Aufnahmezeit vor einer Sendung hinzugefügt werden.
- **Nachlaufzeit in Minuten**: Stellen Sie ein, wie viele Minuten Aufnahmezeit nach einer Sendung hinzugefügt werden.

- 1. Navigieren Sie zum Menüpunkt **Einstellungen**  $\Phi$  **> Allgemein**.
- 2. Stellen Sie mit dem jeweiligen Schieberegler die gewünschte Vor- und Nachlaufzeit in Minuten ein.
- 3. Tippen Sie auf das Icon , um die Änderungen zu speichern.
	- Die Vor- und Nachlaufzeit ist geändert.

<span id="page-51-1"></span>Benachrichtigungen anzeigen

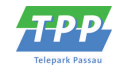

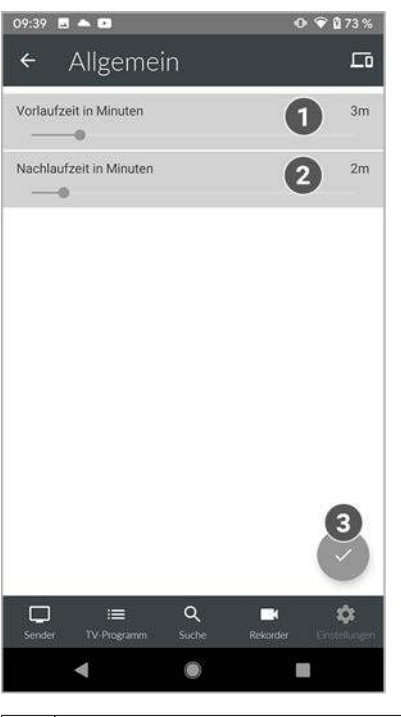

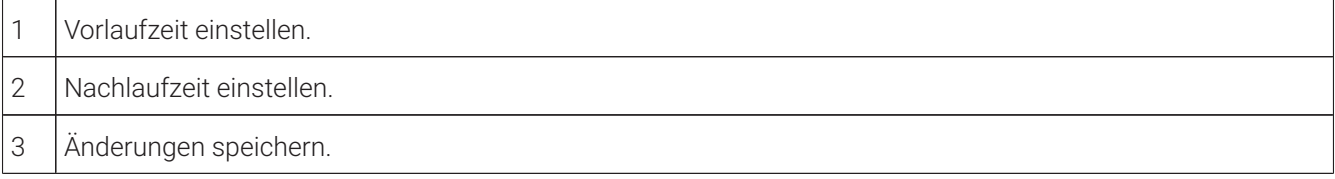

### <span id="page-51-0"></span>**11.3 Benachrichtigungen anzeigen**

Ihr Netzbetreiber legt fest, wie lange Sie Ihre Benachrichtigungen aufrufen können.

Im Menüpunkt **Einstellungen**  $\Leftrightarrow$  **> Benachrichtigungen** können Sie Benachrichtigungen von Ihrem Netzbetreiber erhalten.

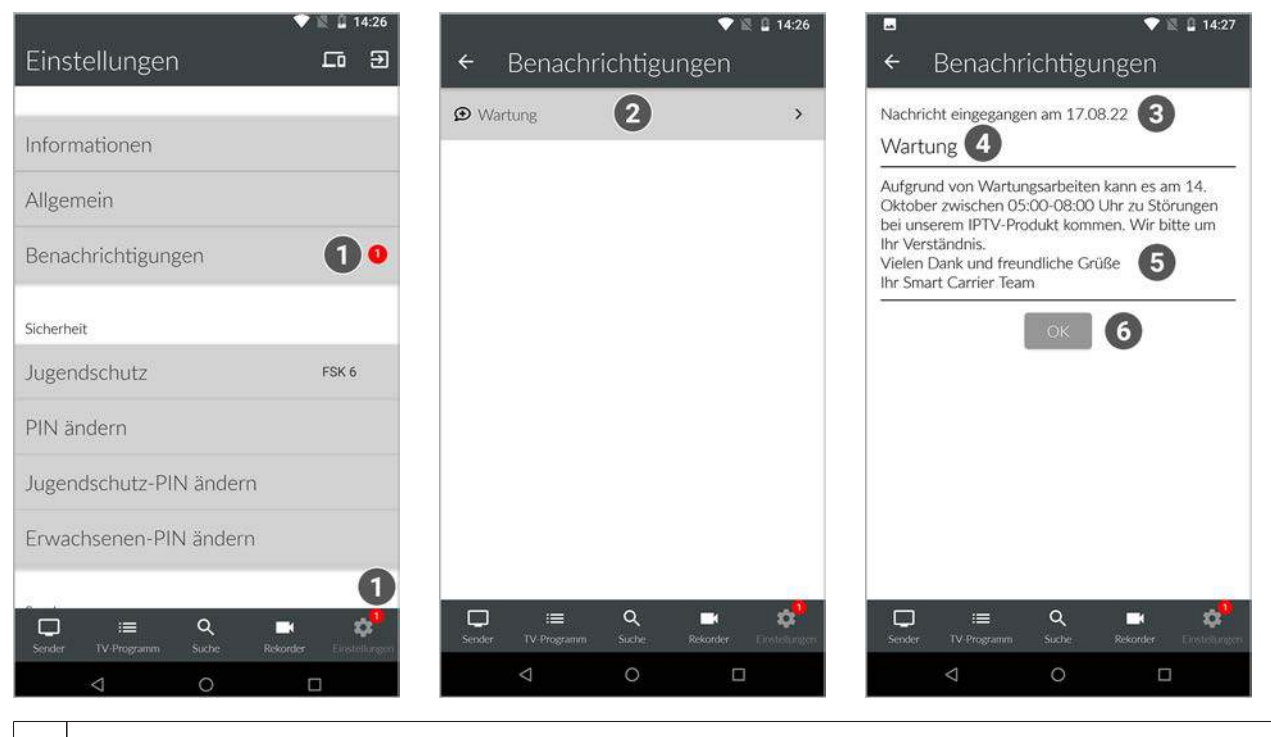

### 1 Neue Benachrichtigung

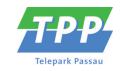

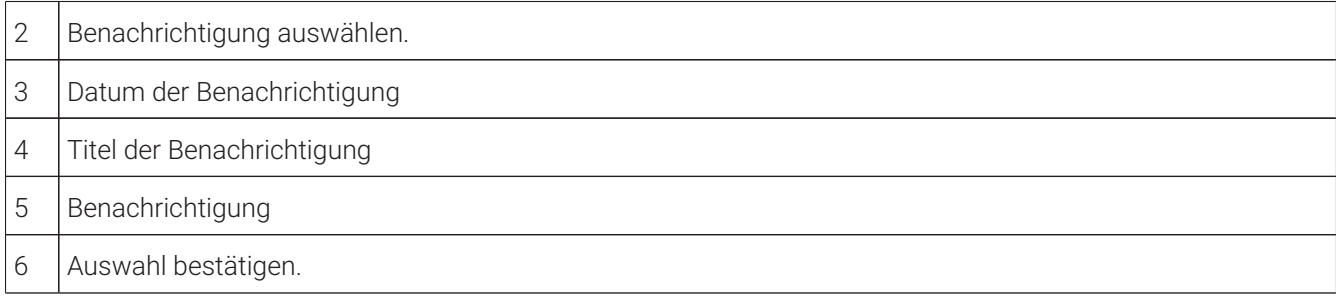

### <span id="page-52-0"></span>**11.4 Sicherheit**

Ändern Sie Ihre PINs regelmäßig, um Missbrauch vorzubeugen. PIN-Änderungen in **TV Fellow** sind auch auf der Set Top Box wirksam.

Einige Inhalte erfordern die Eingabe einer PIN. **TV Fellow** schützt mit drei verschiedenen PINs:

- **PIN:** Abonnieren von Zusatzoptionen (derzeit noch nicht möglich).
- **Erwachsenen-PIN**: Ändern der Jugendschutz-Einstellungen, Anzeige von Sendern, die durch die Erwachsenen-PIN blockiert sind.
- **Jugendschutz-PIN**: Freigeben von Sendungen, die durch den Jugendschutz blockiert sind.

Im Menüpunkt Einstellungen <sup> $\bullet$ </sup> im Bereich Sicherheit können Sie Ihre Jugendschutz-Einstellungen und Ihre PINs anpassen.

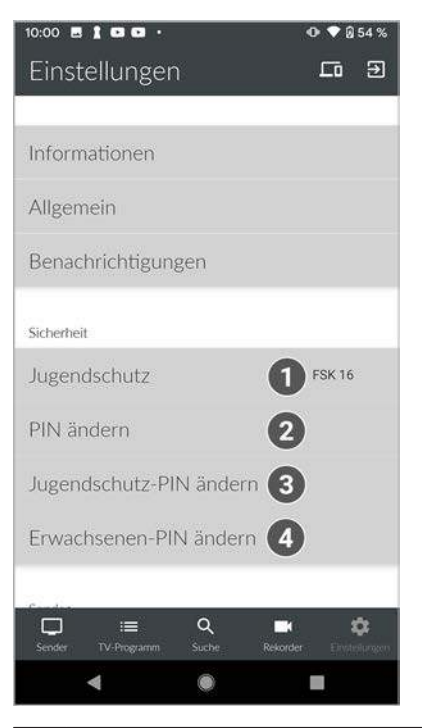

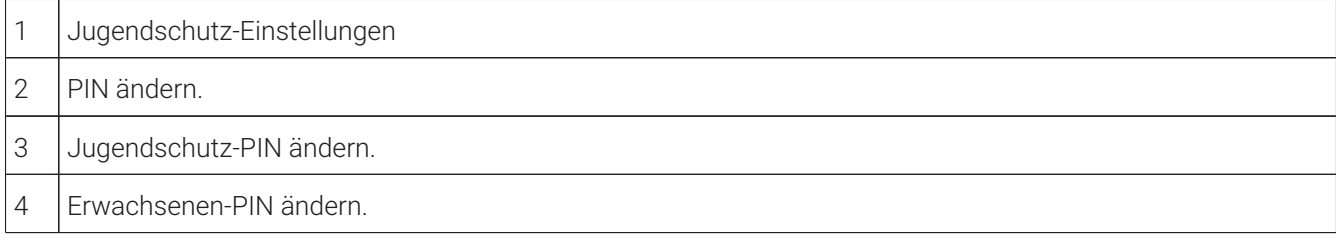

### <span id="page-52-2"></span><span id="page-52-1"></span>**11.4.1 PIN ändern**

Ändern Sie Ihre PINs regelmäßig, um Missbrauch vorzubeugen. PIN-Änderungen in **TV Fellow** sind auch auf der Set Top Box wirksam.

<span id="page-53-4"></span>Jugendschutz-PIN ändern

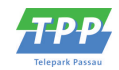

Gehen Sie wie folgt vor:

- 1. Navigieren Sie zum Menüpunkt **Einstellungen**  $\clubsuit$ .
- 2. Navigieren Sie im Bereich **Sicherheit** zum Menüpunkt **PIN ändern**.
- 3. Geben Sie Ihre aktuelle PIN ein.
- 4. Geben Sie die neue PIN ein.
- 5. Wiederholen Sie die neue PIN.

 $\checkmark$  Die neue PIN ist gespeichert.

### <span id="page-53-0"></span>**11.4.2 Jugendschutz-PIN ändern**

Ändern Sie Ihre PINs regelmäßig, um Missbrauch vorzubeugen. PIN-Änderungen in **TV Fellow** sind auch auf der Set Top Box wirksam.

Gehen Sie wie folgt vor:

- 1. Navigieren Sie zum Menüpunkt **Einstellungen**  $\clubsuit$ .
- 2. Navigieren Sie im Bereich **Sicherheit** zum Menüpunkt **Jugendschutz-PIN ändern**.
- 3. Geben Sie Ihre aktuelle Jugendschutz-PIN ein.
- 4. Geben Sie die neue Jugendschutz-PIN ein.
- 5. Wiederholen Sie die neue Jugendschutz-PIN.
	- Die neue Jugendschutz-PIN ist gespeichert.

### <span id="page-53-1"></span>**11.4.3 Erwachsenen-PIN ändern**

<span id="page-53-5"></span>Ändern Sie Ihre PINs regelmäßig, um Missbrauch vorzubeugen. PIN-Änderungen in **TV Fellow** sind auch auf der Set Top Box wirksam.

Gehen Sie wie folgt vor:

- 1. Navigieren Sie zum Menüpunkt **Einstellungen**  $\clubsuit$ .
- 2. Navigieren Sie im Bereich **Sicherheit** zum Menüpunkt **Erwachsenen-PIN ändern**.
- 3. Geben Sie Ihre aktuelle Erwachsenen-PIN ein.
- 4. Geben Sie die neue Erwachsenen-PIN ein.
- 5. Wiederholen Sie die neue Erwachsenen-PIN.
	- Die neue Erwachsenen-PIN ist gespeichert.

### <span id="page-53-3"></span><span id="page-53-2"></span>**11.4.4 Jugendschutz aktivieren / deaktivieren**

 $\bigcap$  Manche Sendeanstalten übermitteln keine Daten zur Altersfreigabe. Dadurch können die Jugendschutz-Einstellungen unwirksam sein.

Aktivieren Sie den Jugendschutz, um nur solche Inhalte sofort anzuzeigen, die der von Ihnen eingestellten Altersfreigabe (FSK) entsprechen. Alle anderen Inhalte sind gesperrt und können nur durch Eingabe der Jugendschutz-PIN freigeschaltet werden.

Folgende Inhalte sind durch den Jugendschutz-PIN geschützt:

- Fernsehen (Live und Replay)
- Aufnahmen

<span id="page-54-1"></span>Sperre von Inhalten vorübergehend aufheben

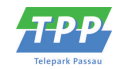

Gehen Sie wie folgt vor:

- 1. Navigieren Sie zum Menüpunkt **Einstellungen** .
- 2. Navigieren Sie im Bereich **Sicherheit** zum Menüpunkt **Jugendschutz**.
- 3. Geben Sie, wenn gefordert, die jeweilige PIN ein.
- 4. Wählen Sie das gewünschte FSK-Level aus.

 $\checkmark$  Das FSK-Level ist gespeichert.

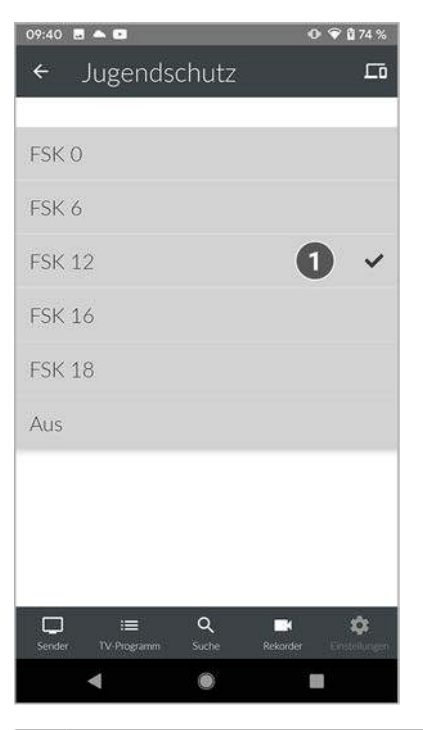

1 Aktuelle Jugendschutz-Einstellungen

### <span id="page-54-0"></span>**11.4.5 Sperre von Inhalten vorübergehend aufheben**

Haben Sie die PIN dreimal falsch eingegeben, ist die PIN-Eingabe vorübergehend gesperrt.  $(i)$ 

Sie können die Sperre durch die Jugendschutz-Einstellungen vorübergehend aufheben. Die Altersfreigabe wird dann auf die angegebene Stufe angehoben. Sie können den Jugendschutz jederzeit im Menüpunkt **Einstellungen** bearbeiten oder deaktivieren (siehe ["Jugendschutz aktivieren / deaktivieren" auf Seite 54](#page-53-2)).

Geben Sie die Jugendschutz-PIN ein, wenn Sie dazu aufgefordert werden.

Die vorübergehend höhere Altersfreigabe bleibt bestehen, bis eines der folgenden Ereignisse eintritt:

- Minimieren der App
- Beenden von **TV Fellow**

Sender

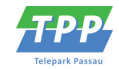

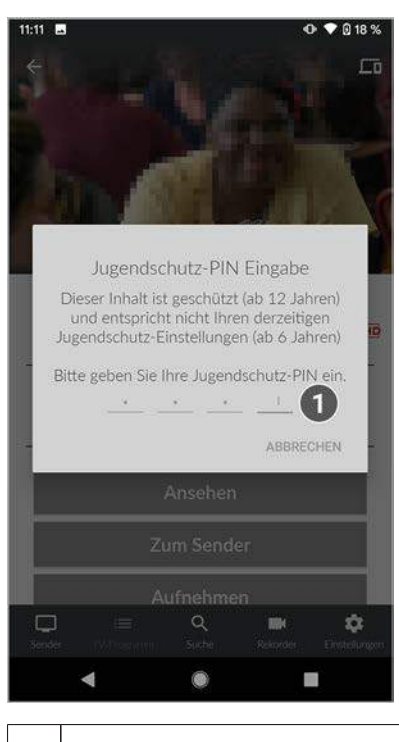

1 Jugendschutz-PIN eingeben

### <span id="page-55-0"></span>**11.5 Sender**

Die Sendersortierung in **TV Fellow** entspricht der Reihenfolge in der Benutzeroberfläche Ihres IPTV-Systems. Wenn Sie die Sendersortierung in **TV Fellow** ändern, ändert sich die Sendersortierung auch in der Benutzeroberfläche Ihres IPTV-Systems.

Die Sendersortierung wird vom Netzbetreiber vorgegeben. Sie können diese Sendersortierung an Ihre Vorlieben anpassen.

Folgende Funktionen stehen zur Verfügung:

- TV-Sendersortierung anpassen (siehe ["TV-Sendersortierung anpassen" auf Seite 56](#page-55-1))
- Radio-Sendersortierung anpassen (siehe ["Radio-Sendersortierung anpassen" auf Seite 57](#page-56-0))
- Sendersortierung zurücksetzen (siehe ["Sendersortierung zurücksetzen" auf Seite 57](#page-56-1))

### <span id="page-55-2"></span><span id="page-55-1"></span>**11.5.1 TV-Sendersortierung anpassen**

Sie können die Senderreihenfolge in **TV Fellow** anpassen. Dadurch bestimmen Sie selbst, in welcher Reihenfolge die Sender im Menüpunkt **Sender** und **TV-Programm** dargestellt werden.

- 1. Navigieren Sie zum Menüpunkt **Einstellungen**  $\clubsuit$ .
- 2. Navigieren Sie im Bereich **Sender** zum Menüpunkt **TV-Sendersortierung**.
	- Die Sender werden in der aktuellen Reihenfolge angezeigt.
- 3. Berühren und halten Sie das Icon = neben dem Sender, den Sie verschieben möchten und ziehen Sie ihn an die gewünschte Position.
- 4. Wiederholen Sie Schritt 3, um weitere Sender zu verschieben.
- 5. Um die neue TV-Sendersortierung zu speichern, tippen Sie auf das Icon
	- Die TV-Sendersortierung ist gespeichert.

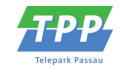

<span id="page-56-2"></span>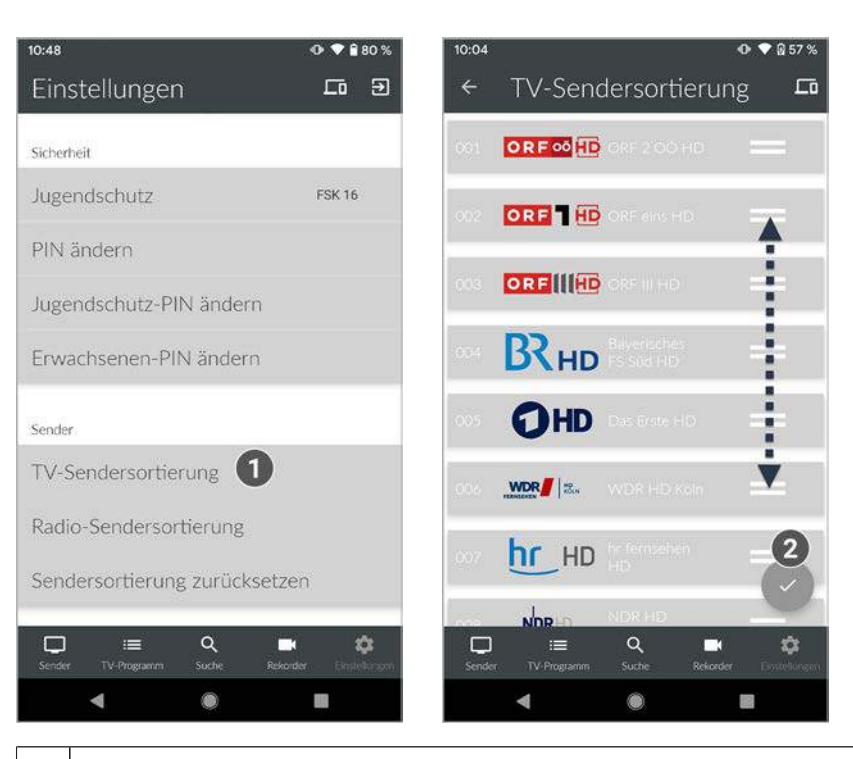

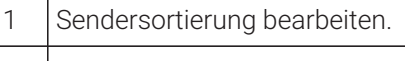

2 Geänderte Sendersortierung speichern.

### <span id="page-56-0"></span>**11.5.2 Radio-Sendersortierung anpassen**

Sie können die Senderreihenfolge in **TV Fellow** anpassen. Dadurch bestimmen Sie selbst, in welcher Reihenfolge die Sender im Menüpunkt **Radio** dargestellt werden.

Gehen Sie wie folgt vor:

- 1. Navigieren Sie zum Menüpunkt **Einstellungen**  $\clubsuit$ .
- 2. Navigieren Sie im Bereich **Sender** zum Menüpunkt **Radio-Sendersortierung**.

Die Sender werden in der aktuellen Reihenfolge angezeigt.

- 3. Berühren und halten Sie das Icon  $=$  neben dem Sender, den Sie verschieben möchten und ziehen Sie ihn an die gewünschte Position.
- 4. Wiederholen Sie Schritt 3, um weitere Sender zu verschieben.
- 5. Um die Radio-Sendersortierung zu speichern, tippen Sie auf das Icon

<span id="page-56-3"></span>Die Radio-Sendersortierung ist gespeichert.

### <span id="page-56-1"></span>**11.5.3 Sendersortierung zurücksetzen**

Sie können die Sendersortierung bei Bedarf zurücksetzen.

- 1. Navigieren Sie zum Menüpunkt **Einstellungen**  $\clubsuit$ .
- 2. Navigieren Sie im Bereich Sender zum Menüpunkt **Sendersortierung zurücksetzen**.
- 3. Bestätigen Sie den folgenden Dialog mit **Ja**.
	- Die Sendersortierung ist zurückgesetzt.

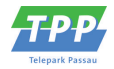

### <span id="page-57-4"></span><span id="page-57-0"></span>**11.6 Replay aktivieren / deaktivieren**

Starten Sie die Aufnahme für Replay, um verpasste Sendungen im TV-Programm zu einem späteren Zeitpunkt anzusehen. Replay steht Ihnen für ausgewählte Sender für eine Zeitspanne von bis zu 7 Tagen zur Verfügung. Bitte beachten Sie, dass Replay erst beginnend nach dem Start der Aufnahme und vollständig erst nach Ablauf der jeweiligen Zeitspanne zur Verfügung steht.

Gehen Sie wie folgt vor:

- 1. Navigieren Sie zum Menüpunkt **Einstellungen**  $\Phi$  **> Replay**.
- 2. Aktivieren Sie die Schaltfläche D, um Replay zu aktivieren.

### $\checkmark$  Replay ist aktiviert.

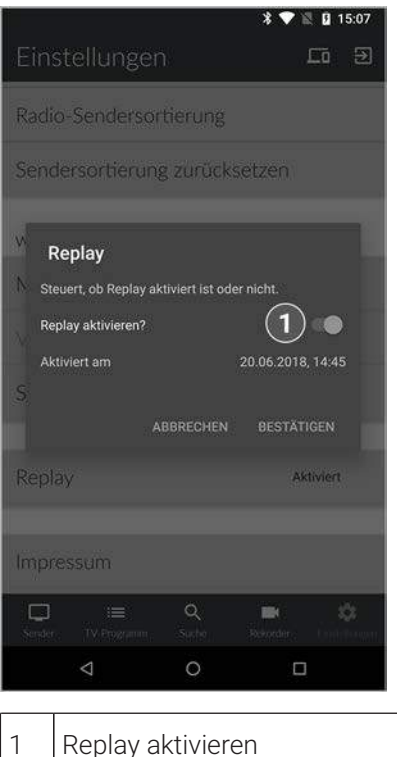

### <span id="page-57-1"></span>**11.7 Wiedergabe**

Im Menüpunkt **Einstellungen**  $\clubsuit$  im Bereich **Wiedergabe** stehen folgende Funktionen zur Verfügung:

- Mobile Daten aktivieren / deaktivieren (siehe ["Mobile Daten aktivieren" auf Seite 58](#page-57-2))
- Videoqualität auswählen (siehe ["Bild anpassen" auf Seite 59](#page-58-0))
- SD statt HD verwenden [\("SD statt HD verwenden" auf Seite 60\)](#page-59-0)

### <span id="page-57-3"></span><span id="page-57-2"></span>**11.7.1 Mobile Daten aktivieren**

Um Sendungen auf Ihrem mobilen Gerät abspielen (streamen) zu können, muss diese Funktion in Ihrem Vertrag aktiviert sein. Wenn Sie außerhalb Ihres WLANs Sendungen auf Ihrem mobilen Gerät abspielen möchten, müssen Sie die Schaltfläche **Mobile Daten** aktivieren. In diesem Fall können Kosten für mobile Daten entstehen. Welche Sender gestreamt werden können, sehen sie in der Übersicht des Players. Ausgegraute Sender können NICHT gestreamt werden (siehe ["Player anzeigen" auf Seite 15\)](#page-14-1).

In **TV Fellow** können Sie auch außerhalb Ihres WLANs Sendungen über das Mobilfunknetz abspielen (streamen). Gehen Sie wie folgt vor:

1. Navigieren Sie zum Menüpunkt Einstellungen <sup> $\spadesuit$ </sup>.

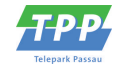

- <span id="page-58-1"></span>2. Navigieren Sie im Bereich **Wiedergabe** zum Menüpunkt **Mobile Daten**.
- 3. Aktivieren Sie die Schaltfläche D, um die Mobilen Daten zu aktivieren.
	- $\checkmark$  Mobile Daten sind aktiviert.

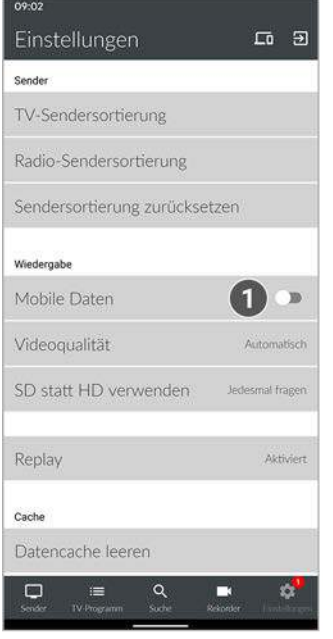

1 Mobile Daten aktivieren / deaktivieren.

### <span id="page-58-0"></span>**11.7.2 Bild anpassen**

Diese Auswahl ist nur für das mobile Netzwerk relevant. Ansonsten werden die Inhalte immer in der höchstmöglichen Qualitätsstufe wiedergegeben.

Im mobilen Netzwerk können Sie zwischen folgenden Qualitätsstufen auswählen:

- Automatisch: Inhalte werden in der bestmöglichen Qualitätsstufe wiedergegeben.
- Datenvolumen sparen: Die Bildqualität wird an die limitierte Bandbreite angepasst.

Gehen Sie wie folgt vor:

- 1. Navigieren Sie zum Menüpunkt **Einstellungen**  $\clubsuit$ .
- 2. Navigieren Sie im Bereich **Wiedergabe** zum Menüpunkt **Videoqualität**.
- 3. Wählen Sie die gewünschte Videoqualität aus.

Die Qualitätsstufe ist angepasst.

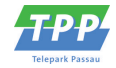

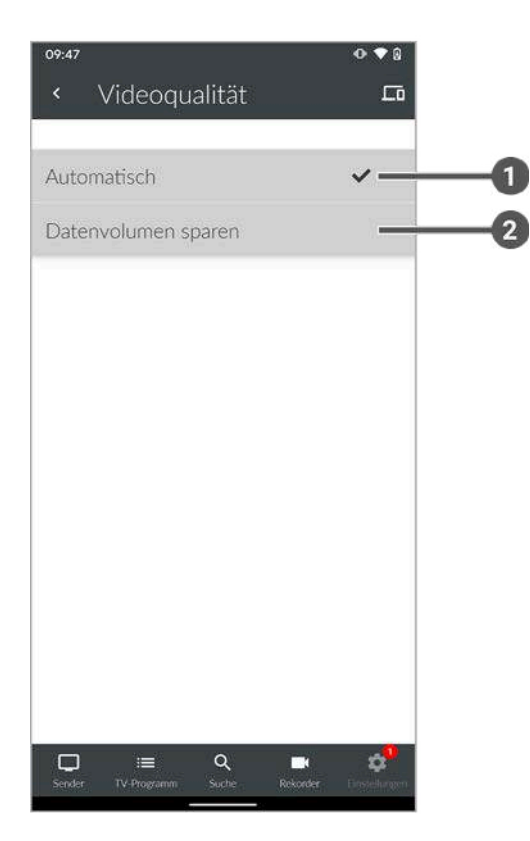

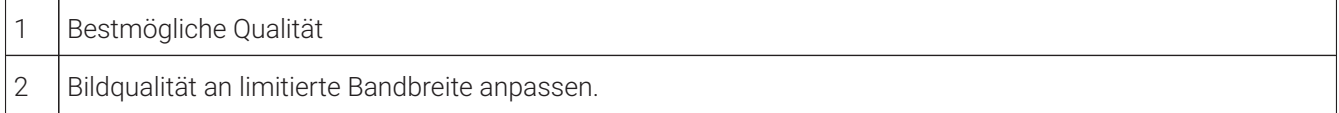

### <span id="page-59-0"></span>**11.7.3 SD statt HD verwenden**

 $\Omega$  Diese Funktion steht möglicherweise nicht zur Verfügung.

Aus medienrechtlichen Gründen stehen möglicherweise einige Funktionen nicht in HD-Qualität zur Verfügung. In diesem Fall können Sie einstellen, ob die gewählte Funktion automatisch in SD-Qualität angezeigt werden soll, wenn diese in HD nicht zur Verfügung steht.

Folgende Funktionen stehen zur Verfügung:

- **Ja**: Wenn die Funktion in HD-Qualität nicht zur Verfügung steht, wird die Funktion automatisch in SD-Qualität ausgeführt.
- **Jedesmal fragen**: Wenn die Funktion in HD-Qualität nicht zur Verfügung steht, müssen Sie im darauf folgenden Dialog angeben, ob Sie die Funktion in SD-Qualität ausführen möchten.

Mobilgerät abmelden

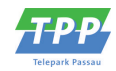

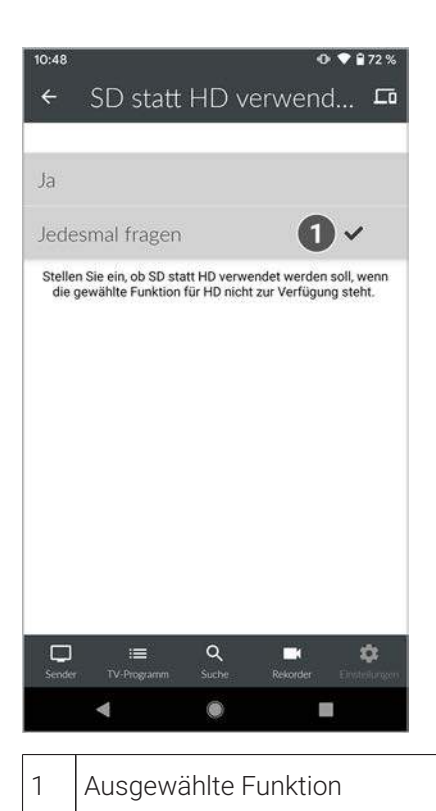

### <span id="page-60-0"></span>**11.8 Mobilgerät abmelden**

- 1. Navigieren Sie im Menüpunkt **Einstellungen**  $\hat{\bm{\alpha}}$  zum Icon  $\bm{\Xi}$  rechts oben.
- 2. Bestätigen Sie den folgenden Dialog mit **Ja**.
	- Das Mobilgerät ist abgemeldet.

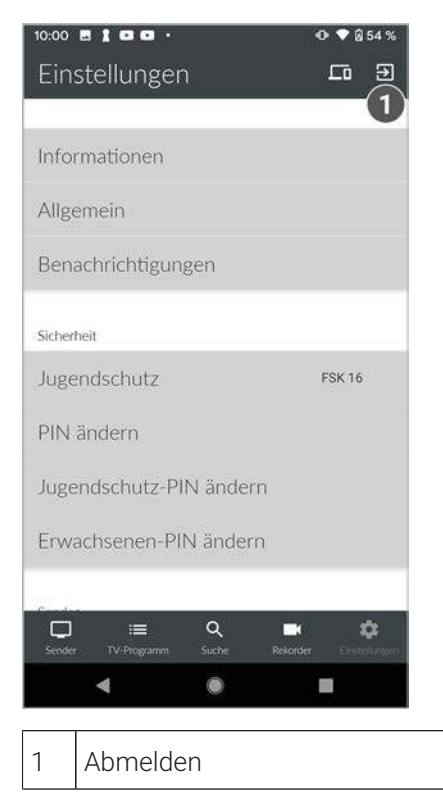

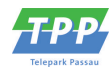

# <span id="page-61-0"></span>**12 Index**

### **A**

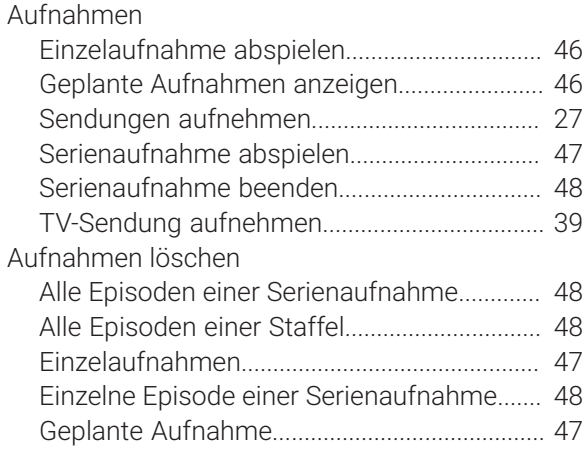

### **B**

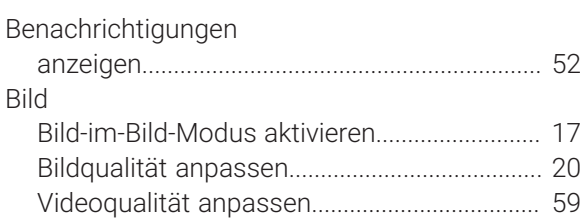

## **C**

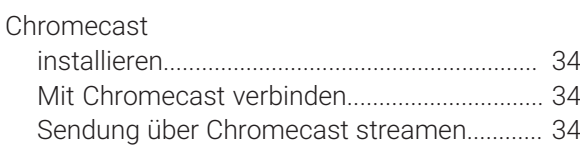

# **E**

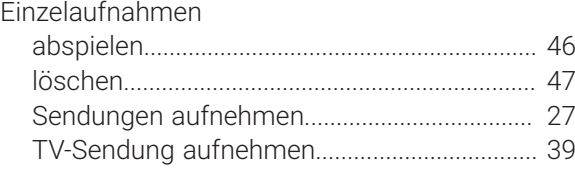

# **G**

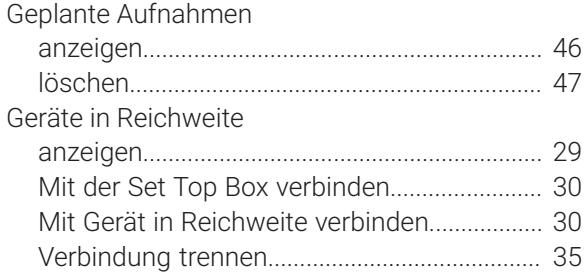

# **J**

# Jugendschutz

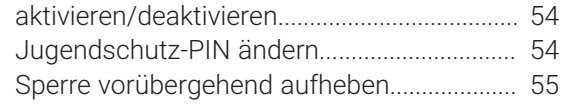

### **M**

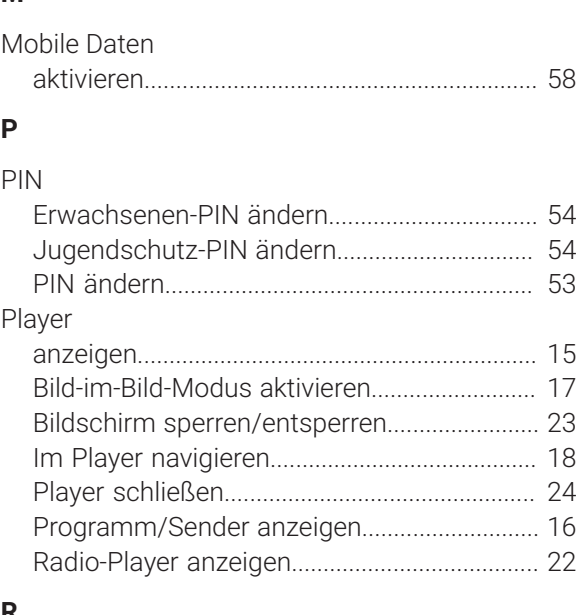

### **R**

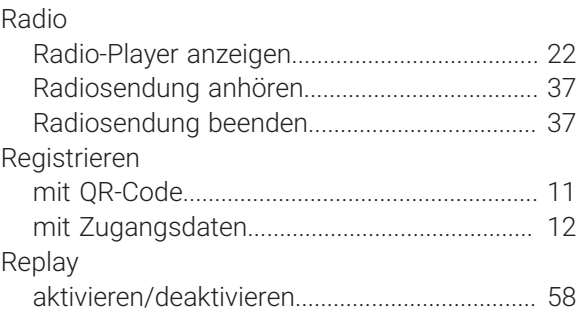

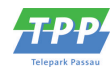

# **S**

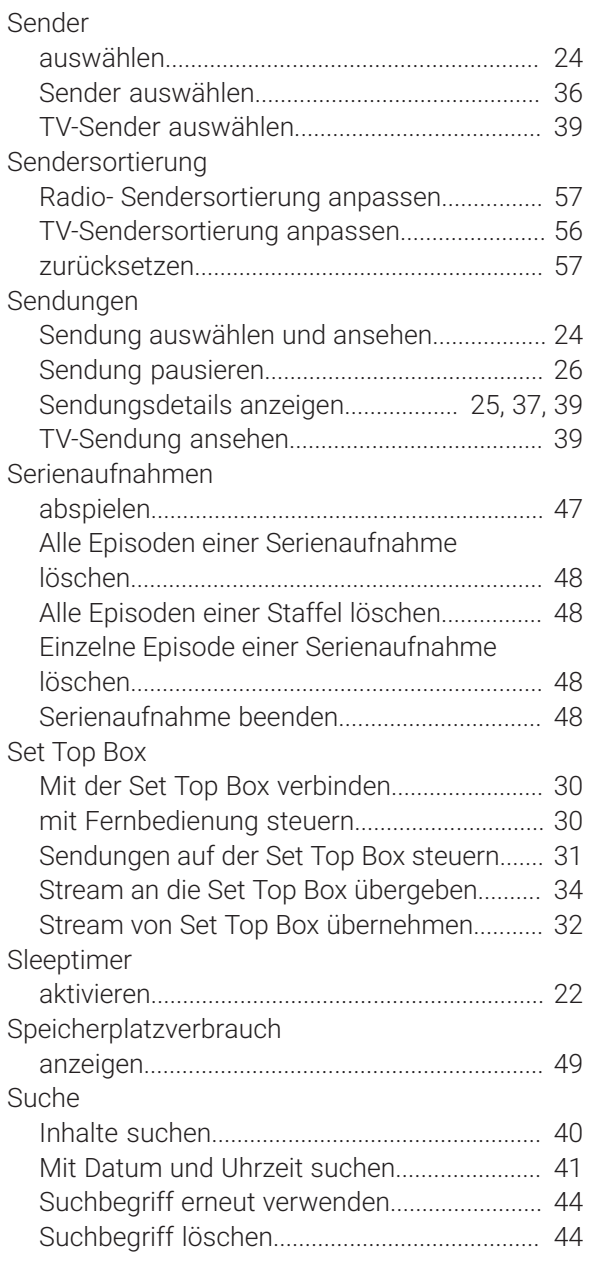

## **T**

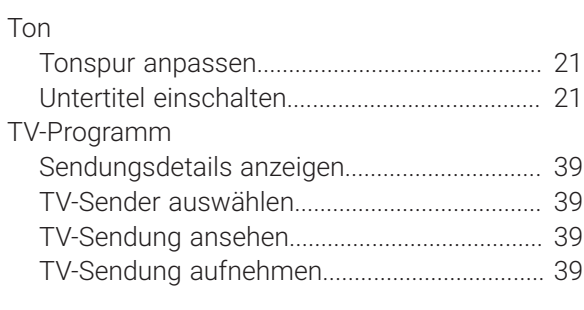

# **U**

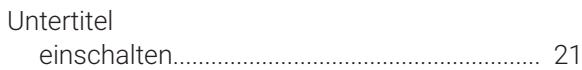